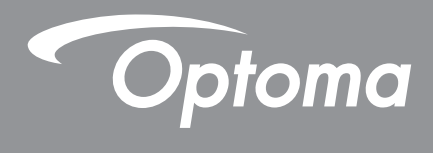

# **Projecteur DLP®**

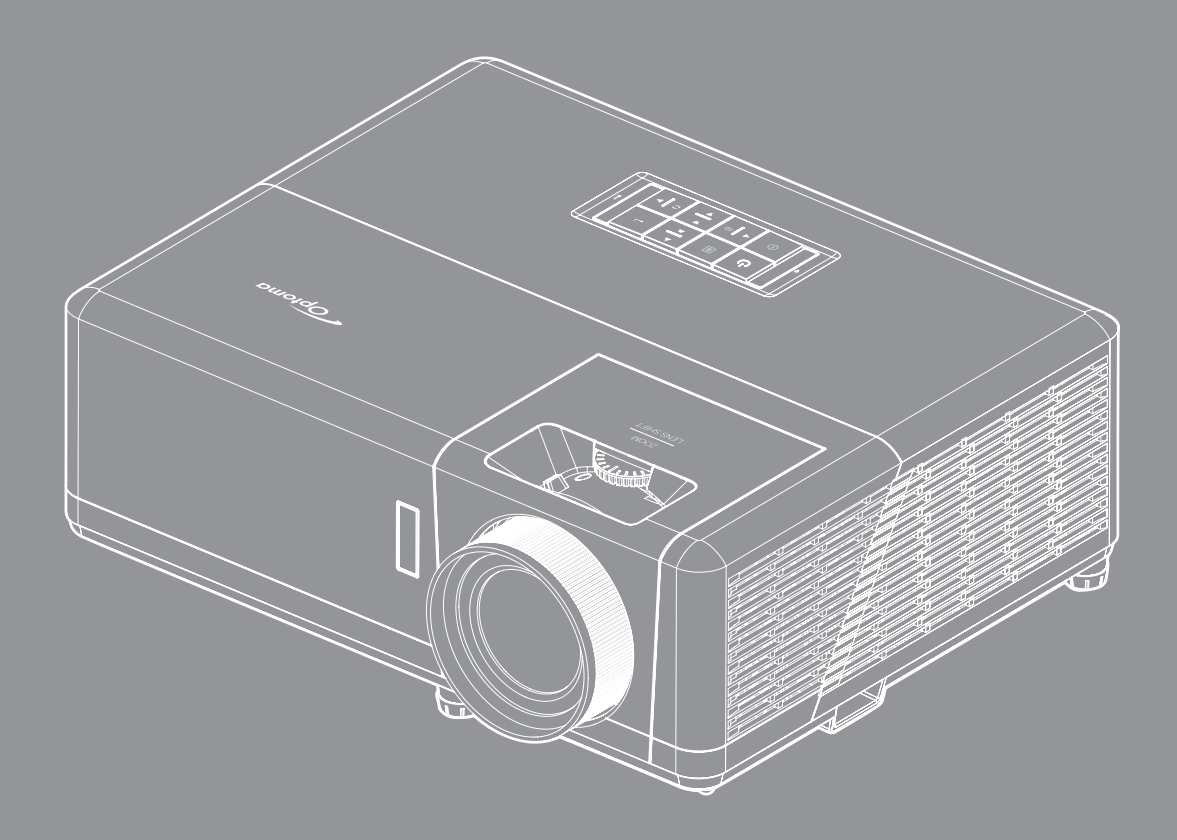

**Manuel de l'utilisateur**

**HDR** 44UUTRAHD HOMI <u>OLP</u> 4K

# **TABLE DES MATIÈRES**

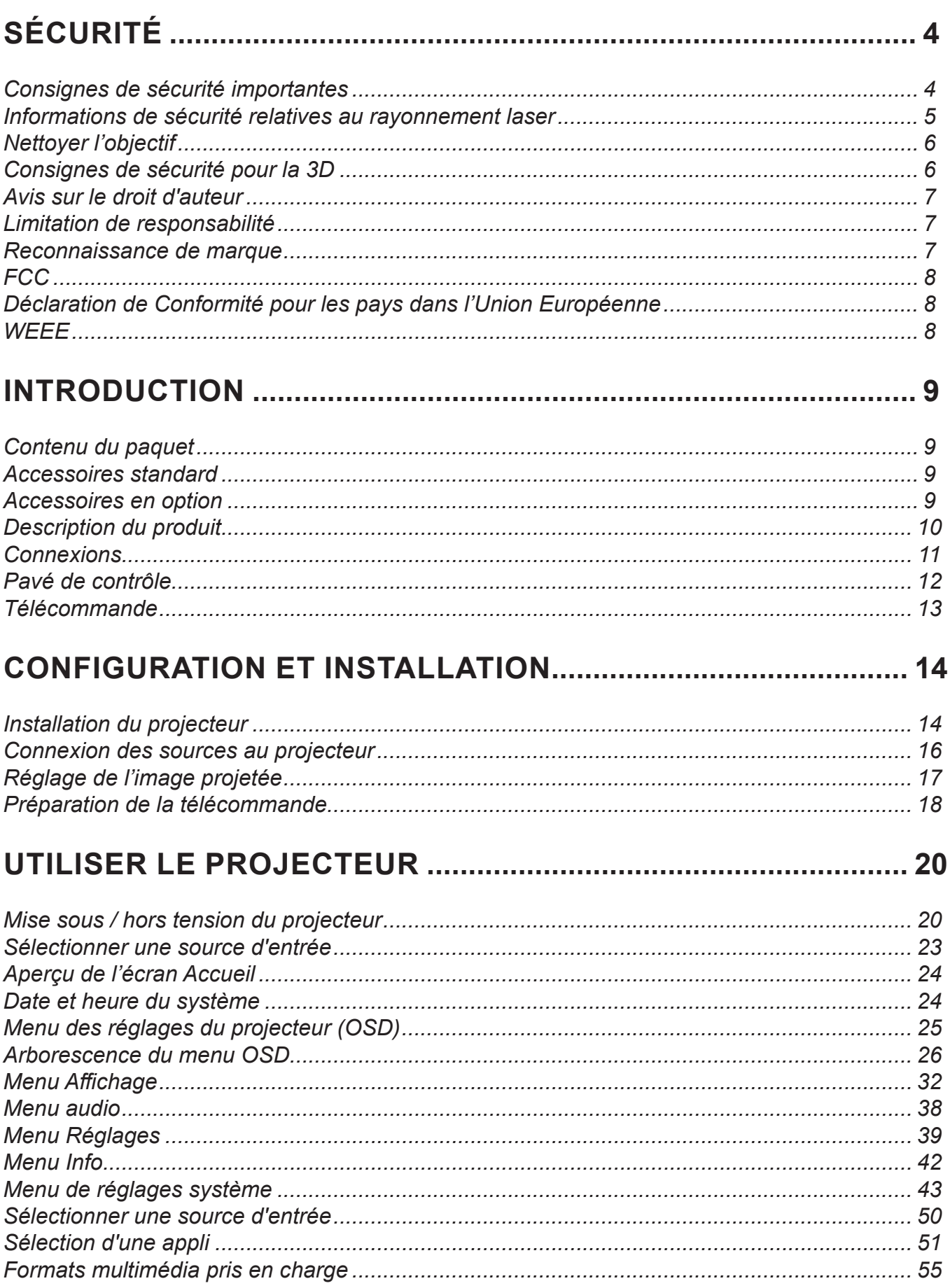

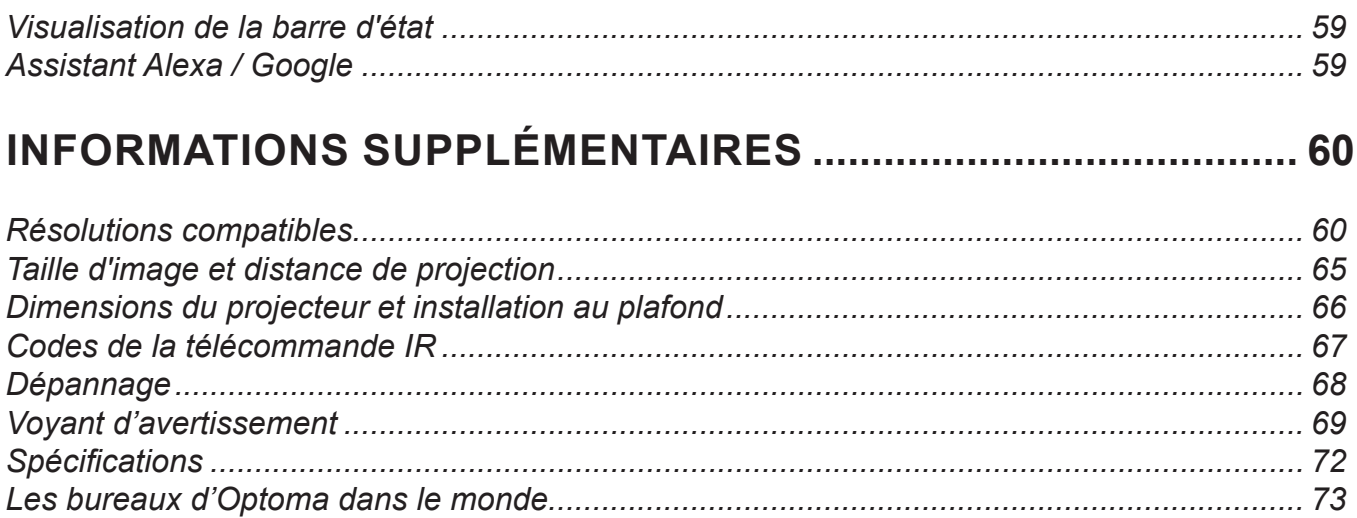

# **SÉCURITÉ**

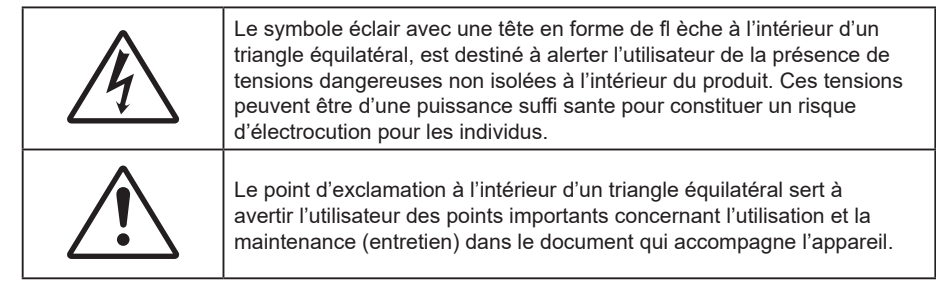

Veuillez suivre tous les avertissements, les mises en garde et les consignes recommandés dans ce guide d'utilisation.

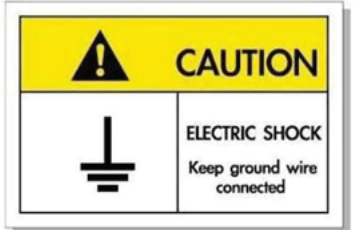

Pour éviter tout choc électrique, l'appareil et ses périphériques doivent être correctement reliés à la terre.

### **Consignes de sécurité importantes**

- Ne bloquez pas les fentes de ventilation. Afin de s'assurer d'un fonctionnement fiable du projecteur et de le protéger contre toute surchauffe, il est recommandé de l'installer dans un lieu qui ne bloque pas la ventilation. Comme exemple, ne pas placer le projecteur sur une table à café encombrée, un divan, un lit ou etc. Ne pas l'installer dans un endroit fermé tel qu'une bibliothèque ou un meuble pouvant empêcher la circulation d'air.
- Pour réduire les risques d'incendie et/ou d'électrocution, n'exposez pas cet appareil à la pluie ou à l'humidité. Ne pas installer à proximité de sources de chaleur telles que les radiateurs, les bouches de chauffage, les cuisinières ou d'autres appareils (y compris les amplificateurs) produisant de la chaleur.
- Ne pas laisser des objets ou des liquides pénétrer dans le projecteur. Ils peuvent toucher des points de tension dangereuse et des pièces court-circuitées peuvent entraîner un incendie ou un choc électrique.
- N'utilisez pas dans les conditions suivantes :
	- Dans des environnements extrêmement chauds, froids ou humides.
		- (i) Assurez-vous que la température ambiante de la pièce est comprise entre 5 40°C
		- (ii) L'humidité relative est entre 10 85%
	- Dans des zones susceptibles de comporter un excès de poussière et de saleté.
	- A proximité de tout appareil générant un champ magnétique puissant.
	- Sous la lumière directe du soleil.
- Ne pas utiliser l'appareil s'il est physiquement abîmé ou endommagé. Un endommagement ou un mauvais traitement physique pourrait être (mais n'est pas limité à) :
	- Lorsque l'appareil est tombé.
	- Lorsque le cordon d'alimentation ou la fiche ont été endommagés.
	- Lorsqu'un liquide a pénétré dans le projecteur.
	- ± Lorsque le projecteur a été exposé à la pluie ou à l'humidité.
	- Lorsque quelque chose est tombé dans le projecteur ou est lâche dedans.
- Ne placez pas le projecteur sur une surface instable. Le projecteur pourrait tomber et causer des blessures ou s'endommager.
- Ne bloquez pas lumière sortant de l'objectif du projecteur lorsque ce dernier est en fonctionnement. La lumière fera chauffer l'objet qui pourrait fondre, causer des brûlures ou provoquer un incendie.
- Veuillez ne pas ouvrir et ne pas démonter le projecteur car vous pourriez vous électrocuter.
- Ne pas essayer de réparer le projecteur vous-même. Ouvrir ou retirer les couvercles pourrait vous exposer

à des tensions dangereuses ou aux d'autres dangers. Veuillez contacter Optoma avant de faire réparer l'appareil.

- Référez-vous au boîtier du projecteur pour les marques concernant la sécurité.
- L'appareil ne peut être réparé que par du personnel de service qualifié.
- Utilisez uniquement les pièces/accessoires spécifiés par le constructeur.
- Ne regardez pas directement l'objectif du projecteur lors de l'utilisation. La force de la lumière risque de vous abîmer les yeux.
- Lorsque vous éteignez le projecteur, veuillez vous assurer que le cycle de refroidissement est terminé avant de couper l'alimentation. Laissez le projecteur 90 secondes pour qu'il refroidisse.
- Mettez hors tension et débranchez la fiche d'alimentation de la prise de courant CA avant de nettoyer le produit.
- Utilisez un chiffon doux et sec avec un détergent doux pour nettoyer le boîtier de l'appareil. N'utilisez pas de nettoyants abrasifs, cires ou solvants pour nettoyer l'appareil.
- Débranchez le cordon d'alimentation de la prise de courant CA si le produit ne va pas être utilisé pendant une longue période.
- *N'installez pas le projecteur à un endroit où il peut être soumis à des vibrations ou des chocs.*
- *Ne touchez pas l'objectif à mains nues.*
- *Retirez la ou les piles de la télécommande avant stockage. Si la ou les piles restent dans la télécommande pendant de longues périodes, elles peuvent fuir.*
- *N'utilisez et ne stockez pas le projecteur dans des endroits où la fumée d'huile ou de cigarettes peut être présente, car cela peut nuire aux performances du projecteur.*
- *Suivez l'orientation d'installation du projecteur indiquée, car les installations non conventionnelles peuvent nuire aux performances du projecteur.*
- *Utilisez un bloc multiprise ou un parasurtenseur. Car les coupures de courant et les baisses de tension peuvent DÉTRUIRE les appareils*.

#### **Informations de sécurité relatives au rayonnement laser**

.<br>IFC

 $\bigotimes$   $\times$   $\rightarrow$   $\lbrack$ 

 Ce produit est classé PRODUIT LASER DE CLASSE 1 - GROUPE DE RISQUE 2 selon la norme IEC60825-1:2014. Il est également conforme à 21 CFR 1040.10 et 1040.11 en tant que projecteur à éclairage laser (LIP) de Groupe de risque 2 tel que défini dans IEC 62471:5:Ed. 1.0. Pour plus d'informations, consultez l'avis relatif au laser n° 57 du 8 mai 2019.

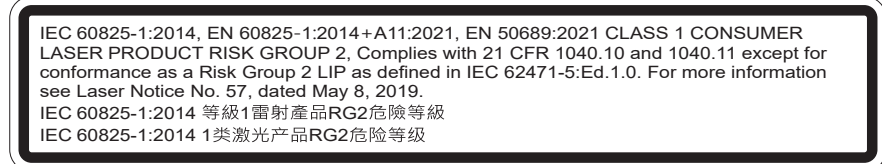

"WARNING: MOUNT ABOVE THE HEADS OF CHILDREN." Additional warning against eye exposure for close exposures less than 1 m. "AVERTISSEMENT : INSTALLER AU-DESSUS DE LA TÊTE DES ENFANTS." Avertissement supplémentaire contre l'exposition oculaire pour des expositions à une distance de moins de 1 m. "警告:安装在高于孩童头顶处" 关于小于1 m近距离眼睛暴露的附加警告 「警告: 安裝在高於兒童頭部處」 

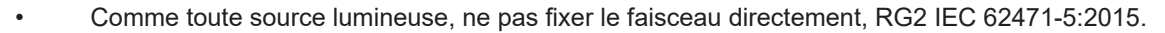

- Ce projecteur est un produit laser de classe 1 conforme à la norme IEC/EN 60825-1:2014 et au groupe de risque 2 selon les exigences de la norme IEC 62471-5:2015.
- Instructions supplémentaires relatives à la surveillance des enfants, ne pas fixer et ne pas utiliser d'aides optiques.
- Il est conseillé de surveiller les enfants et de ne jamais les laisser regarder le faisceau du projecteur quelle que soit la distance du projecteur.
- Il est conseillé de faire preuve de prudence lorsque vous utilisez la télécommande pour démarrer le projecteur face à l'objectif de projection.
- Il est recommandé d'éviter d'utiliser des aides optiques telles que des jumelles ou des télescopes face au faisceau.
- Lorsque vous allumez le projecteur, assurez-vous que personne dans la plage de projection ne regarde l'objectif.
- Gardez tout objet (loupe, etc.) à l'écart du chemin lumineux du projecteur. Le trajet de la lumière projetée à partir de l'objectif est très étendu. Ainsi, tout type d'objet anormal susceptible de rediriger la lumière sortant de l'objectif peut provoquer des conséquences imprévisibles, telles qu'un incendie ou des lésions oculaires.
- Toute opération ou réglage non spécifiquement indiqué dans le manuel d'utilisation constitue un risque d'exposition dangereuse au rayonnement laser.
- Ne pas ouvrir ou démonter le projecteur car cela pourrait provoquer des dégâts par exposition au rayonnement laser.
- Ne pas fixer le faisceau lorsque le projecteur est allumé. La lumière brillante peut causer des dommages permanents aux yeux.

Ne pas respecter la procédure de contrôle, de réglage ou d'utilisation peut causer des dommages dus à l'exposition au rayonnement laser

### **Avis relatif au laser**

IEC 60825-1:2014 : PRODUIT LASER DE CLASSE 1 - GROUPE DE RISQUES 2.

L'utilisation prévue du produit en tant que produit laser grand public est conforme à la norme EN 50689:2021.

PRODUIT LASER GRAND PUBLIC DE CLASSE 1

#### EN 50689:2021

### **Nettoyer l'objectif**

- Avant de nettoyer l'objectif, veillez à éteindre le projecteur et à débrancher le cordon d'alimentation afin de le laisser refroidir complètement.
- Utilisez de l'air comprimé pour éliminer la poussière.
- Utilisez un linge spécial pour nettoyer l'objectif et essuyez-le avec soin. Ne touchez pas l'objectif avec vos doigts.
- N'utilisez ni détergents alcalins / acides ni de solvants volatils tels que l'alcool pour nettoyer l'objectif. Si l'objectif est endommagé en raison du processus de nettoyage, ceci n'est pas couvert par la garantie.

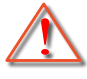

Avertissement : N'utilisez pas de pulvérisateur contenant des gaz inflammables pour éliminer la poussière ou la saleté de l'objectif. Cela pourrait provoquer un feu en raison de la chaleur excessive à l'intérieur du projecteur.

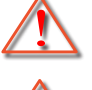

Avertissement : Ne nettoyez pas l'objectif si le projecteur est en train de chauffer. Cela pourrait décoller le film superficiel de l'objectif.

Avertissement : N'essuyez pas et ne tapotez pas l'objectif avec un objet dur.

### **Consignes de sécurité pour la 3D**

Veuillez suivre les avertissements et précautions indiqués avant que vous ou votre enfant utilisiez la fonction 3D.

#### **Avertissement**

Les enfants et les adolescents peuvent être plus sensibles aux problèmes de santé liés aux contenus 3D et doivent être étroitement surveillés lors de la visualisation de ces images.

### **Attention à l'épilepsie photosensible et aux autres risques de santé**

- Certains spectateurs peuvent subir une crise d'épilepsie ou un accident vasculaire cérébral lorsqu'ils sont exposés à certaines images ou lumières clignotantes dans les images de certains projecteurs ou jeux vidéo. Si vous souffrez d'épilepsie ou d'un accident vasculaire cérébral , ou si avez des antécédents familiaux, veuillez consulter un médecin spécialiste avant d'utiliser la fonction 3D.
- Même ceux qui n'ont pas d'antécédents personnels ou familiaux d'épilepsie ou d'AVC peuvent présenter un état non diagnostiqué susceptible de provoquer des crises d'épilepsie photosensible.
- Les femmes enceintes, les personnes âgées, les personnes souffrant de troubles médicaux graves,

qui sont privées de sommeil ou sous l'influence d'alcool doivent éviter l'utilisation des fonctionnalités 3D de l'appareil.

- Si vous ressentez un des symptômes suivants, cessez immédiatement de visionner des images 3D et consultez un médecin spécialiste : (1) troubles de la vision; (2) tête légère; (3) étourdissements; (4) mouvements involontaires tels que convulsions, contractions oculaires ou musculaires, (5) confusion; (6) nausées; (7) perte de conscience; (8) convulsions; (9) crampes, et / ou (10) désorientation. Les enfants et les adolescents sont plus susceptibles que les adultes de ressentir ces symptômes. Les parents doivent surveiller leurs enfants et leur demander s'ils ressentent ces symptômes.
- Une projection 3D peut également provoquer le mal des transports, des effets résiduels perceptifs, une désorientation, une fatigue oculaire et une diminution de la stabilité posturale. Il est recommandé aux utilisateurs de prendre des pauses fréquentes pour réduire le risque de ces effets. Si vos yeux montrent des signes de fatigue ou de sécheresse ou si vous avez un des symptômes ci-dessus, cessez immédiatement d'utiliser cet appareil et ne reprenez pas avant au moins 30 minutes après la disparition des symptômes.
- Le fait de regarder la projection 3D tout en restant assis trop près de l'écran pendant une longue période de temps peut endommager votre vue. La distance de visualisation idéale doit être d'au moins trois fois la hauteur de l'écran. Il est recommandé que les yeux du spectateur soient au niveau de l'écran.
- Le fait de regarder une projection 3D avec des lunettes 3D pendant une période de temps prolongée peut causer un mal de tête ou de la fatigue. Si vous ressentez un mal de tête, de la fatigue ou des étourdissements, cessez de visionner la projection 3D et reposez-vous.
- N'utilisez pas les lunettes 3D à des fins autres que la visualisation d'une projection 3D.
- Le fait de porter les lunettes 3D à d'autres fins (comme lunettes de vue, lunettes de soleil, lunettes de protection, etc.) peut être physiquement dangereux pour vous et peut affaiblir votre vue.
- Certains téléspectateurs peuvent se sentir désorientés lorsqu'ils regardent une projection 3D. En conséquence, ne placez pas votre PROJECTEUR 3D près d'escaliers à découvert, de câbles, de balcons, ou d'autres objets qui peuvent faire trébucher ou tomber, être heurtés, renversés, ou brisés.

### **Avis sur le droit d'auteur**

Ce documentation, y compris toutes les photos, les illustrations et le logiciel est protégé par des lois de droits d'auteur internationales, avec tous droits réservés. Ni ce manuel ni les éléments stipulés ci-contre ne peuvent être reproduits sans le consentement écrit de l'auteur.

© Avis sur le droit d'auteur 2021

### **Limitation de responsabilité**

Les informations contenues dans le présent document sont sujettes à des modifications sans préavis. Le fabricant ne fait aucune représentation ni garantie par rapport au contenu ci-contre et renie plus particulièrement toute garantie implicite de commercialisation des marchandises ou d'adaptabilité pour un objectif quelconque. Le fabricant se réserve le droit de réviser cette documentation et d'apporter des modifications de temps à autre au contenu ci-contre sans que le fabricant ne soit dans l'obligation d'avertir les personnes des révisions ou modifications qui ont eu lieu.

### **Reconnaissance de marque**

Kensington est une marque déposée aux États-Unis d'ACCO Brand Corporation avec inscriptions émises et demandes en cours dans d'autres pays du monde entier.

HDMI, le logo HDMI, et High-Definition Multimedia Interface sont des marques commerciales ou des marques déposées de HDMI Licensing LLC, aux États-Unis et dans d'autres pays.

DLP®, DLP Link et le logo DLP sont des marques déposées de Texas Instruments et BrilliantColor™ est une marque commerciale de Texas Instruments.

MHL, Mobile High-Definition Link et le logo MHL sont des marques commerciales ou des marques commerciales déposées de MHL Licensing, LLC.

Tous les autres noms de produits stipulés dans le présent manuel sont les propriétés de leurs détenteurs respectifs

et sont reconnus comme tels.

## **FCC**

Cet appareil a été testé et reconnu conforme aux limites pour les appareils numériques de Classe B, conformément à l'Article 15 des Règlements FCC. Ces limites garantissent une protection suffisante contre les interférences dangereuses liées à l'utilisation de l'équipement dans un environnement résidentiel. Cet appareil génère, utilise et peut émettre de l'énergie fréquence radio et, s'il n'est pas installé et utilisé en accord avec les instructions, peut provoquer des interférences dans les communications radio.

Cependant, il ne peut être garanti qu'aucune interférence ne se produira dans une installation particulière. Si cet appareil provoque des interférences néfastes pour la réception de la radio ou de la télévision, ce qui peut être déterminé en éteignant puis en rallumant l'appareil, l'utilisateur est encouragé à tenter de corriger les interférences par une ou plusieurs des mesures suivantes :

- Réorienter ou déplacer l'antenne de réception.
- Augmenter la distance entre l'appareil et le récepteur.
- Connecter l'appareil sur un circuit différent de celui sur lequel le récepteur est branché.
- Consulter le revendeur ou un technicien radio/télévision expérimenté pour l'aide.

### **Avis : Câbles blindés**

Toutes les connexions avec d'autres appareils informatiques doivent être effectuées à l'aide de câbles blindés pour rester conforme aux règlements FCC.

#### **Mise en garde**

Les changements et modifications non approuvés expressément par le fabricant pourraient annuler la compétence de l'utilisateur, qui est accordée par la FCC, à opérer ce projecteur.

#### **Conditions de fonctionnement**

Cet appareil est conforme à l'article 15 des Règlements FCC. Son fonctionnement est sujet aux deux conditions suivantes :

- 1. Cet appareil ne doit pas provoquer d'interférences néfastes, et
- 2. Cet appareil doit accepter toutes les interférences reçues, y compris celles pouvant provoquer un fonctionnement indésirable.

#### **Avis : Utilisateurs Canadiens**

This Class B digital apparatus complies with Canadian ICES-003.

Remarque à l'intention des utilisateurs canadiens

Cet appareil numérique de la classe B est conforme à la norme NMB-003 du Canada.

### **Déclaration de Conformité pour les pays dans l'Union Européenne**

- Directive EMC 2014/30/CE (comprenant les amendements)
- Directive 2014/35/CE sur les basses tensions
- RED 2014/53/UE (si le produit dispose de la fonction RF)

### **WEEE**

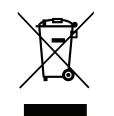

#### **Consignes de mise au rebut**

Ne pas jeter cet appareil électronique dans les déchets pour vous en débarrassez. Pour réduire la pollution et garantir une meilleure protection de l'environnement, veuillez le recycler.

Nous vous remercions d'avoir acheté ce projecteur 4K UHD Optoma. Pour obtenir la liste complète des caractéristiques, veuillez consulter la page du produit sur notre site Web, où vous trouverez également des informations et de la documentation supplémentaires telles que la configuration de la commande vocale et les FAQ.

### **Contenu du paquet**

Déballez avec précaution et vérifiez que vous avez les éléments suivants en plus des accessoires standard. Certains des éléments pour des accessoires en option peuvent ne pas être disponibles en fonction du modèle, de la spécification et de votre région d'achat. Consultez votre point de vente à ce sujet. Certains accessoires peuvent varier d'une région à l'autre.

La carte de garantie n'est fournie que dans certaines régions. Consultez votre revendeur pour plus d'informations.

### **Accessoires standard**

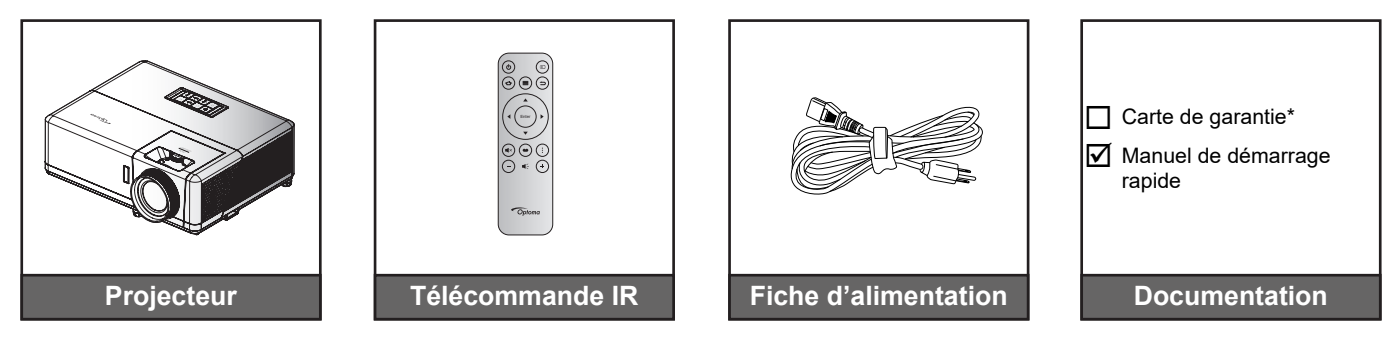

#### **Remarque :**

- *La télécommande réelle peut varier selon les régions.*
- *La télécommande est livrée avec une pile*.
- *\* Pour des informations sur la garantie, veuillez visiter : https://www.optoma.com/support/download.*

### **Accessoires en option**

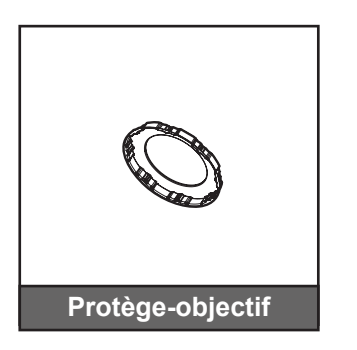

**Remarque :** *Les accessoires varient en fonction du modèle, des spécifications et de la région. Certains accessoires peuvent être disponibles en option lors de l'achat dans certaines régions. Veuillez consulter notre site Web pour obtenir plus de détails sur les accessoires inclus.*

## **Description du produit**

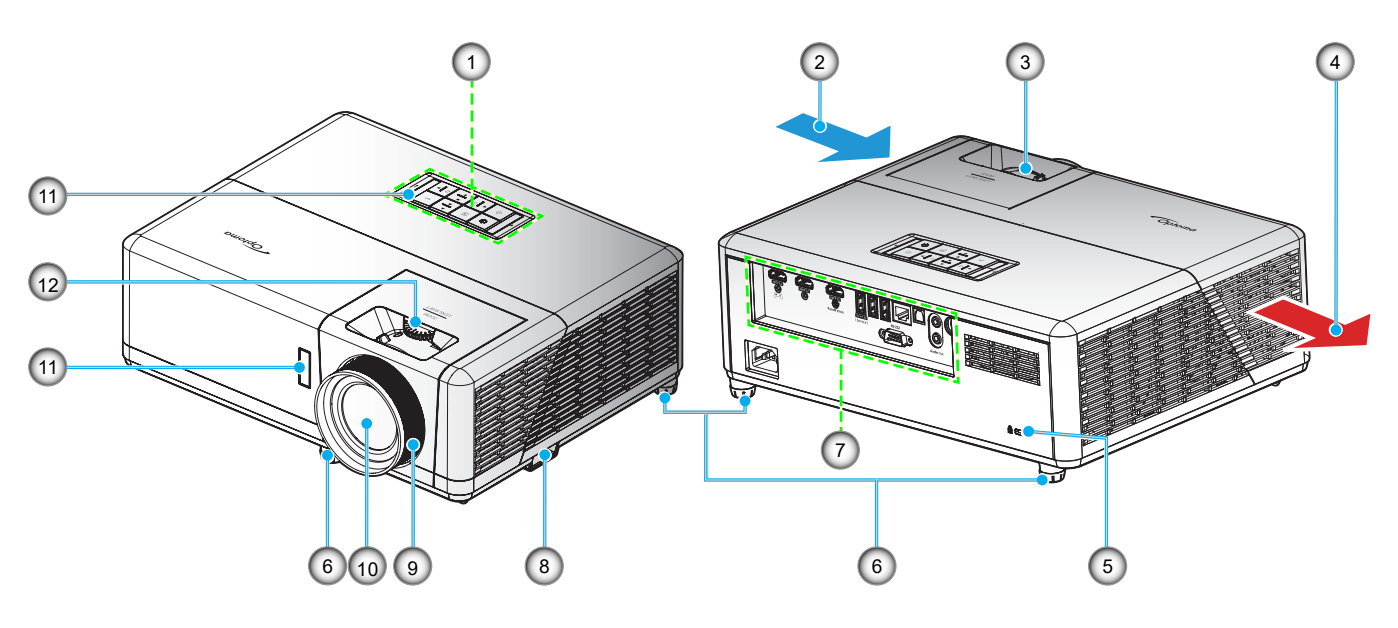

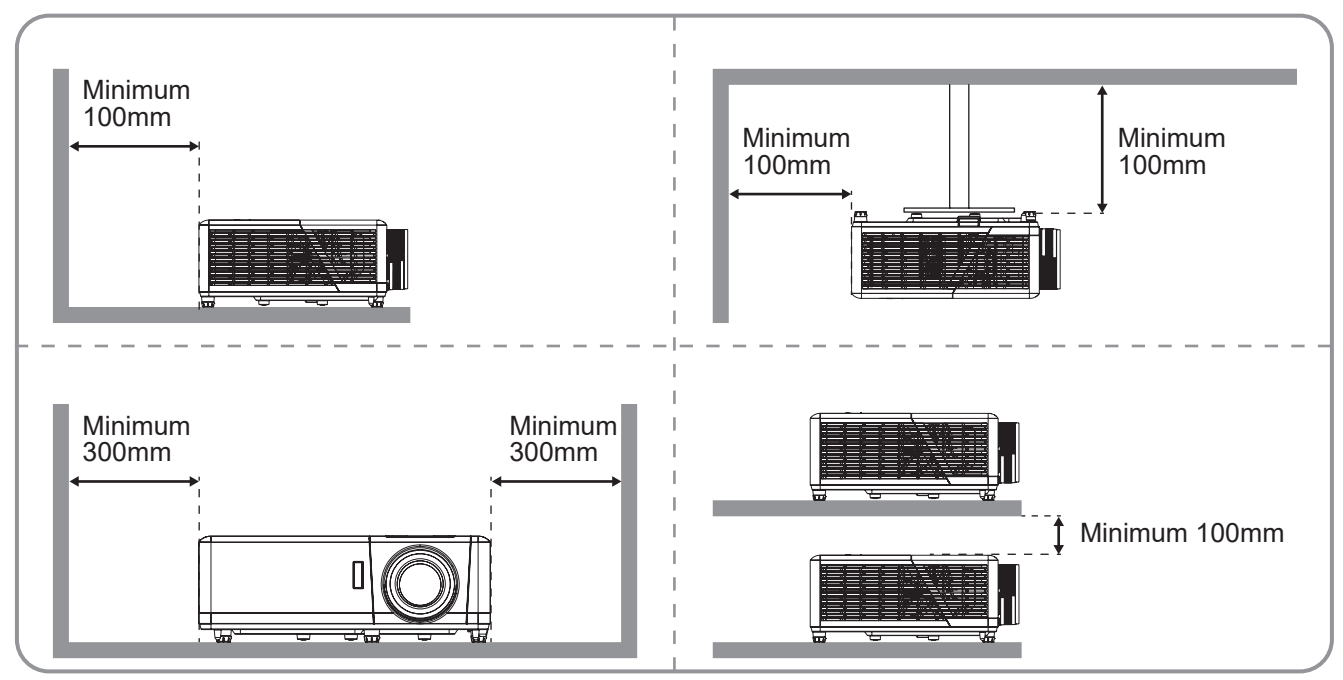

#### **Remarque :**

- *Ne bloquez pas les évents d'entrée/sortie du projecteur*.
- *Lorsque vous utilisez le projecteur dans un espace clos, laissez au moins 30 cm d'espace autour des évents d'entrée/sortie.*

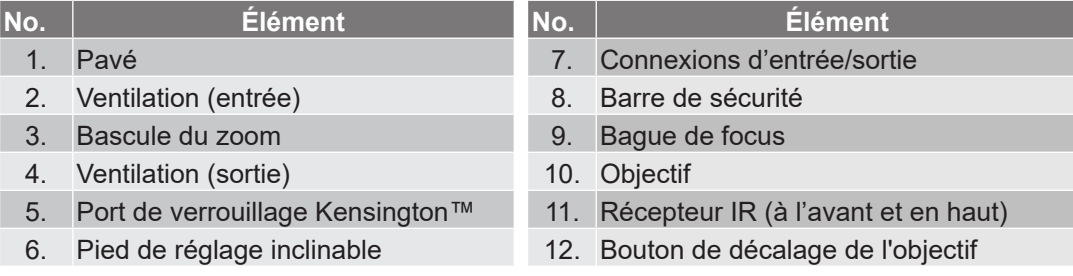

## **Connexions**

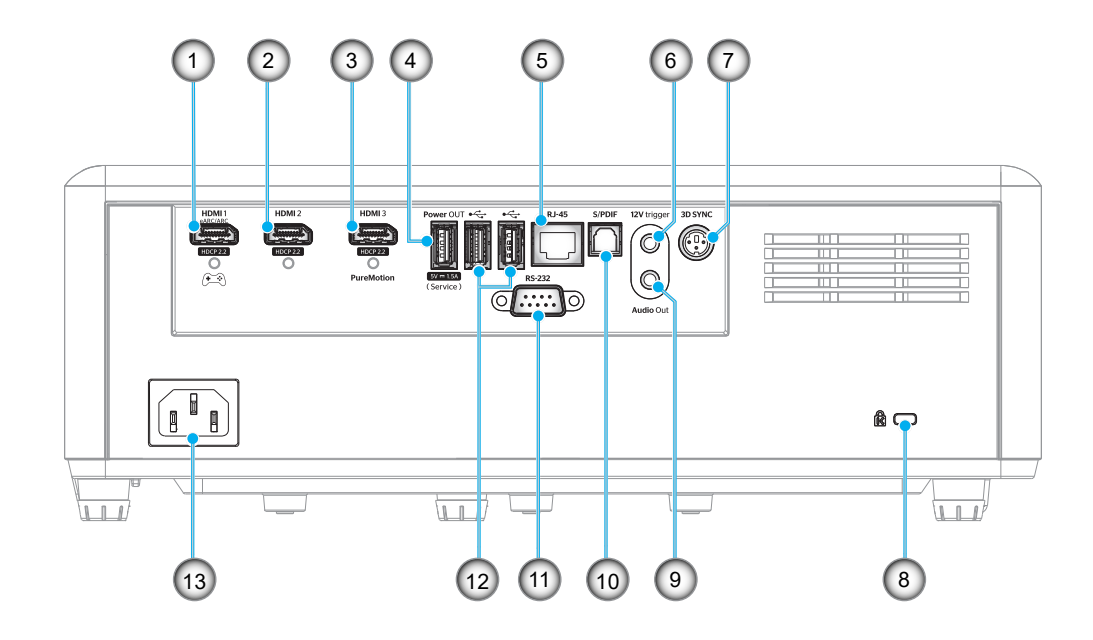

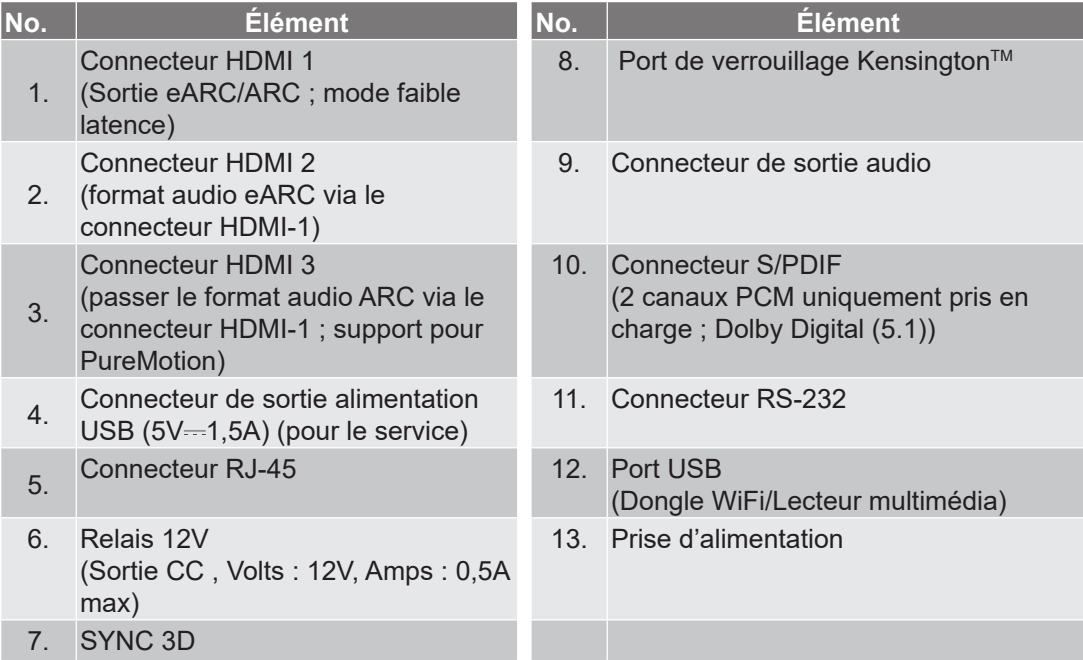

## **Pavé de contrôle**

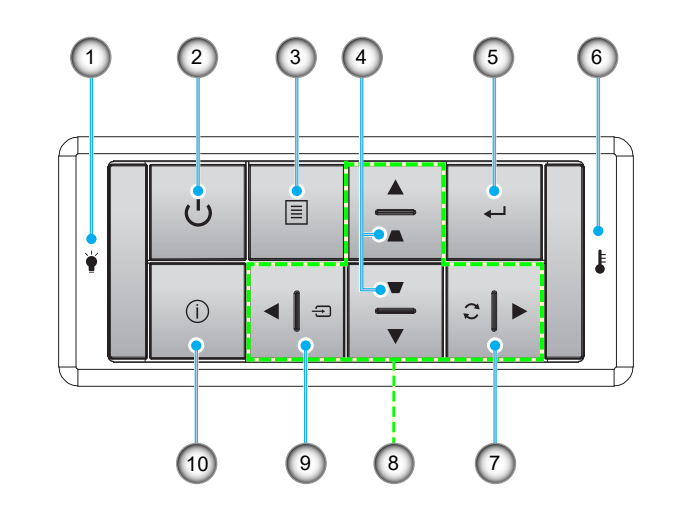

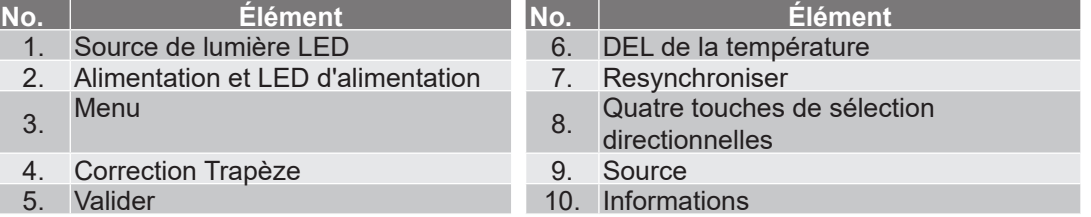

**Remarque :** *Le pavé de contrôle ne permet pas de contrôler l'écran d'accueil. Veuillez utiliser la télécommande pour naviguer.*

### **Télécommande**

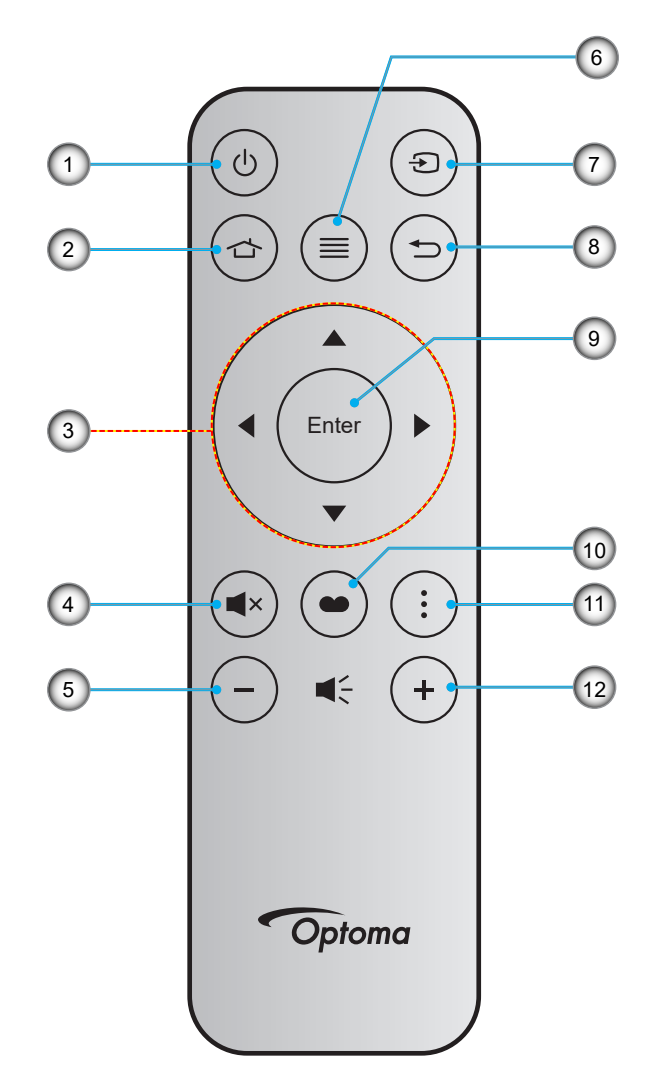

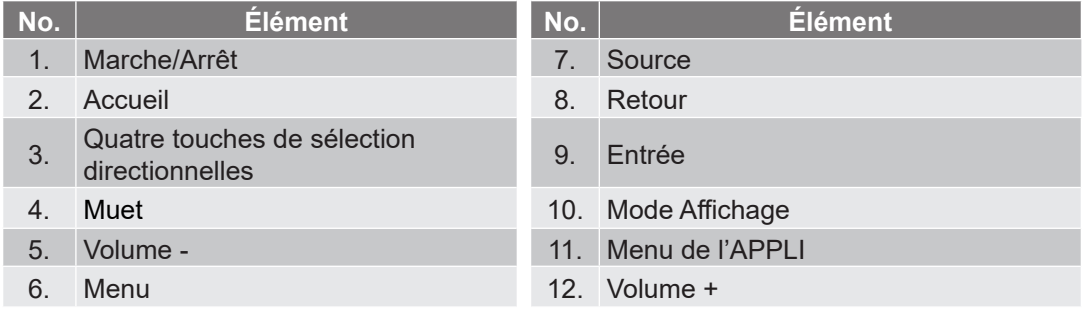

#### **Remarque :**

- *Certaines touches peuvent ne pas fonctionner pour les modèles qui ne prennent pas en charge ces fonctionnalités.*
- *Avant d'utiliser la télécommande la première fois, enlevez le ruban d'isolation transparent. Consultez la page 18 pour l'installation de la pile.*

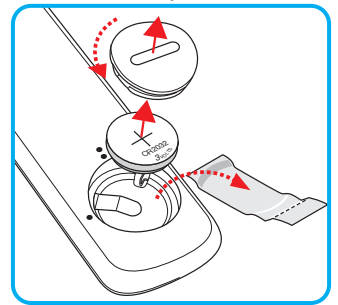

## **Installation du projecteur**

Votre projecteur est conçu pour être installé à un des quatre emplacements possibles.

La disposition de la pièce et vos préférences personnelles détermineront l'emplacement d'installation que vous choisirez. Prenez en compte la taille et la position de votre écran, l'emplacement d'une prise de courant adéquate, ainsi que l'emplacement et la distance entre le projecteur et le reste de votre équipement.

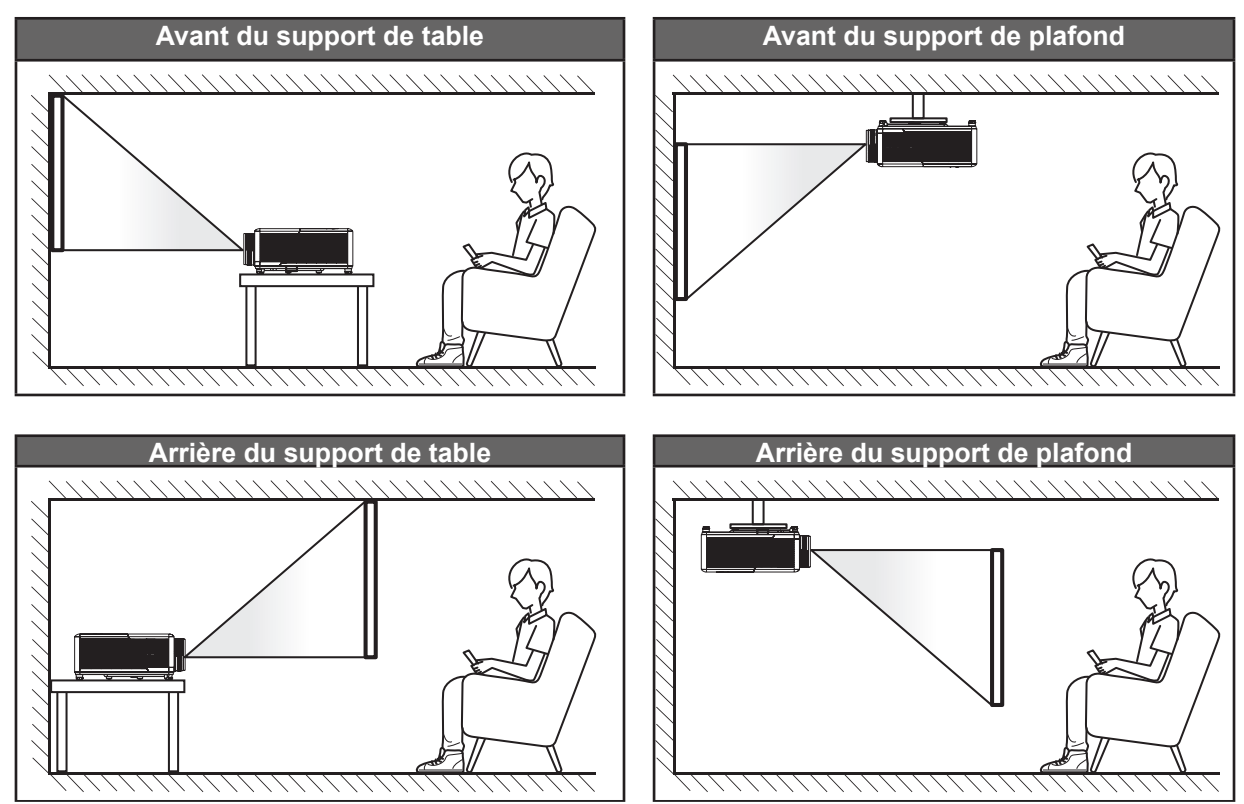

Le projecteur doit être placé à plat sur une surface plane et à 90 degrés/à la perpendiculaire de l'écran.

- Pour déterminer l'emplacement du projecteur pour une taille d'écran donnée, veuillez consulter le tableau de distances à la page *65*.
- Pour déterminer la taille d'écran pour une distance donnée, veuillez consulter le tableau de distances à la page *65*.
- **Remarque :** *Plus le projecteur est éloigné de l'écran, plus l'image projetée est grande et le décalage vertical augmente proportionnellement.*

#### **IMPORTANT !**

*N'utilisez pas le projecteur dans une autre orientation que sur une table ou monté au plafond. Le projecteur doit être horizontal et ne doit pas être incliné vers l'avant/vers l'arrière ou à gauche/à droite. Toute autre orientation invalide la garantie et peut raccourcir la durée de vie du projecteur. Pour obtenir des conseils sur une installation non standard, veuillez contacter Optoma.*

#### **Avis relatif à l'installation du projecteur**

Fonctionnement en orientation libre à 360

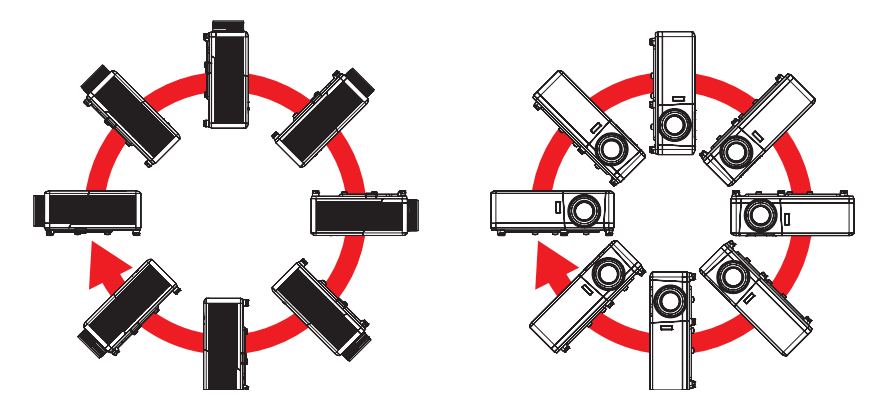

Laissez au moins 30 cm d'espace autour de l'orifice d'évacuation.

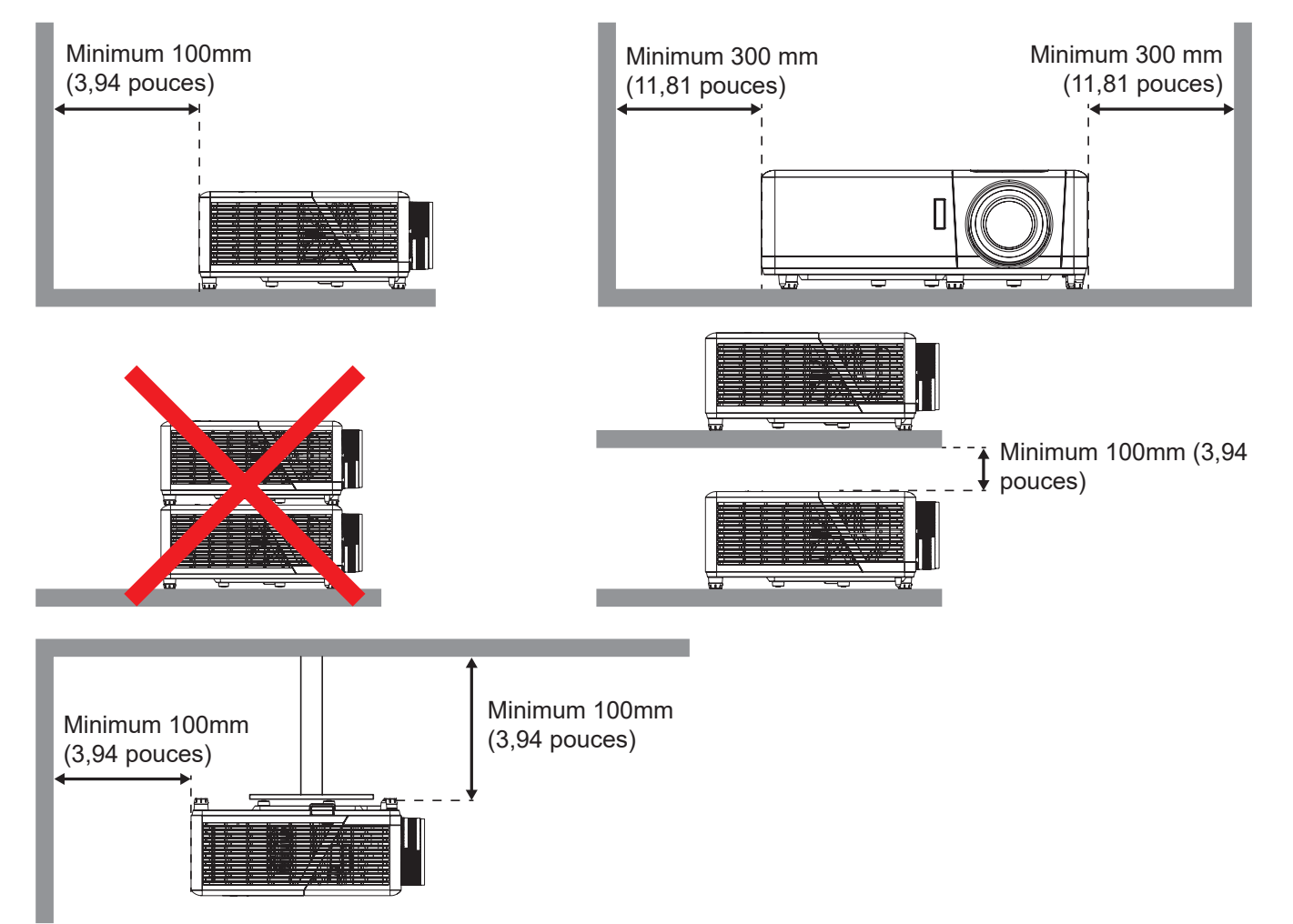

- Assurez-vous que les orifices d'arrivée ne recyclent pas l'air chaud provenant de l'orifice d'évacuation.
- En cas d'utilisation du projecteur dans un espace clos, assurez-vous que la température de l'air environnant dans l'enceinte ne dépasse pas la température de fonctionnement lorsque le projecteur fonctionne et que les orifices d'admission et d'évacuation d'air ne sont pas obstrués.
- Toutes les enceintes doivent réussir une évaluation thermique certifiée pour s'assurer que le projecteur ne recycle pas l'air évacué; car cela pourrait causer l'arrêt de l'appareil même si la température de l'enceinte est dans la plage de température de fonctionnement acceptable.

### **Connexion des sources au projecteur**

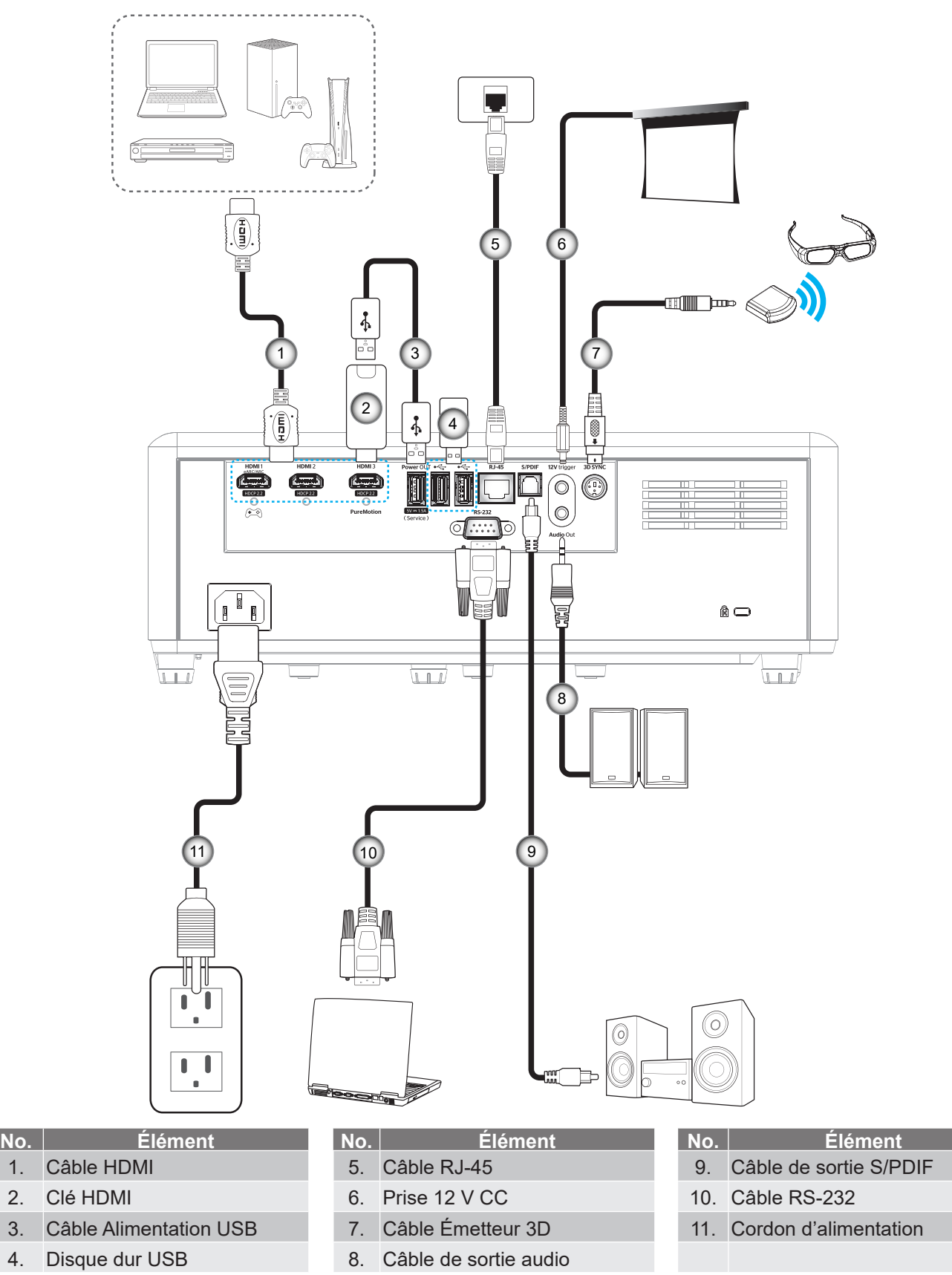

**Remarque :** *Pour garantir la meilleure qualité d'image et éviter les erreurs de connexion, nous recommandons de n'utiliser que des câbles HDMI certifiés Premium. Pour les longueurs de câble supérieures à 20-25 pieds, nous recommandons fortement l'utilisation de câbles HDMI Active Fiber.*

## **Réglage de l'image projetée**

### **Hauteur de l'image**

Le projecteur est équipé d'un pied élévateur pour régler la hauteur de l'image.

- 1. Repérez le pied réglable que vous souhaitez régler sous le projecteur.
- 2. Faites tourner le pied réglable dans le sens des aiguilles d'une montre pour baisser le projecteur ou dans le sens contraire des aiguilles d'une montre pour le monter.

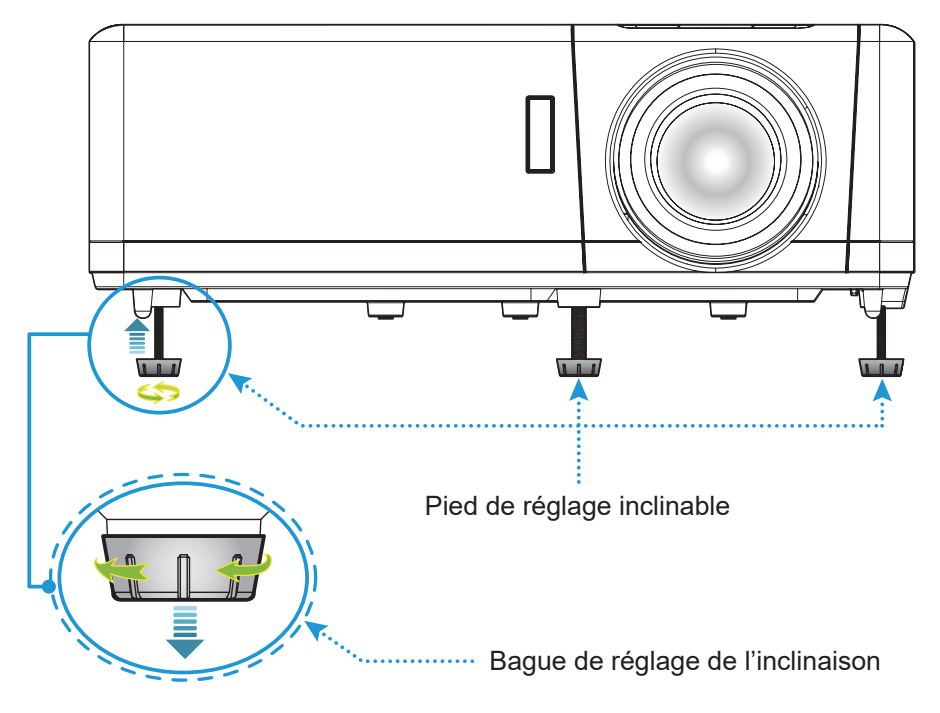

## **Zoom, décalage objectif et mise au point**

- Pour régler la taille et la position de l'image, effectuez ce qui suit :
	- a. Pour ajuster la taille de l'image, tournez le levier de zoom dans le sens horaire ou antihoraire pour augmenter ou diminuer la taille de l'image projetée.
	- b. Pour régler la position de l'image, tournez le bouton de décalage d'objectif dans le sens horaire ou antihoraire pour régler la position de l'image projetée à la verticale.
- Pour ajuster la mise au point, tournez la bague de mise au point dans le sens horaire ou antihoraire jusqu'à ce que l'image soit nette et lisible.

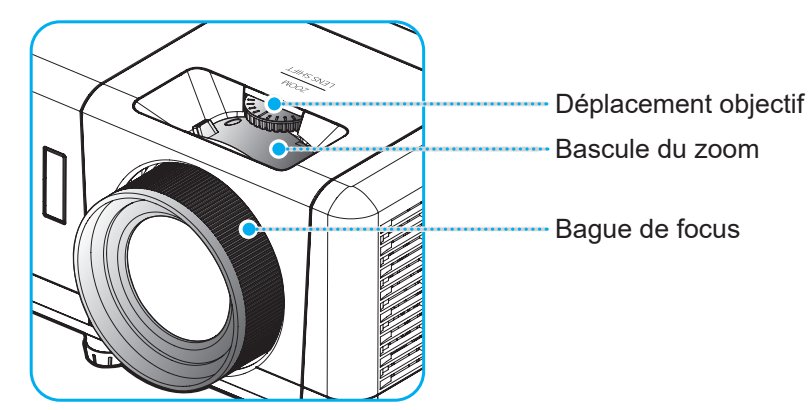

**Remarque :** *Le projecteur se mettra au point sur une distance de 1,2 m à 8,1m.*

## **Préparation de la télécommande**

### **Installation / remplacement de la pile**

- 1. Utilisez une pièce de monnaie pour tourner le couvercle de la pile dans le sens inverse des aiguilles d'une montre jusqu'à ce que le couvercle s'ouvre.
- 2. Installez la nouvelle pile dans le logement. Retirez l'ancienne pile et installez la nouvelle (CR2032). Assurez-vous que le côté avec un "+" est orienté vers le haut.
- 3. Remettez le couvercle. Utilisez ensuite une pièce de monnaie pour tourner le couvercle de la pile dans le sens des aiguilles d'une montre pour le fermer correctement.

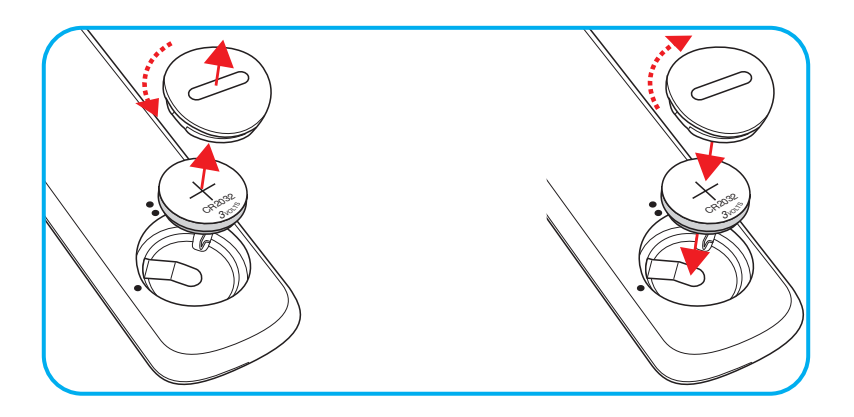

#### *MISE EN GARDE :*

Pour assurer un fonctionnement sûr, veuillez respecter les précautions suivantes :

- Utilisez une pile de type CR2032.
- Évitez tout contact avec l'eau ou un liquide.
- N'exposez pas la télécommande à l'humidité ni à la chaleur.
- Ne laissez pas tomber la télécommande.
- Si la pile a fuit dans la télécommande, essuyez soigneusement le boîtier et installez la nouvelle pile.
- Il y a risque d'explosion si la pile est remplacée par un type incorrect.
- Éliminez les piles usagées selon les instructions.

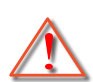

Avertissement : Ne pas avaler la pile ; risque de brûlure chimique

 Ce produit contient une pile cellule/bouton. Si la pile cellule/bouton est avalée, elle peut causer des graves brûlures internes en seulement 2 heures et peut entraîner la mort.

Avertissement : Gardez toujours les piles neuves et usagées hors de portée des enfants.

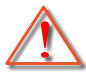

 Si le compartiment de la pile ne se ferme pas correctement, arrêtez immédiatement d'utiliser le produit et gardez-le hors de portée des enfants. Si vous pensez qu'une pile a été avalée ou est à l'intérieur d'une partie du corps, consultez immédiatement un médecin.

## **Portée effective**

Le capteur à infrarouge (IR) de la télécommande se trouve sur le dessus du projecteur. Pour un fonctionnement correct, assurez-vous de tenir la télécommande à un angle inférieur à 30° (horizontalement) ou 20° (verticalement) perpendiculaire au capteur de télécommande IR du projecteur. La distance entre la télécommande et le capteur ne doit pas dépasser 7 mètres (environ 22 pieds).

**Remarque :** *Lorsque vous dirigez la télécommande directement (à un angle de 0 degré) vers le capteur IR, la distance entre la télécommande et le capteur doit être au maximum de 10 mètres (environ 32 pieds).*

- Assurez-vous de l'absence d'obstacles qui pourraient gêner le faisceau infrarouge entre la télécommande et le capteur IR sur le projecteur.
- Assurez-vous que l'émetteur IR de la télécommande n'est pas ébloui directement par la lumière du soleil ou les lampes fluorescentes.
- Gardez la télécommande à l'écart des lampes fluorescentes (plus de 2 mètres), sans quoi la télécommande pourrait mal fonctionner.
- Si la télécommande se trouve à proximité de lampes fluorescentes de type inverseur, elle pourrait occasionnellement cesser de fonctionner.
- Si la télécommande et le projecteur sont à très courte distance, la télécommande peut cesser de fonctionner.
- Lorsque vous pointez vers l'écran, la distance effective est inférieure à 7 mètres de la télécommande à l'écran, avec un reflet des faisceaux IR vers le projecteur. Cependant, la portée effective peut changer en fonction des écrans.

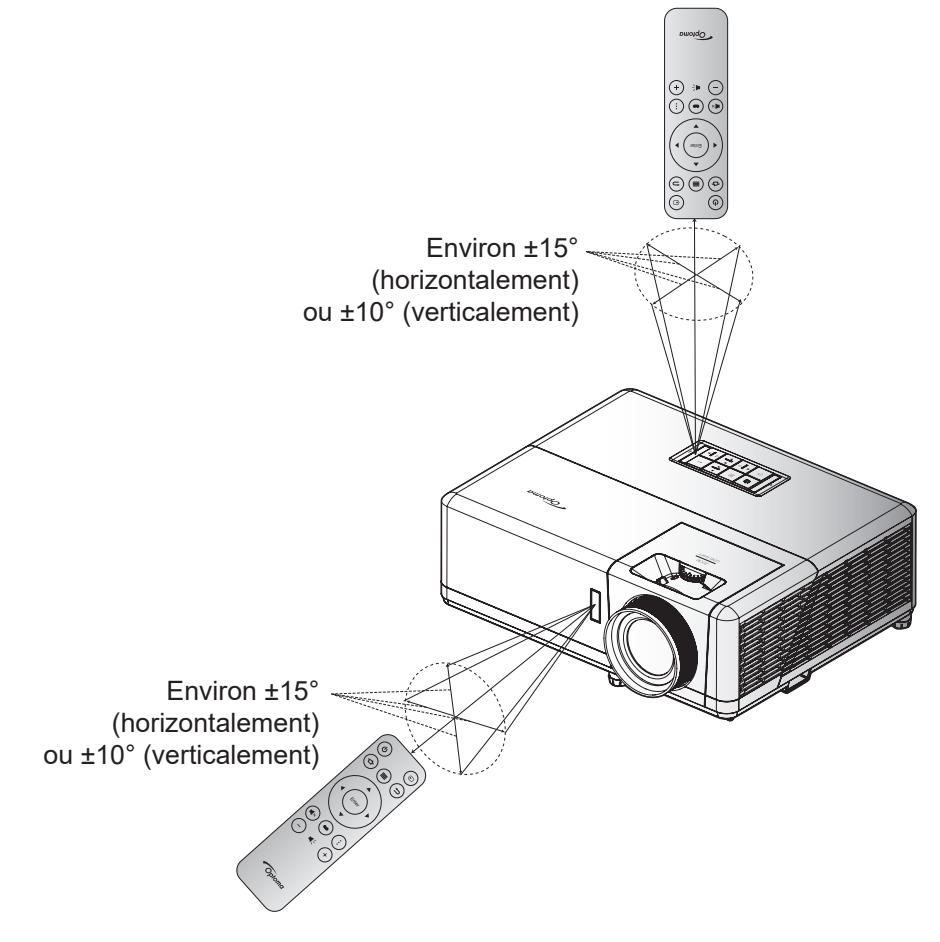

### **Mise sous / hors tension du projecteur**

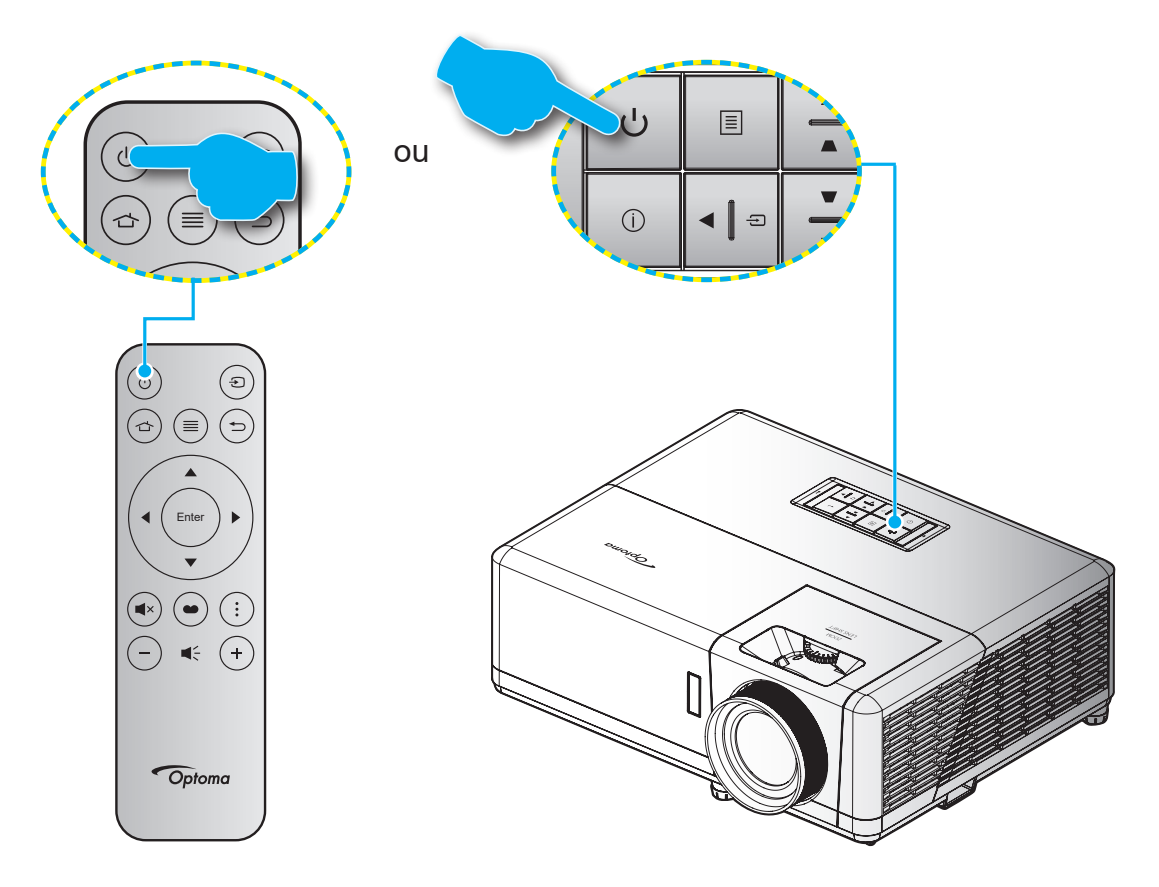

### **Marche**

- 1. Branchez le cordon d'alimentation et le câble de signal/source de façon ferme. Lorsqu'il est connecté, le voyant LED Marche/Veille s'éclaire en rouge.
- 2. Allumez le projecteur en appuyant sur le bouton " $\bigcup$ " du pavé de contrôle du projecteur ou de la télécommande.
- 3. Un écran de démarrage s'affichera pendant environ 10 secondes et la LED Marche/Veille clignotera en bleu.

**Remarque :** *La première fois que vous allumez le projecteur, vous serez invité à sélectionner votre langue préférée, l'orientation de projection et d'autres paramètres.*

La première fois que le projecteur est allumé, vous êtes invité à effectuer le réglage initial, notamment le choix de l'orientation de la projection, de la langue, la configuration des paramètres réseau, etc. Une fois que l'écran *Réglage terminé !* apparait, cela indique que le projecteur est prêt à être utilisé.

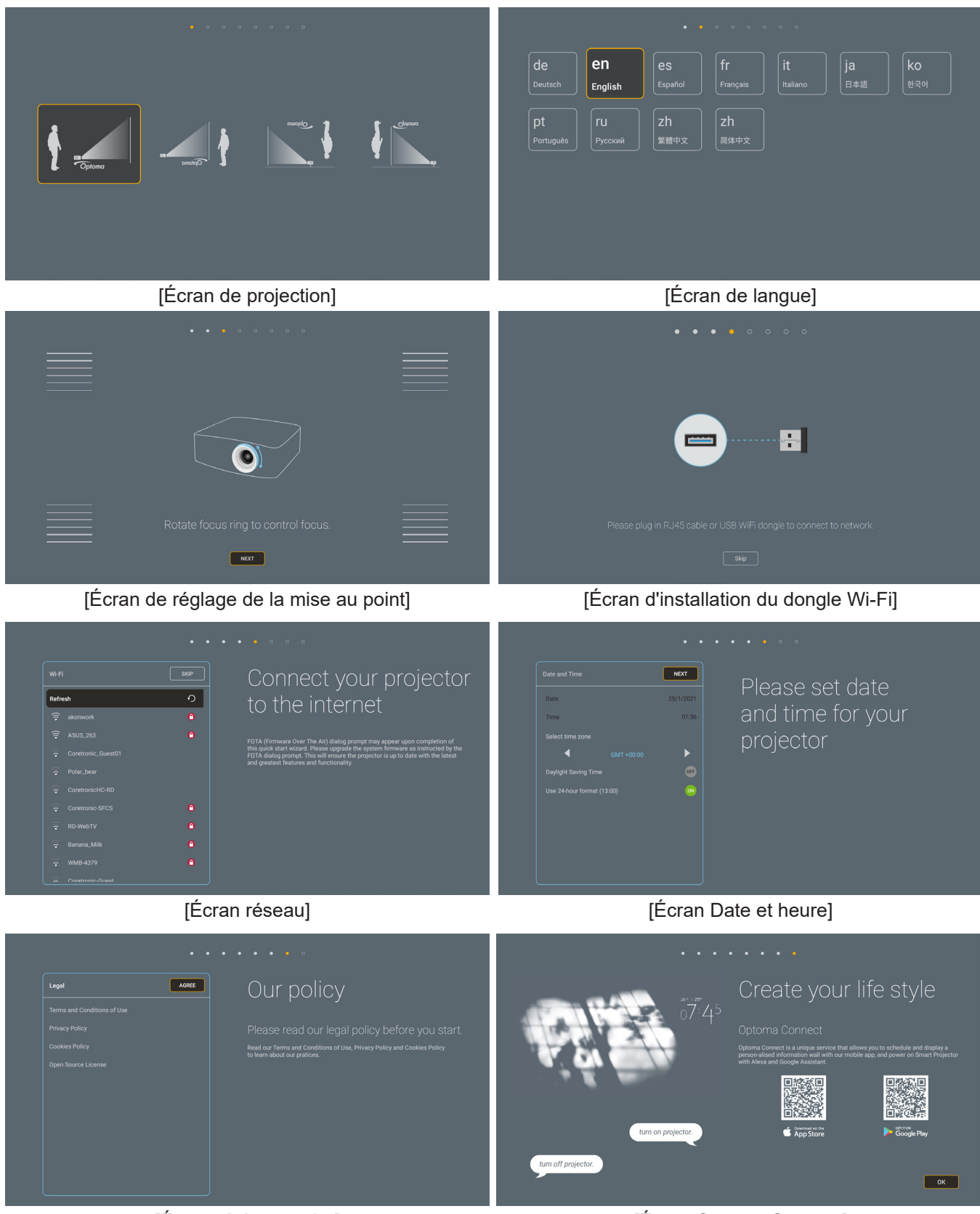

[Écran réglementaire] [Écran Optoma Connect]

### **Mise hors tension**

- 1. Éteignez le projecteur en appuyant sur le bouton "(<sup>I</sup>)" du payé de contrôle du projecteur ou de la télécommande.
- 2. Le message illustré ci-dessous s'affichera :

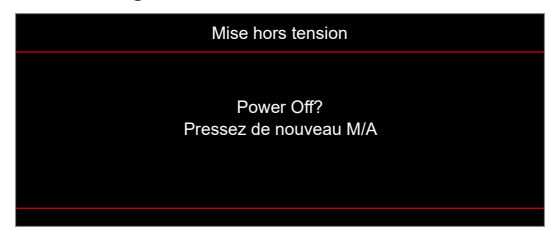

- 3. Appuyez à nouveau sur le bouton " $\bigcup$ " pour confirmer, autrement le message disparaîtra après 15 secondes. Lorsque vous appuyez une deuxième fois sur le bouton «  $\bigcup$  », le système s'éteint.
- 4. Les ventilateurs de refroidissement continuent de fonctionner pendant environ 10 secondes pour le cycle de refroidissement et la DEL Marche/Veille clignotera en bleu. Lorsque le voyant DEL Marche/ Veille s'allume en rouge, cela indique que le projecteur est entré en mode Veille. Si vous souhaitez rallumer le projecteur, vous devrez attendre jusqu'à ce que le projecteur ait terminé le cycle de refroidissement et qu'il soit passé en mode Veille. Lorsque le projecteur est en mode veille, appuyez une deuxième fois sur le bouton «  $($ <sup>t</sup>) » pour allumer le projecteur.
- 5. Débranchez le cordon d'alimentation de la prise de courant et du projecteur.
- **Remarque :** *Il est déconseillé de mettre sous tension le projecteur immédiatement après une procédure de mise hors tension.*

### **Sélectionner une source d'entrée**

Mettez en marche la source connectée que vous souhaitez afficher à l'écran, telle qu'un ordinateur, un notebook, un lecteur vidéo, etc. Le projecteur détectera automatiquement la source. Si plusieurs sources sont connectées, appuyez sur le bouton «  $\oplus$  » du pavé de contrôle du projecteur ou de la télécommande pour sélectionner l'entrée de votre choix.

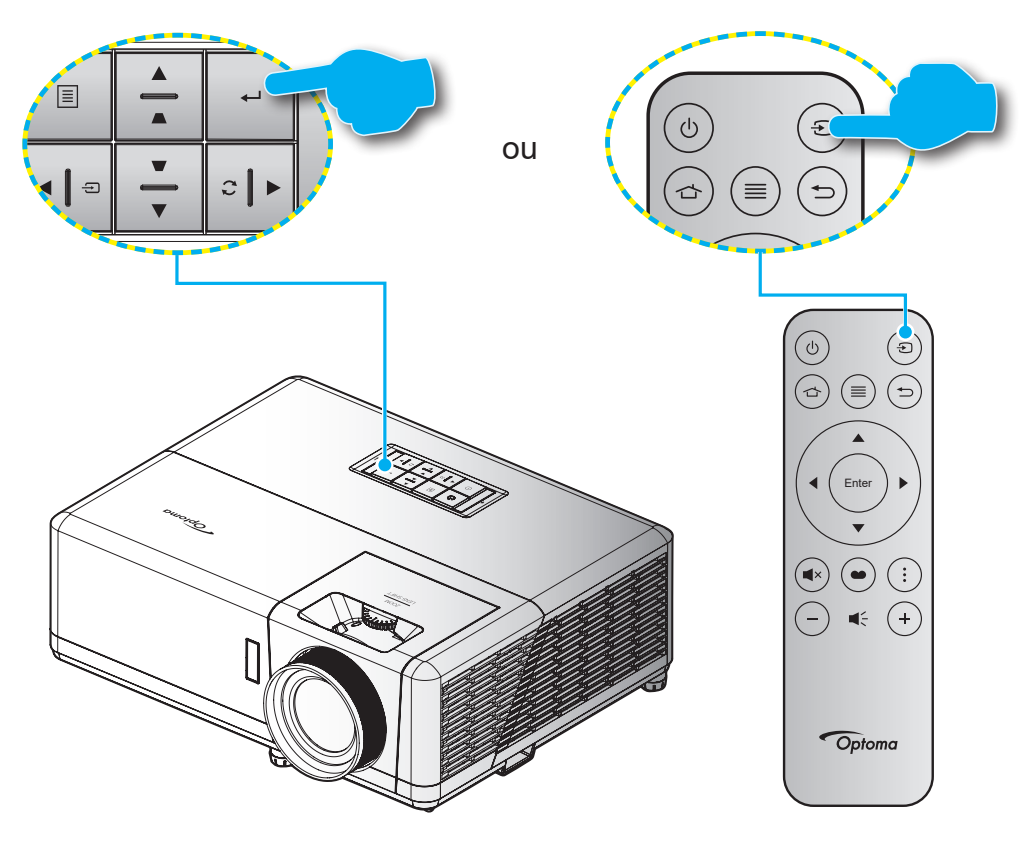

## **Aperçu de l'écran Accueil**

L'écran d'accueil s'affiche chaque fois que vous démarrez le projecteur. Il contient la date et l'heure du système, l'état du système, des icônes pour accéder au menu OSD, au menu des réglages du projecteur, aux applis, aux sources d'entrée, etc.

Pour naviguer dans l'écran d'accueil, utilisez simplement les boutons de la télécommande.

Vous pouvez revenir à l'écran d'accueil à tout moment en appuyant sur «  $\Rightarrow$  » ur la télécommande, quelle que soit la position dans l'interface utilisateur.

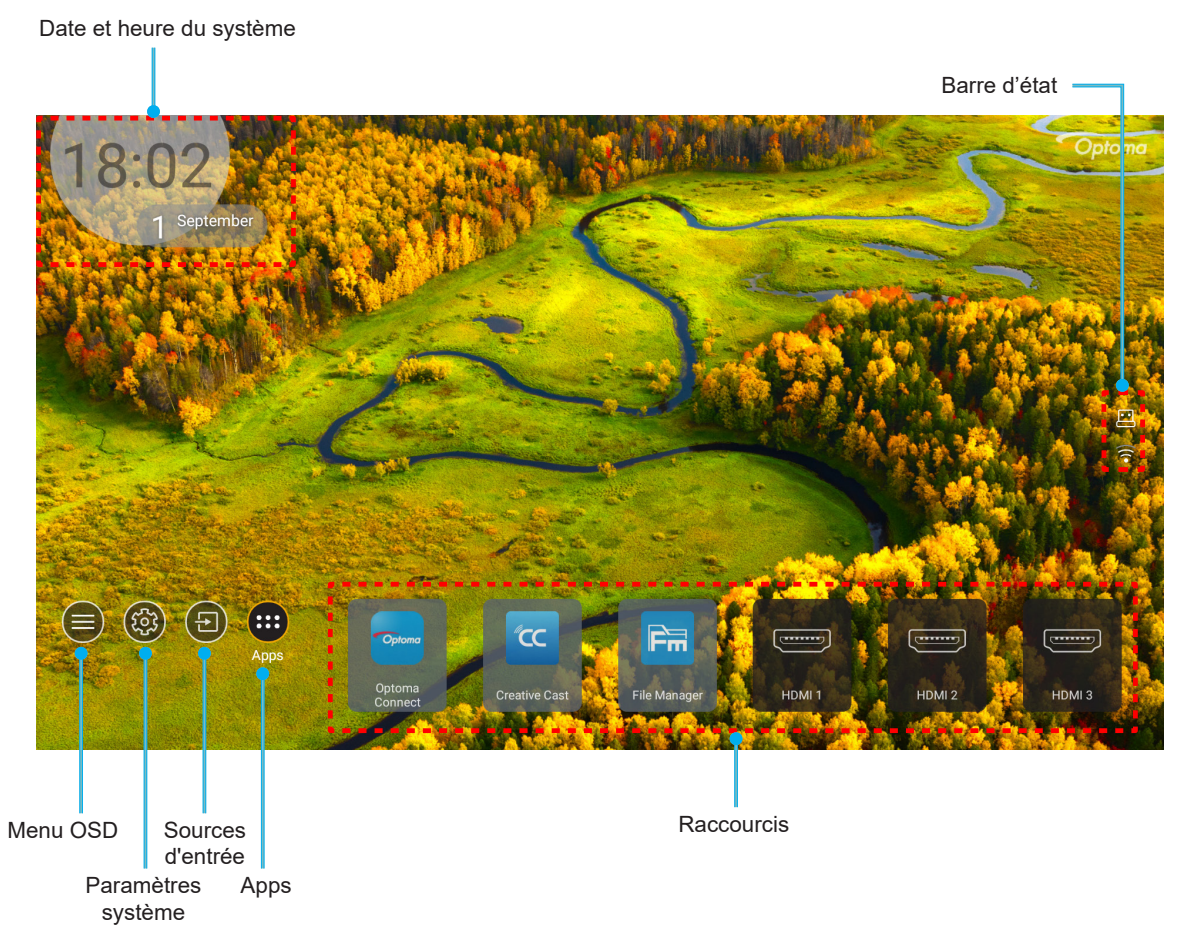

**Remarque :** *Le menu ou l'élément sélectionné est en surbrillance orange, par exemple "Apps" sur l'image cidessus.*

### **Date et heure du système**

La date et l'heure sont affichées sur l'écran d'accueil si le projecteur est connecté au réseau. Le réglage par défaut est 10:00am, 2019/01/01. AM/PM apparait uniquement si le format 24 heures est désactivé.

Pour modifier les réglages de date et d'heure, sélectionnez le champ correspondant à l'écran. La page des réglages de la date et de l'heure s'ouvre automatiquement. Effectuez ensuite les modifications.

## **Menu des réglages du projecteur (OSD)**

Appuyez sur «  $\equiv$  » sur la télécommande ou sur l'écran d'accueil, sélectionnez le menu OSD «  $\bigcirc$  » pour consulter les informations du projecteur ou gérer les divers réglages liés à l'image, à l'affichage, au 3D, à l'audio et à la configuration.

#### **Navigation dans le menu général**

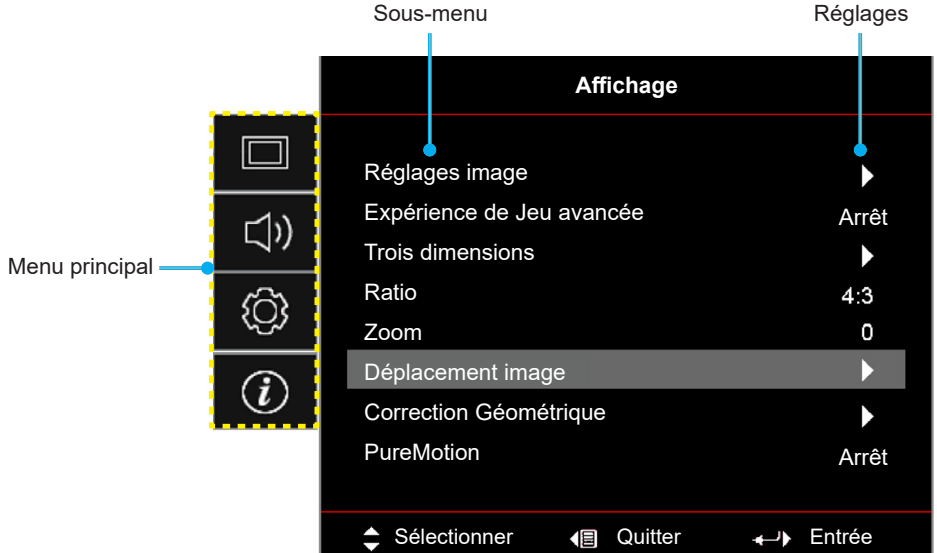

- 1. Lorsque l'OSD s'affiche, utilisez les touches de navigation haut et bas pour sélectionner un élément dans le menu principal. Lors de la sélection sur une page en particulier, appuyez sur « **OK** » pour entrer dans le sous-menu.
- 2. Appuyez sur le bouton « **Gauche** » et « **Droite** » pour sélectionner l'élément de menu souhaité. Appuyez ensuite sur « **OK** » pour ouvrir son sous-menu.
- 3. Appuyez sur le bouton « **Haut** » et « **Bas** » pour sélectionner l'élément souhaité dans le sous-menu.
- 4. Appuyez sur le bouton « **OK** » pour activer ou désactiver un réglage, ou appuyez sur le bouton « **Gauche** » et « **Droite** » pour ajuster une valeur.
- 5. Sélectionnez l'élément suivant à régler dans le sous-menu et modifiez comme décrit ci-dessus.
- 6. Pour quitter, appuyez sur «  $\Rightarrow$  » (plusieurs fois si nécessaire). Le menu OSD disparaîtra et le projecteur enregistrera automatiquement les nouveaux paramètres.

### **Arborescence du menu OSD**

**Remarque :** *Les éléments et les caractéristiques de la structure du menu OSD dépendent du modèle et de la région. Optoma se réserve le droit d'ajouter ou de supprimer des éléments pour améliorer les performances du produit sans préavis.*

| <b>Menu</b><br>principal | Sous-menu 1    | Sous-menu 2     | Sous-menu 3    | Sous-menu 4 | <b>Valeurs</b>                |
|--------------------------|----------------|-----------------|----------------|-------------|-------------------------------|
| Affichage                | Réglages image | Mode Affichage  | Mode [Vidéo]   |             | Cinéma                        |
|                          |                |                 |                |             | <b>HDR</b>                    |
|                          |                |                 |                |             | <b>HLG</b>                    |
|                          |                |                 |                |             | HDR SIM.                      |
|                          |                |                 |                |             | Jeu                           |
|                          |                |                 |                |             | Référence                     |
|                          |                |                 |                |             | Lumineux                      |
|                          |                |                 |                |             | <b>Utilisateur</b>            |
|                          |                |                 |                |             | Trois dimensions              |
|                          |                |                 |                |             | <b>ISF Jour</b>               |
|                          |                |                 |                |             | <b>ISF Nuit</b>               |
|                          |                |                 |                |             | ISF <sub>3D</sub>             |
|                          |                | Couleur du Mur  |                |             | Arrêt [Val. par défaut]       |
|                          |                |                 |                |             | Tableau noir                  |
|                          |                |                 |                |             | Jaune léger                   |
|                          |                |                 |                |             | Vert léger                    |
|                          |                |                 |                |             | Bleu léger                    |
|                          |                |                 |                |             | Rose                          |
|                          |                |                 |                |             | Gris                          |
|                          |                | Plage dynamique | <b>HDR/HLG</b> |             | Arrêt                         |
|                          |                |                 |                |             | Automatique [Val. par défaut] |
|                          |                |                 | Mode Image HDR |             | Lumineux                      |
|                          |                |                 |                |             | Standard [Val. par défaut]    |
|                          |                |                 |                |             | Film                          |
|                          |                |                 |                |             | <b>Détails</b>                |
|                          |                |                 | Mode image HLG |             | Lumineux                      |
|                          |                |                 |                |             | Standard [Val. par défaut]    |
|                          |                |                 |                |             | Film                          |
|                          |                |                 |                |             | Détails                       |
|                          |                |                 | Luminosité HDR |             | $ 0 \sim 10$                  |
|                          |                | Luminosité      |                |             | $-50 \sim 50$                 |
|                          |                | Contraste       |                |             | $-50 - 50$                    |
|                          |                | Netteté         |                |             | $1 \sim 15$                   |
|                          |                | Couleur         |                |             | $-50 \sim 50$                 |
|                          |                | Teinte          |                |             | $-50 - 50$                    |

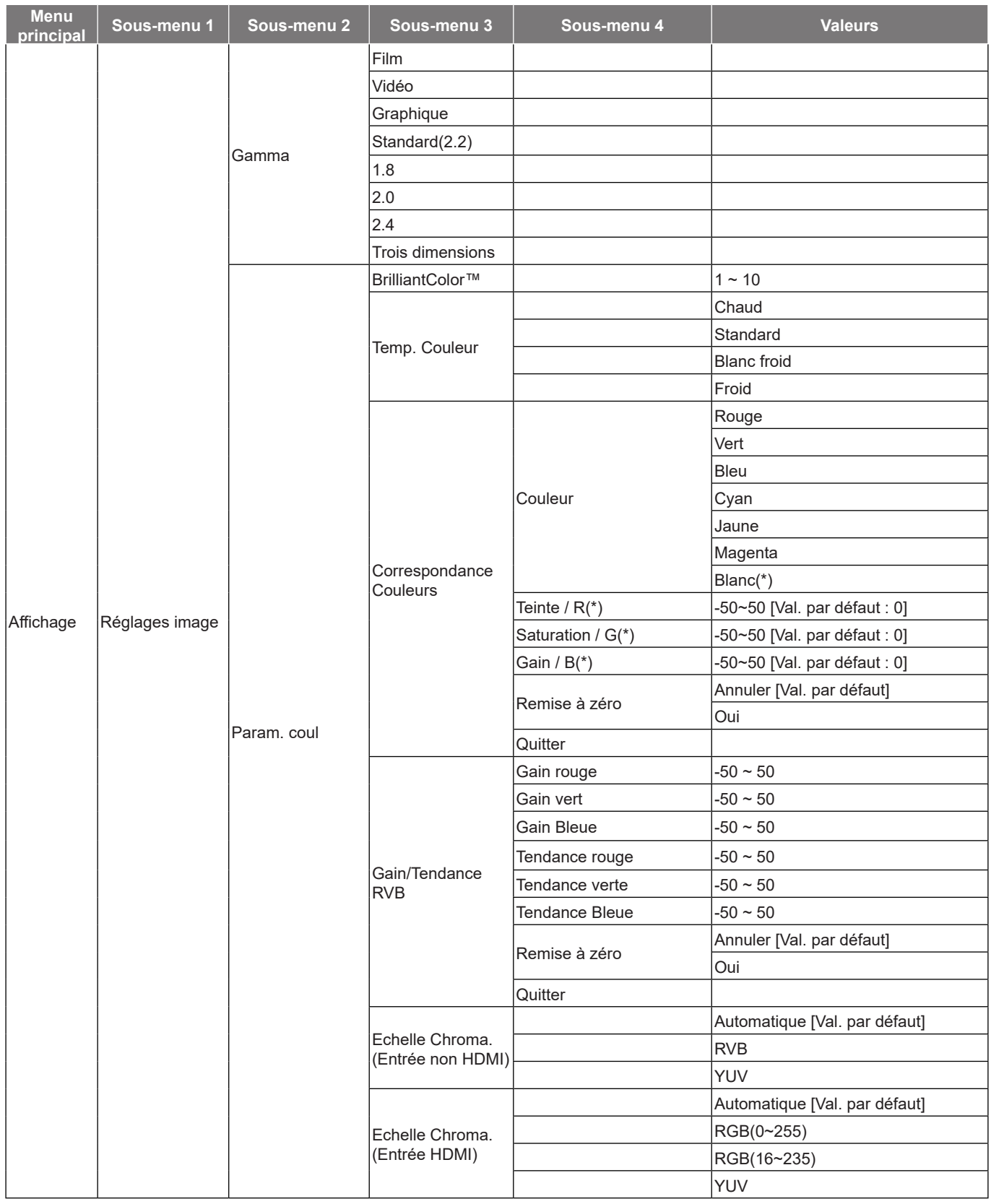

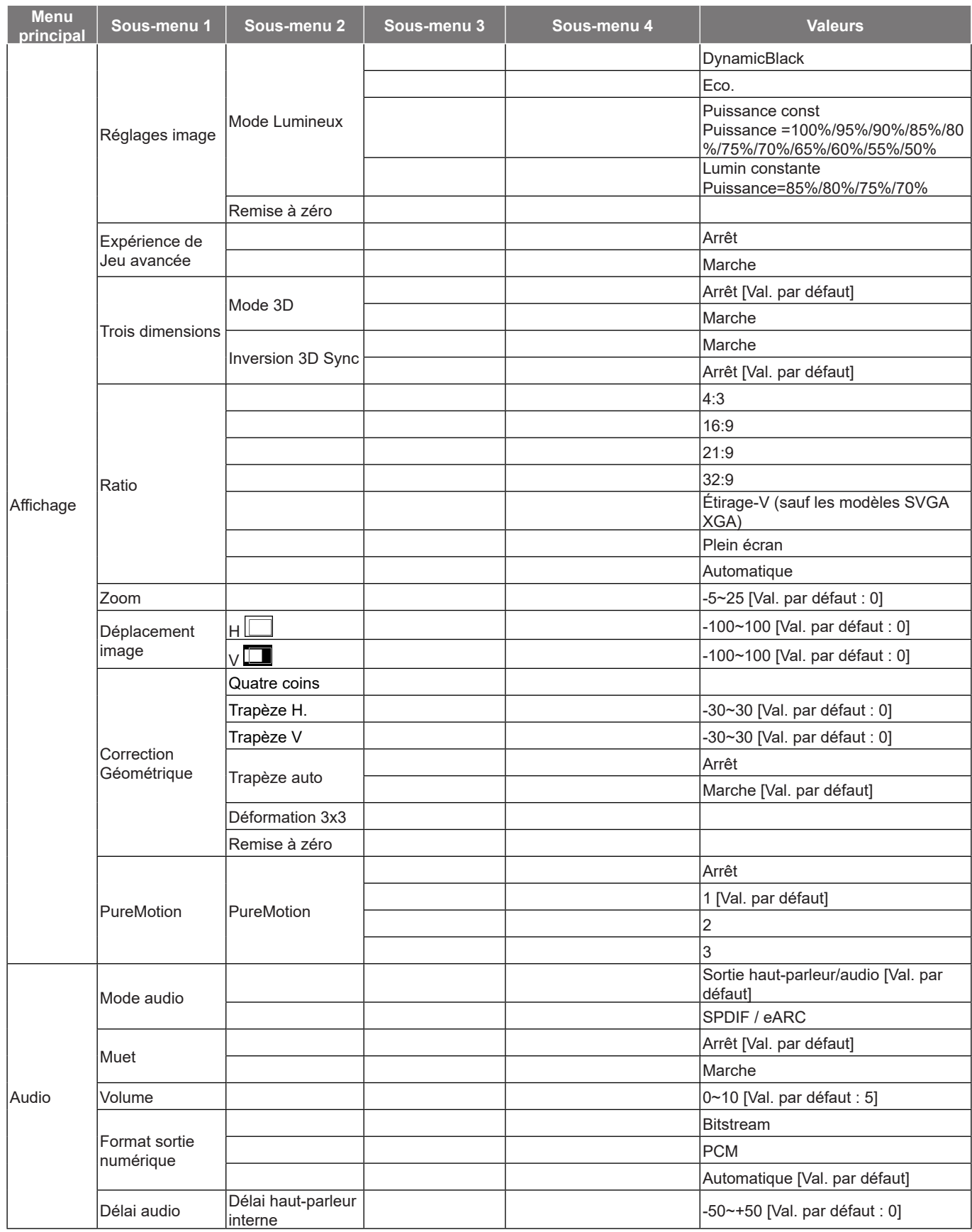

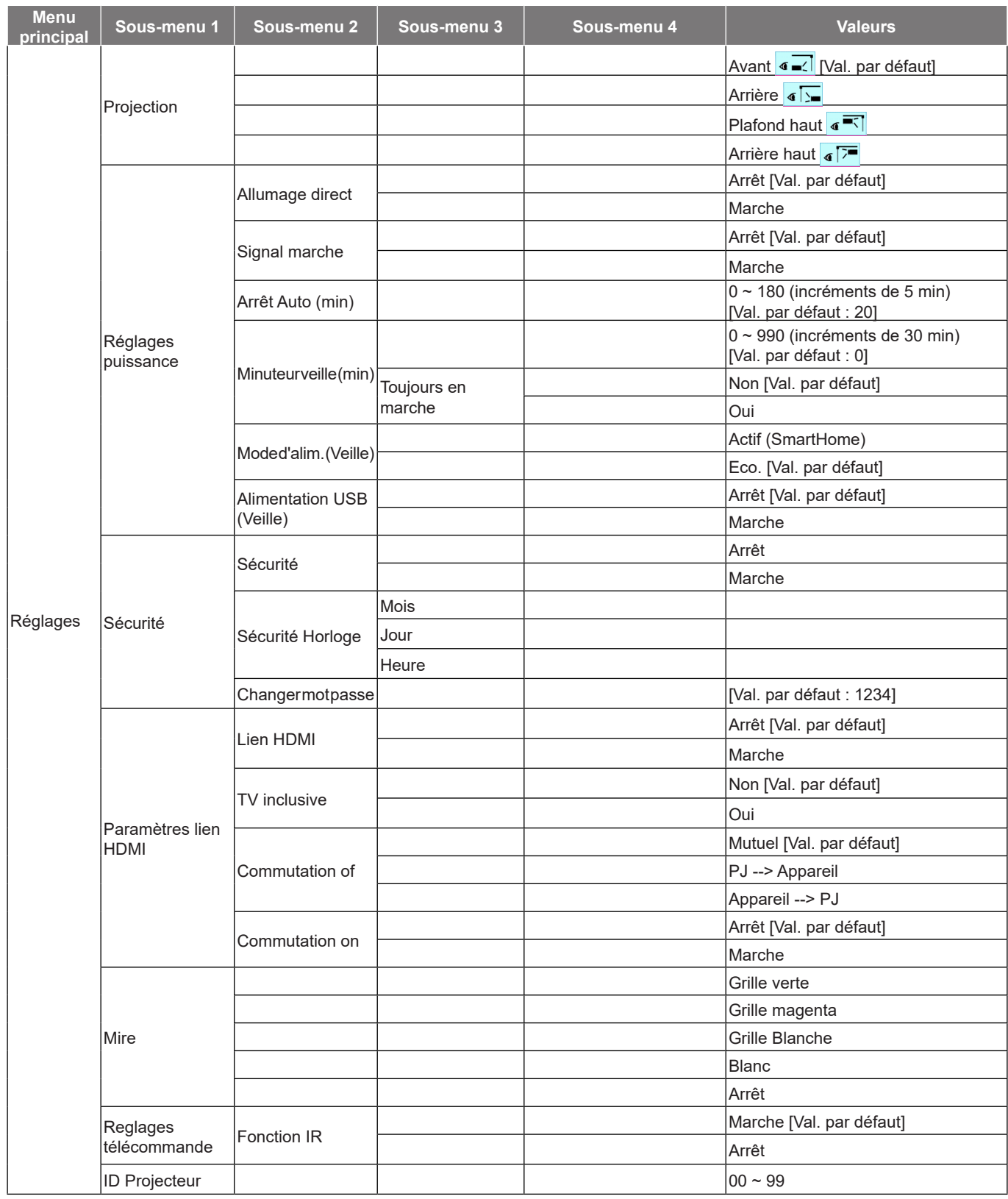

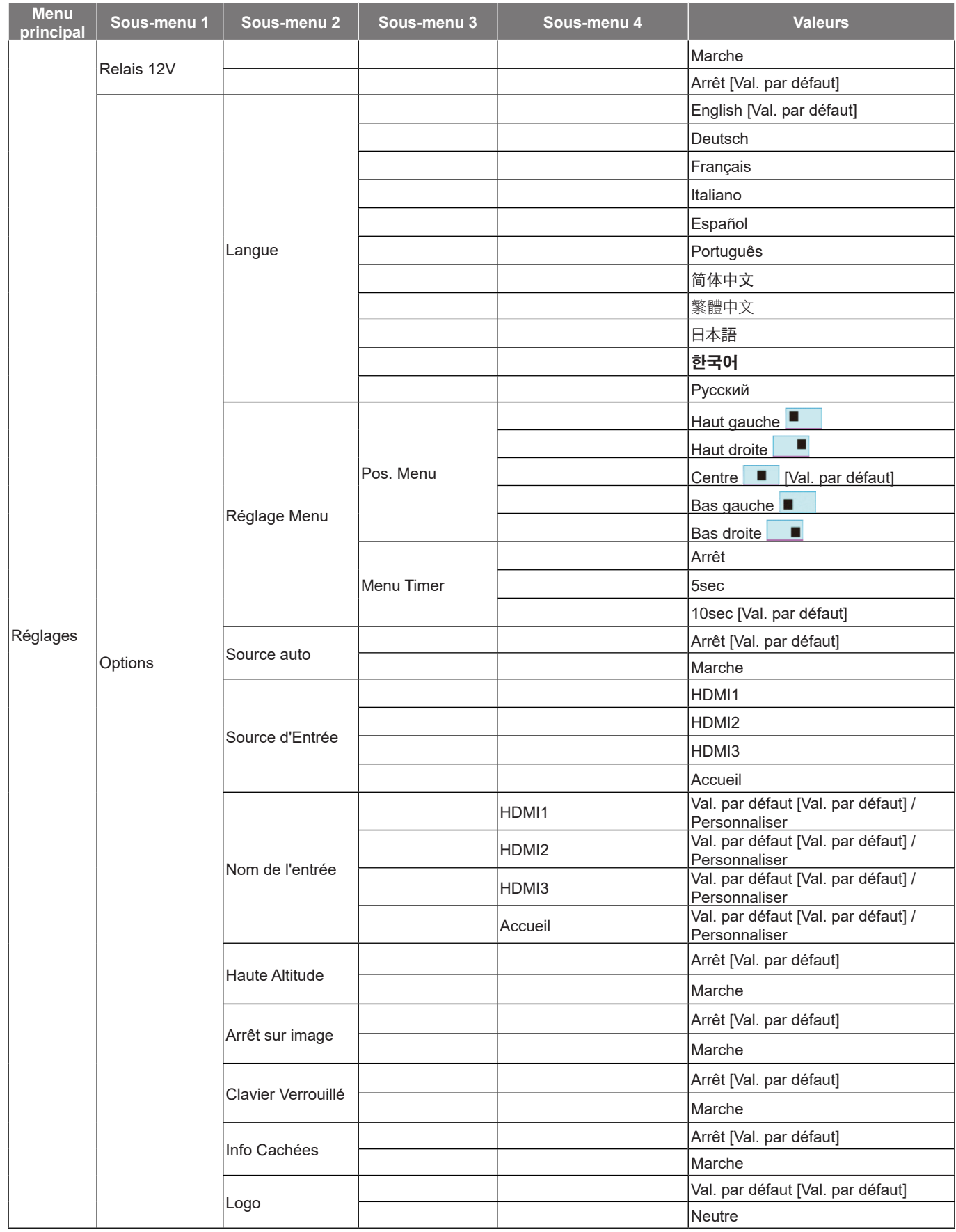

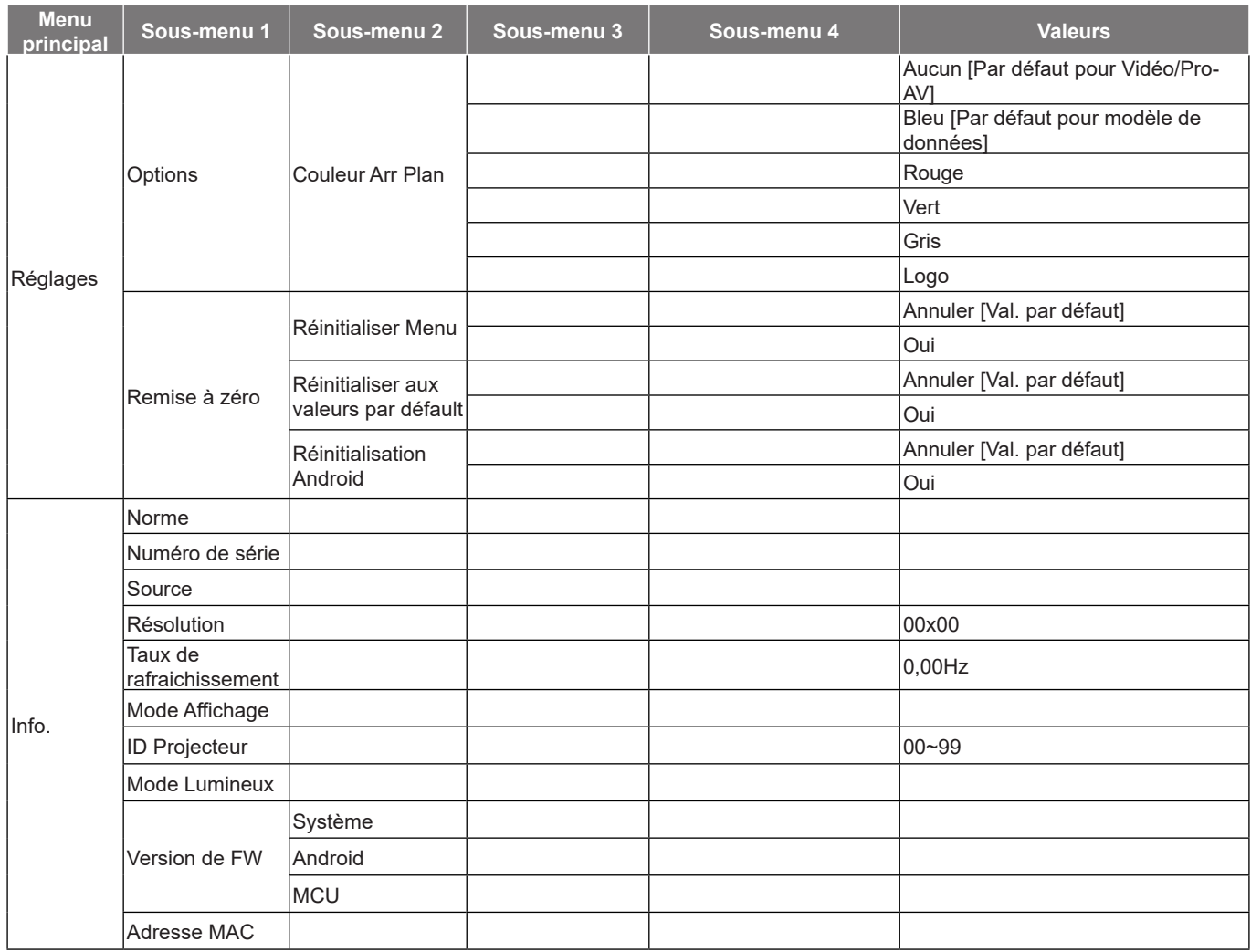

### **Menu Affichage**

#### **Menu Réglages image**

#### **Mode Affichage**

Il y a plusieurs modes d'affichage prédéfinis que vous pouvez choisir en fonction de vos préférences d'affichage. Chaque mode prédéfini a été réglé avec précision par notre équipe d'experts en couleurs afin de garantir des performances chromatiques supérieures pour un large éventail de contenus.

- **Cinéma** : Offre le meilleur équilibre de détails et de couleurs pour regarder des films.
- **HDR** : Offre des couleurs d'une grande précision, dépassant les performances chromatiques des autres modes d'affichage. Ce mode décode et affiche le contenu HDR (High Dynamic Range) pour les noirs les plus profonds, les blancs les plus lumineux et des couleurs cinématographiques vives avec la gamme de couleurs REC.2020.

**Remarque :** *Ce mode est automatiquement activé si HDR est réglé sur Auto (et du contenu HDR est envoyé au projecteur : Blu-ray UHD 4K, Jeux HDR UHD 1080p/4K, Vidéo en streaming UHD 4K). Lorsque le mode HDR est actif, tous les autres modes d'affichage sont grisés.*

 **HLG** : Offre des couleurs d'une grande précision, dépassant les performances chromatiques des autres modes d'affichage. Ce mode décode et affiche le contenu HLG (Hybrid Log content) pour les noirs les plus profonds, les blancs les plus lumineux et des couleurs cinématographiques vives avec la gamme de couleurs REC.2020.

#### **Remarque :**

- *Ce mode sera automatiquement activé si HDR est réglé sur Auto (et que du contenu HLG est envoyé au projecteur). Lorsque le mode HLG est activé, tous les autres modes d'affichage sont grisés.*
- *Seulement HDMI1 et HDMI2 prennent en charge HLG.*
- **HDR SIM.** : Améliore le contenu non HDR avec HDR (Plage dynamique étendue) simulé. Choisissez ce mode pour améliorer le gamma, le contraste et la saturation des couleurs pour le contenu non HDR (Diffusion/TV par câble 720p et 1080p, Blu-ray 1080p, Jeux non HDR, etc). **Remarque :** *Ce mode peut UNIQUEMENT être utilisé avec du contenu non HDR.*
- **Jeu** : Optimise votre projecteur pour un contraste maximal et des couleurs vives vous permettant de voir les détails des ombres lorsque vous jouez à des jeux vidéo.

**Remarque :** *Ce mode d'affichage ne peut pas être utilisé pour visionner du contenu vidéo HDR ou jouer à des jeux HDR. Pour permettre une faible latence d'entrée, assurez-vous que le PC ou la console est connecté à HDMI1 et activez le mode Expérience de Jeu avancée.*

- **Référence** : Ce mode reproduit des couleurs aussi proches que possible de l'image de ce que le directeur voulait créer. Les paramètres couleur, température des couleurs, luminosité, contraste et gamma sont tous réglés sur la gamme de couleurs Rec.709. Sélectionnez ce mode pour une reproduction des couleurs aussi précise que possible lorsque vous regardez des films.
- **Lumineux** : Ce mode est adapté aux environnements où une luminosité très élevée est requise, comme l'utilisation du projecteur dans des pièces bien éclairées.
- **Utilisateur** : Mémorise les paramètres définis par l'utilisateur, ce qui vous permet de personnaliser les paramètres du mode d'affichage.
- **Trois dimensions** : Paramètres optimisés pour le visionnage de contenu 3D. **Remarque :** *Pour profiter de l'effet 3D, vous devez disposer de lunettes 3D compatibles DLP Link. Voir la section 3D pour obtenir plus d'informations.*
- **ISF Jour** : Enregistrez les paramètres d'image calibrés par des professionnels et optimisés pour le visionnage la journée.
- **ISF Nuit** : Enregistrez les paramètres d'image calibrés par des professionnels et optimisés pour le visionnage la nuit.
- **ISF 3D** : Enregistrez les paramètres d'image calibrés par des professionnels et optimisés pour le visionnage en 3D.

#### **Remarque :**

 Les modes ISF doivent être calibrés par des professionnels. Pour déverrouiller et accéder aux modes ISF, vous devez entrer le code suivant à l'aide de la télécommande ou du clavier : Alimentation > Haut > Bas > Haut > Haut.

- Les modes ISF sont disponibles uniquement en mode Vidéo.
- Si HDR ou HLG sont activés, les options Cinéma, Jeu, Référence, et Lumineux seront grisées.

#### **Couleur du Mur**

Conçu pour ajuster les couleurs de l'image projetée lors d'une projection sur un mur sans écran. Chaque mode prédéfini a été réglé avec précision par notre équipe d'experts en couleurs afin de garantir des performances chromatiques supérieures. Il y a plusieurs modes prédéfinis que vous pouvez choisir en fonction de la couleur de votre mur. Sélectionnez parmi Arrêt, Tableau noir, Jaune léger, Vert léger, Bleu léger, Rose et Gris.

**Remarque :** *Pour une reproduction précise des couleurs, nous vous recommandons d'utiliser un écran.*

#### **Plage dynamique**

Configurez le paramètre HDR (plage dynamique haute) et son effet lors de l'affichage de vidéo à partir de lecteurs Blu-ray 4K et d'appareils de diffusion.

#### **HDR/HLG**

- **Arrêt** : Désactivez le traitement HDR ou HLG. Lorsqu'il est réglé sur Off, le projecteur NE décode PAS le contenu HDR/HLG.
- **Automatique** : Détectez automatiquement le signal HDR.
- **Mode Image HDR**
	- **Lumineux:** Choisissez ce mode pour des couleurs plus saturées plus lumineuses.
	- **Standard:** Choisissez ce mode pour des couleurs naturelles avec un équilibre de tons chauds et froids.
	- **Film:** Choisissez ce mode pour améliorer les détails et la netteté de l'image.
	- **Détails:** Le signal provient de la conversion OETF pour obtenir la meilleure correspondance des couleurs et le plus haut niveau de détail.

#### **Mode image HLG**

- **Lumineux:** Choisissez ce mode pour des couleurs plus saturées plus lumineuses.
- **Standard:** Choisissez ce mode pour des couleurs naturelles avec un équilibre de tons chauds et froids.
- **Film:** Choisissez ce mode pour améliorer les détails et la netteté de l'image.
- **Détails:** Le signal provient de la conversion OETF pour obtenir la meilleure correspondance des couleurs et le plus haut niveau de détail.

#### **Luminosité HDR**

Ajuste le niveau de luminosité de HDR.

#### **Luminosité**

Règle la luminosité de l'image.

#### **Contraste**

Le contraste contrôle le degré de différence entre les zones les plus claires et les plus sombres de l'image.

#### **Netteté**

Règle la netteté de l'image.

#### **Couleur**

Règle une image vidéo depuis le noir et blanc jusqu'à des couleurs pleinement saturées.

#### **Teinte**

Règle la balance des couleurs du rouge et du vert.

#### **Gamma**

Réglez le type de la courbe gamma. Après le démarrage initial et une fois le réglage précis terminé, suivez les étapes du Réglage du Gamma pour optimiser la sortie de votre image.

- **Film** : Pour le home cinéma.
- **Vidéo** : Pour la source vidéo ou TV.

- **Graphique** : Pour la source PC/Photo.
- **Standard(2.2)** : Pour les réglages standard.
- **1.8 / 2.0 / 2.4 / 2.6**: Pour une source PC/Photo spécifique. 2.4 et 2.6 peuvent également être utilisés pour le contenu vidéo et les jeux afin de permettre un contraste plus profond.
- **Trois dimensions** : Pour bénéficier de l'effet 3D, vous devez disposer de lunettes 3D. Assurez-vous que votre appareil portable/PC dispose d'une carte graphique avec tampon quadruple à sortie 120 Hz et un lecteur 3D installé.

**Remarque :** *Ces options ne sont disponibles que si la fonction mode 3D est désactivée. En mode 3D, l'utilisateur ne peut sélectionner que « Trois dimensions » pour le réglage du Gamma.*

#### **Param. coul**

Configurer les param. coul.

- **BrilliantColor™** : Ce paramètre réglable utilise un nouvel algorithme de traitement des couleurs et des améliorations pour permettre une luminosité plus importante en fournissant des couleurs vraies et dynamiques dans l'image.
- **Temp. Couleur** : Choisissez une température des couleurs entre Chaud, Standard, Cool et Froid.
- **Correspondance Couleurs** : Sélectionner les options suivantes :
	- ± Couleur : Ajustez le niveau de rouge (R), vert (G), bleu (B), cyan (C), jaune (Y), magenta (M) et blanc (W) de l'image.
	- Teinte : Règle la balance des couleurs du rouge et du vert.
	- Saturation : Règle une image vidéo depuis le noir et blanc jusqu'à des couleurs pleinement saturées.
	- Gain : Réglage de la luminosité de l'image.
	- Remise à zéro : Restaurez les paramètres par défaut de la correspondance Couleurs.
	- ± Quitter : Quitter le menu « Correspondance Couleurs ».
- **Gain/Tendance RVB:** Ces paramètres vous permettent de configurer la luminosité (gain) et le contraste (teinte) d'une image.
	- Remise à zéro : Restaurez les paramètres par défaut de gain/Tendance RVB.
	- Quitter : Quitter le menu « Gain/Tendance RVB ».
- **Espace de couleur (entrée HDMI 1 uniquement)**: Sélectionnez un type de matrice couleur approprié entre les valeurs suivantes : Automatique, RVB(0-255), RVB(16-235), et YUV.
- **Espace de couleur (HDMI2/Accueil/Composante uniquement)**: Sélectionnez un type de matrice couleur approprié entre les valeurs suivantes : Automatique, RVB(0-255), et RVB(16-235).

**Remarque :** *La fonction Echelle Chroma n'est pas prise en charge si la source est HDMI3.*

#### **Mode Lumineux**

Choisissez manuellement le pourcentage de puissance pour le mode de luminosité et ajustez les paramètres du mode de luminosité.

- **DynamicBlack** : Utilisez pour ajuster automatiquement la luminosité de l'image afin de procurer des performances de contraste optimales.
- **Eco.** : Choisissez « Eco. » pour atténuer la diode laser du projecteur, ce qui baisse la consommation de courant et prolonge la durée de vie de la diode laser.
- **Puissance const** : Choisissez le pourcentage de puissance pour le mode lumineux.
- **Lumin constante** : La luminance constante fait varier la force de la luminance LD de sorte que la luminosité reste constante au cours du temps.

#### **Remise à zéro**

Restaurez les paramètres par défaut des réglages couleur.

### **Menu Expérience de Jeu avancée**

Activez cette fonction pour réduire les temps de réponse (latence d'entrée) à 4,5 ms\* pour le port HDMI 1. Tous les paramètres géométriques (par exemple : Trapèze, Warping) seront désactivés lorsque le mode Expérience de Jeu avancée est activé. Pour plus d'informations, voir ci-dessous.

#### **Remarque :**

- *Supporte uniquement HDMI1.*
- *\*4,5ms est pris en charge uniquement par les signaux 1080p 240Hz via PC de jeu.*
- *La latence d'entrée par les signaux est décrit dans le tableau suivant :*
- *Les valeurs du tableau peuvent varier légèrement.*

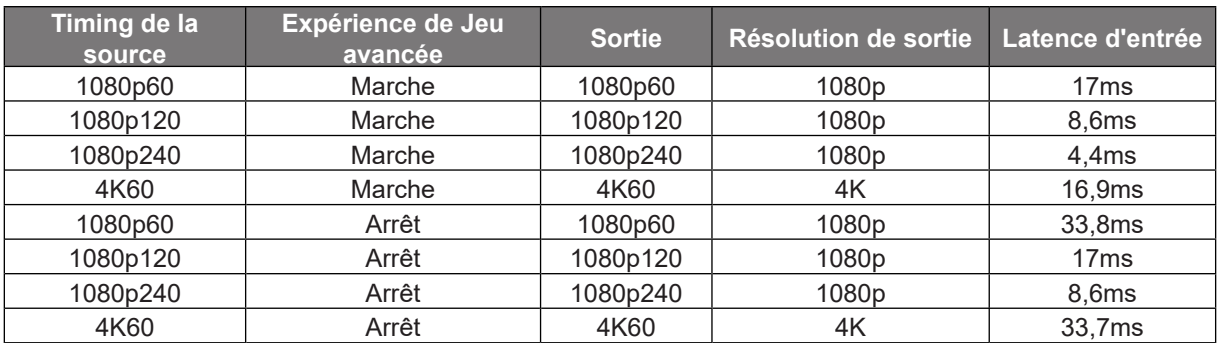

 *Veuillez noter que lorsque le mode "Expérience de Jeu avancée" est activé, les fonctions Trois dimensions, Ratio, Zoom, Déplacement image, et Correction Géométrique seront automatiquement désactivées. Ces fonctions et paramètres seront restaurés lorsque le "Mode Expérience de Jeu avancée" est désactivé.*

#### **Menu 3D**

#### **Mode 3D**

Utilisez cette option pour activer/désactiver la fonction mode 3D.

#### **Inversion 3D Sync**

Utilisez cette option pour activer/désactiver la fonction Inversion 3D Sync.

### **Menu Rapport d'aspect**

Sélectionner le ratio de l'image affichée entre les options suivantes :

- **4:3** : Ce format est pour des sources d'entrée 4:3.
- **16:9/21:9/32:9**: Ces formats sont pour des sources d'entrée 16:9/21:9/32:9, par exemple les HDTV et les DVD améliorés pour TV à grand écran.
- **Étirage-V**: Ce mode étire verticalement une image 2.35:1 en supprimant les barres noires.
- **Plein écran**: Utilisez ce rapport d'aspect 2,0:1 spécial pour afficher les films au format 16:9 et 2,35:1 sans barres noires en haut et en bas de l'écran.
	- **Automatique**: Sélectionne automatiquement le format d'affichage approprié.

#### **Remarque :**

- *Informations détaillées sur le mode Étirage-V :*
	- ± *Certains DVDs au format Boîte à lettres ne sont pas compatibles avec les TVs 16x9. Dans cette situation, l'image aura l'air incorrecte si l'image est affichée en mode 16:9. Pour résoudre ce problème, veuillez essayer d'utiliser le mode 4:3 pour regarder cette sorte de DVD. Si le contenu n'est pas 4:3, il y aura des barres noires autour de l'image dans l'affichage 16:9. Pour ce type de contenu, vous pouvez utiliser le mode Étirage-V pour remplir l'image sur l'affichage 16:9.*
	- ± *Si vous utilisez un objectif anamorphique externe, ce mode Étirage-V vous permet également de regarder un contenu 2,35:1 (comprenant les DVD anamorphiques et les films HDTV) dont la largeur anamorphique prise en charge est améliorée pour l'affichage 16x9 dans une image 2,35:1 large. Dans ce cas, il n'y a pas de barres noires. La puissance et la résolution verticale de la source lumineuse sont complètement utilisées.*

- *Pour utiliser le format Plein écran, procédez comme suit :*
	- *a) Réglez le ratio d'écran sur 2,0:1.*
	- *b) Sélectionnez le format « Plein écran ».*
	- *c) Alignez correctement l'image du projecteur sur l'écran.*

#### **Table d'étirement UHD 4K**:

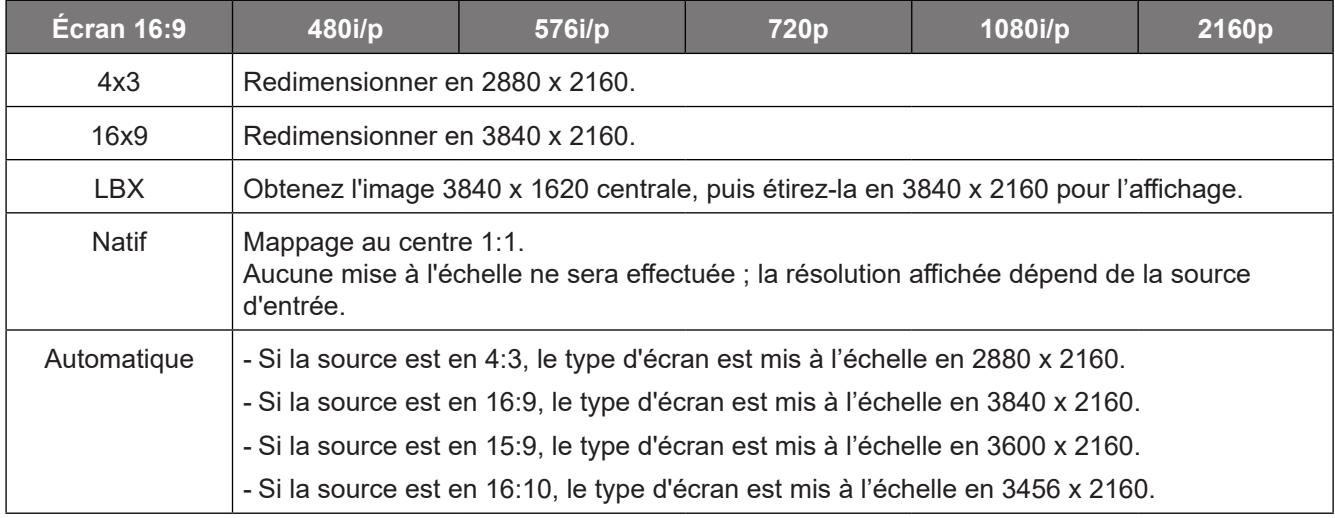

#### **Règle de mappage automatique** :

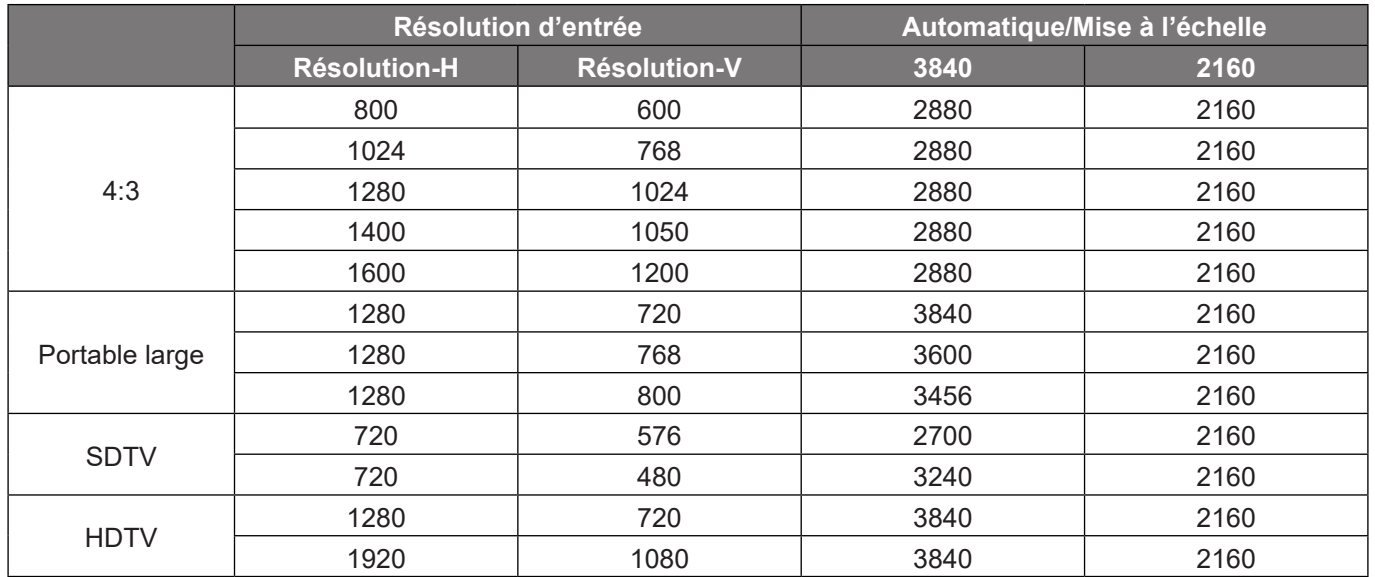
### **Menu Zoom**

Utilisez pour réduire ou agrandir une image sur l'écran de projection.

**Remarque :** *Les paramètres de zoom sont conservés lors de la mise sous tension du projecteur.*

#### **Menu Déplacement image**

Ajustez la position de l'image projetée horizontalement (H) ou verticalement (V).

**Remarque :** *La taille de l'image est légèrement réduite lors du réglage de la distorsion trapézoïdale horizontale et verticale.*

#### **Menu Correction Géométrique**

 **Quatre coins:** Ce paramètre permet d'ajuster l'image projetée à partir de chaque coin pour obtenir une image carrée lorsque la surface de projection n'est pas de niveau.

**Remarque :** *Pendant le réglage des Quatres coins, les menus Zoom, Rapport d'aspect et*  Déplacement image sont désactivés. Pour activer Zoom, Rapport d'aspect et *Déplacement image, réinitialisez les réglages de Quatres coins aux valeurs par défaut de l'usine.*

- **Trapèze H.:** Réglez horizontalement la distorsion de l'image et créez une image plus carrée. La distorsion horizontale est utilisée pour corriger une image trapézoïdale dans laquelle les bords gauche et droit de l'image sont inégaux en longueur. Ceci est destiné à être utilisé avec les applications sur l'axe horizontalement.
- **Trapèze V:** Réglez verticalement la distorsion de l'image et créez une image plus carrée. La distorsion verticale permet de corriger une image trapézoïdale dans laquelle les bords supérieur et inférieur sont inclinés vers un des côtés. Cela peut servir pour les applications sur axe vertical.
- **Trapèze auto:** Ajuster automatiquement la distorsion de l'image provoquée par l'inclinaison du projecteur.
- **Déformation 3x3:** Ajustez la distorsion de l'image avec une valeur de correction de 9 points.

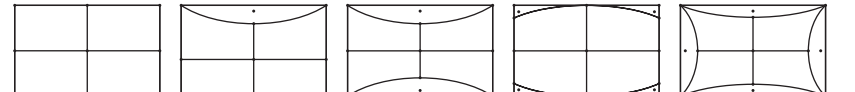

- **Remise à zéro:** Restaurez les paramètres par défaut de la connexion géométrique.
- **Remarque :** *Lorsque vous utilisez le mode Expérience de Jeu avancée, 4 coins, Déformation horizontale, Déformation verticale et Déformation 3x3 sont désactivés car ces paramètres ont un impact sur la latence d'entrée. Si vous prévoyez d'utiliser le mode Expérience de Jeu avancée avec une faible latence d'entrée, nous vous recommandons fortement de configurer le projecteur sans utiliser les paramètres 4 coins, Déformation horizontale, Déformation verticale et Déformation 3x3.*

#### **Menu PureMotion**

Grâce à une technologie d'interpolation d'images sophistiquée, PureMotion élimine le flou de mouvement ou les sauts de l'image, même dans les séquences d'action à grande vitesse. Sélectionnez entre Arrêt, 1, 2, 3 pour les différents niveaux de lissage de mouvement.

**Remarque :** *PureMotion est pris en charge uniquement si la source est HDMI3.*

### **Menu audio**

#### **Mode audio**

Choisissez le mode audio approprié.

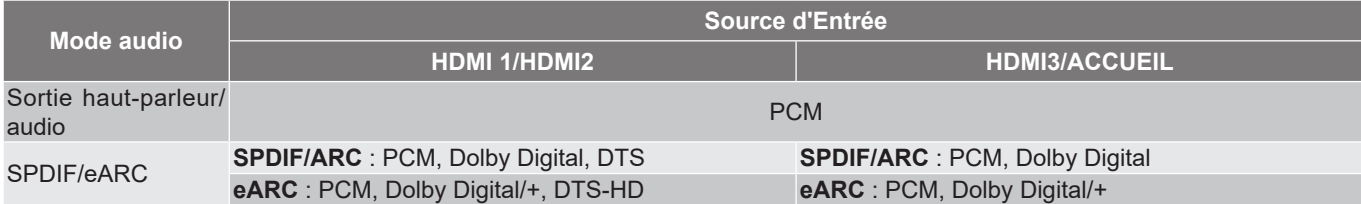

#### **Remarque :**

- *Le mode audio sélectionné sera appliqué à toutes les sources :*
- *Le projecteur détecte automatiquement le mode Sortie haut-parleur/audio.*
- *La fonction eARC est prise en charge uniquement si la source est HDMI1 (IT6807).*
- *Si le format audio d'entrée actuel n'est pas PCM, le système se resynchronisera après le changement de mode audio.*
- *Si le périphérique de sortie audio ne prend pas en charge le format audio de la source d'entrée, la sortie audio ne fonctionnera pas correctement.*

#### **Muet**

Utilisez cette option pour désactiver temporairement le son.

- **Arrêt:** Choisissez « Arrêt » pour désactiver le mode muet.
- **Marche:** Choisissez « Marche » pour activer le mode muet.

**Remarque :** *La fonction Muet affecte le volume du haut-parleur interne et du haut-parleur externe.*

#### **Volume**

Ajustez le niveau du volume.

#### **Format sortie numérique**

Choisissez le format de sortie numérique approprié.

#### **Remarque :**

- *Le format de sortie numérique ne peut être sélectionné que si le mode audio est réglé sur SPDIF / eARC :*
- *Le mode audio numérique est pris en charge uniquement si la source est HDMI3 (848).*

#### **Délai audio**

Choisissez le délai audio du haut-parleur interne.

#### **Remarque :**

- *Le format de sortie numérique ne peut être sélectionné que si le mode audio est réglé sur SPDIF / eARC :*
- *Le mode audio numérique est pris en charge uniquement si la source est HDMI3 (848).*

### **Menu Réglages**

#### **Projection**

Sélectionner la projection préférée entre devant, arrière, plafond haut, et arrière haut.

#### **Réglages puissance**

Réglez les paramètres d'alimentation.

- **Allumage direct:** Choisissez « Marche » pour activer le mode Allumage Direct. Le projecteur s'allumera automatiquement lorsqu'il est fourni de l'alimentation secteur, sans avoir à appuyer sur le bouton «Puissance» sur le pavé du projecteur ou de la télécommande.
- **Signal marche:** Choisissez « Marche » pour activer le mode Signal Marche. Le projecteur s'allumera automatiquement lorsqu'un signal est détecté, sans avoir à appuyer sur le bouton « Alimentation » sur le pavé du projecteur ou de la télécommande.

#### **Remarque :**

- *Cette fonction s'applique aux sources VGA et HDMI.*
- *Signal Marche ne peut être utilisée qu'avec un seul port HDMI à la fois. Signal Marche ne*  fonctionnera pas si plus d'un appareil source est connecté au projecteur. Si plus d'un appareil *source est utilisé avec Signal Marche, veuillez utiliser un commutateur HDMI.*
- **Arrêt Auto (min):** Règle l'intervalle du compte à rebours. Le compte à rebours débutera lorsqu'il n'y a aucun signal envoyé au projecteur. Le projecteur s'éteindra automatiquement une fois le compte à rebours écoulé (en minutes).
- **Minuteur veille (min):** Réglez la minuterie de veille.
	- Minuteur veille (min) : Règle l'intervalle du décompte. Le compte à rebours débutera/ qu'il y ait un signal ou non envoyé au projecteur. Le projecteur s'éteindra automatiquement une fois le compte à rebours écoulé (en minutes).
	- **Remarque :** *La minuterie de veille (Sleep Timer) est réinitialisée à chaque fois lorsque le projecteur est éteint.*
	- Toujours en marche : Cochez pour toujours en marche la minuterie de veille.
- **Mode d'alim. (Veille):** Réglez les paramètres du mode d'alimentation.
	- Actif (SmartHome): Choisissez « Actif (SmartHome) » pour revenir à la veille normale.
	- Eco. : Choisissez « Eco. » pour réduire encore plus la consommation < 0,5W.
- **Alimentation USB (Veille):** Activez ou désactivez la fonction Alimentation USB lorsque le projecteur est en mode veille.

#### **Sécurité**

Réglez les paramètres de sécurité.

- **Sécurité:** Activez cette fonction pour demander un mot de passe avant d'utiliser le projecteur.
	- Arrêt : Choisissez « Arrêt » pour pouvoir allumer le projecteur sans vérification du mot de passe.
	- Marche : Choisissez « Marche » pour utiliser la vérification de sécurité lors de la mise sous tension du projecteur.

**Remarque :** *Le mot de passe par défaut est 1234.* 

- **Sécurité Horloge:** Permet de sélectionner la fonction de minuterie (Mois/Jour/Heure) pour définir le nombre d'heures pendant lesquelles le projecteur peut être utilisé. Une fois que le temps s'est écoulé, vous devrez à nouveau entrer votre mot de passe.
- **Changer mot passe:** Utilisez pour définir ou modifier le mot de passe qui est demandé lorsque vous allumez le projecteur.

#### **Paramètres lien HDMI**

**Remarque :** *Lorsque vous connectez des appareils compatibles HDMI CEC au projecteur avec des câbles HDMI, vous pouvez les contrôler sur le même état mise sous tension ou mise hors tension avec la fonction de contrôle de Lien HDMI du menu à l'écran du projecteur. Ceci vous permet d'ajouter un appareil ou plusieurs à un groupe Mise sous tension ou Mise hors tension avec la fonction Lien HDMI. Dans une configuration typique, votre lecteur DVD peut être relié au projecteur via un amplificateur ou système home cinéma.*

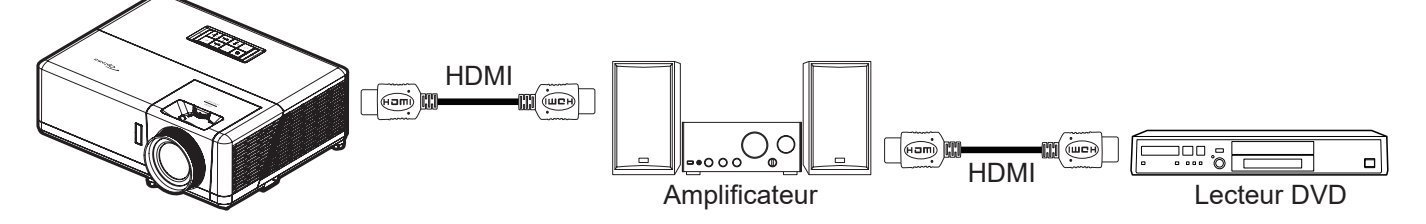

- **Lien HDMI:** Activez/désactivez la fonction Lien HDMI.
- **TV inclusive:** Si les paramètres sont réglés sur « Oui » alors les options de mise sous tension et hors tension seront disponibles.
- **Commutation of:** Alimentation CEC sur commande.
	- Mutuel : Le projecteur et l'appareil CEC seront allumés en même temps.
	- PJ --> Appareil : L'appareil CEC ne sera allumé qu'une fois le projecteur allumé.
	- Appareil --> PJ : Le projecteur ne sera allumé qu'une fois l'appareil CEC allumé.
	- **Commutation on:** Activez cette fonction pour permettre au Lien HDMI et au projecteur de s'éteindre en même temps automatiquement.

#### **Mire**

Sélectionner la mire parmi Green Grid, Magenta Grid, White Grid, blanc ou désactivez cette fonction (arrêt).

#### **Reglages télécommande**

- **Fonction IR:** Réglez le paramètre de la fonction IR.
	- Marche : Choisissez « Marche », le projecteur pourra fonctionner avec la télécommande à partir des récepteurs IR supérieur et avant.
	- Arrêt : Choisissez « Arrêt », le projecteur ne pourra pas fonctionner avec la télécommande. En sélectionnant « Arrêt », vous pourrez utiliser les touches du pavé.

#### **ID Projecteur**

La définition ID peut être configurée par menu (plage 0~99), et permet à l'utilisateur de contrôler un projecteur individuel en utilisant la commande RS232.

#### **Relais 12V**

Utilisez cette fonction pour activer ou désactiver le déclencheur.

**Remarque :** *Prise mini jack 3,5mm qui sort 12V 500mA (max.) pour le contrôle du système de relais.*

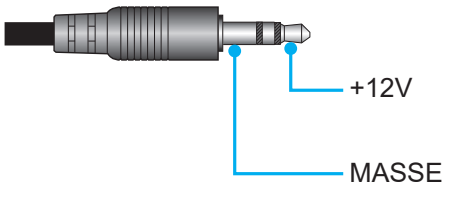

- **Marche**: Choisissez « Marche » pour activer le déclencheur.
- **Arrêt** : Choisissez « Arrêt » pour désactiver le déclencheur.

#### **Options**

Configurez les options du projecteur.

- **Langue:** Sélectionnez le menu OSD multilingue parmi anglais, allemand, français, italien, espagnol, portugais, chinois simplifié, chinois traditionnel, japonais, coréen et russe.
- **Réglage Menu:** Réglez la position du menu sur l'écran et configurez les paramètres de temporisation du menu.
	- Pos. Menu : Sélectionner la position du menu sur l'écran d'affichage.
	- Menu Timer : Réglez la durée pendant laquelle le menu OSD reste visible sur l'écran.
- **Source auto:** Choisissez cette option pour laisser le projecteur trouver automatiquement une source d'entrée disponible.
- **Source d'Entrée:** Choisissez la source d'entrée entre HDMI1, HDMI2, HDMI3 et Accueil.
- **Nom de l'entrée:** Utilisez pour renommer la fonction d'entrée afin de faciliter l'identification. Les options disponibles incluent HDMI1, HDMI2, HDMI3 et Accueil.
- **Haute Altitude:** Quand « Marche » est sélectionné, les ventilateurs tourneront plus vite. Cette fonctionnalité est utile dans les régions de haute altitude où l'air est raréfié.
- **Arrêt sur image:** Choisissez « Marche » ou « Arrêt » pour verrouiller ou déverrouiller le réglage des paramètres du mode d'affichage.
- **Clavier Verrouillé:** Si la fonction Clavier verrouillé est « Marche », le clavier est verrouillé. Cependant, le projecteur pourra fonctionner avec la télécommande. En sélectionnant « Arrêt », vous pourrez réutiliser le clavier.
- **Info Cachées:** Activez cette fonction pour masquer le message d'information.
	- **Arrêt:** Choisissez « Arrêt »pour afficher le message « recherche ».
	- **Marche:** Choisissez « Marche » pour masquer les messages d'info.
- **Logo:** Utilisez cette fonction pour sélectionner l'écran de démarrage désiré. Si des changements sont faits, le nouveau réglage ne prendra effet que la prochaine fois que le projecteur est allumé.
	- **Val. par défaut:** L'écran de démarrage par défaut.
	- **Neutre:** Le logo ne s'affiche par sur l'écran de démarrage.
- **Couleur Arr Plan:** Utilisez cette fonction pour afficher un écran de couleur bleue, rouge, verte, gris, un logo ou aucun, lorsqu'il n'y a pas de signal disponible.

#### **Remise à zéro**

Réinitialise le projecteur.

- **Réinitialiser Menu:** Restaurez les réglages par défaut des paramètres du menu OSD.
- **Réinitialiser aux valeurs par défault:** Restaurez les réglages par défaut de tous les paramètres.
- **Réinitialisation Android:** Restaurez les réglages par défaut pour les paramètres Android.

### **Menu Info**

Affichez les informations du projecteur comme indiqué ci-dessous :

- Norme
- Numéro de série
- Source
- Résolution
- Taux de rafraichissement
- Mode Affichage
- ID Projecteur
- Mode Lumineux
- Version de FW
- Adresse MAC

### **Menu de réglages système**

Sur l'écran d'accueil, sélectionnez le menu de réglages système «  $\circledast$  » pour configurer différents réglages système.

#### **Navigation dans le menu général**

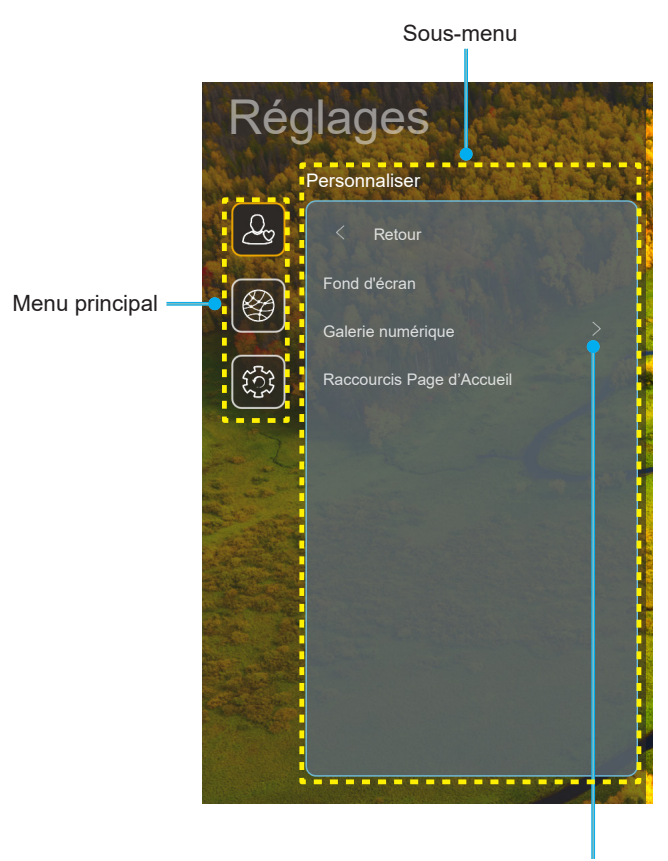

Réglages

- 1. Lorsque le menu de réglages système s'affiche, utilisez les touches de navigation haut et bas pour sélectionner un élément dans le menu principal. Lorsque vous effectuez une sélection sur une page particulière, Appuyez sur « **OK** » ou sur le bouton « **Droite** » de la télécommande pour entrer dans le sous-menu.
- 2. Appuyez sur le bouton « **Gauche** » et « **Droite** » pour sélectionner l'élément de menu souhaité. Appuyez ensuite sur « **OK** » pour ouvrir son sous-menu.
- 3. Appuyez sur le bouton « **Haut** » et « **Bas** » pour sélectionner l'élément souhaité dans le sous-menu.
- 4. Appuyez sur « **OK** » ou sur le bouton « **Droite** » pour accéder aux réglages de l'élément de sousmenu sélectionné.
- 5. Appuyez sur le bouton « **Haut** », « **Bas** », « **Gauche** » ou « **Droite** » pour sélectionner le réglage ou appuyez sur le bouton « **Gauche** » et « **Droite** » pour ajuster la valeur (si nécessaire).
- 6. Appuyez sur « **OK** » pour confirmer le réglage.
- 7. Sélectionnez l'élément suivant à régler dans le sous-menu et modifiez comme décrit ci-dessus.
- 8. Pour quitter, appuyez sur «  $\Rightarrow$  » (plusieurs fois si nécessaire). Le menu de réglages disparaît et le projecteur enregistre automatiquement les nouveaux paramètres.

#### **Arborescence du menu des paramètres du système**

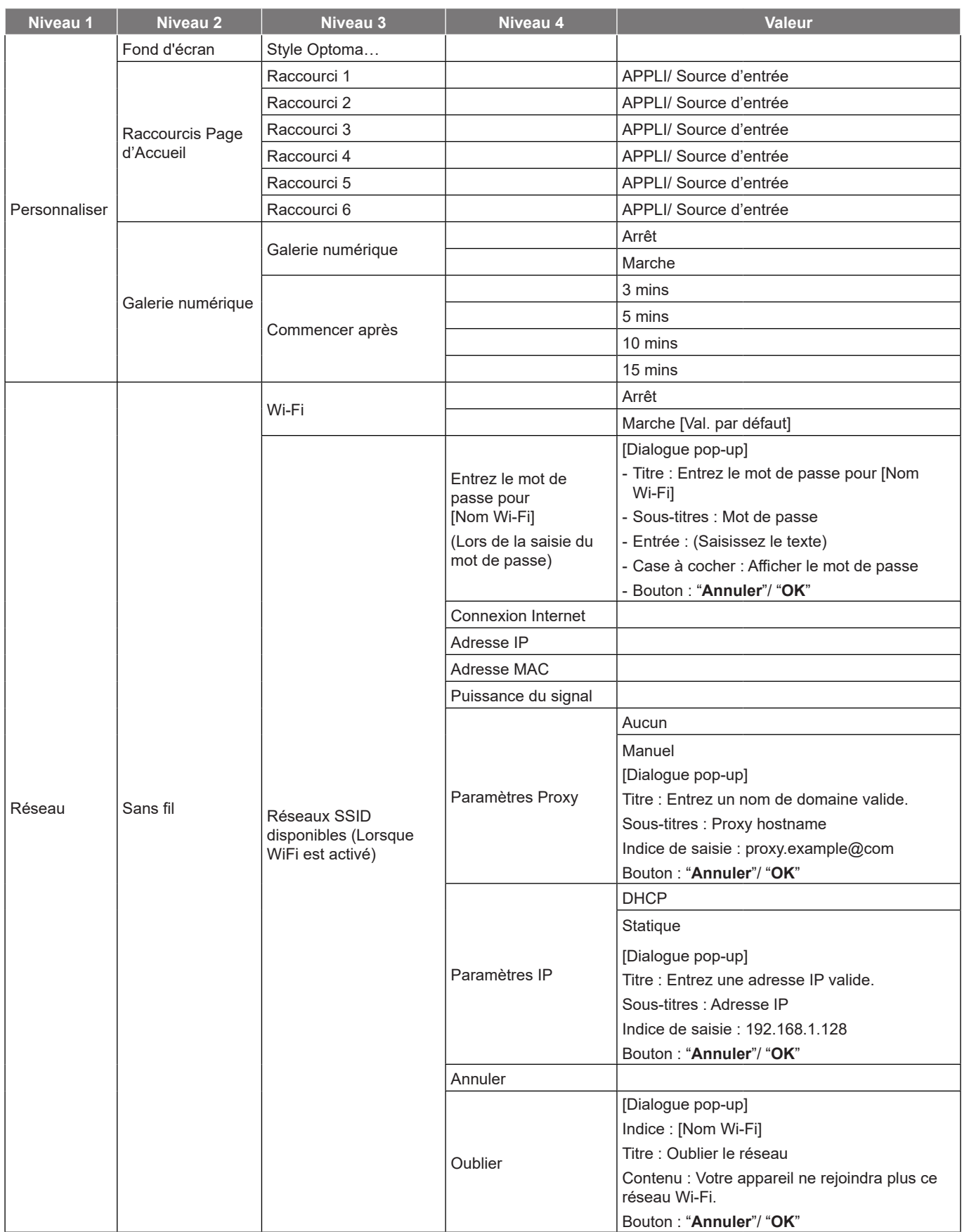

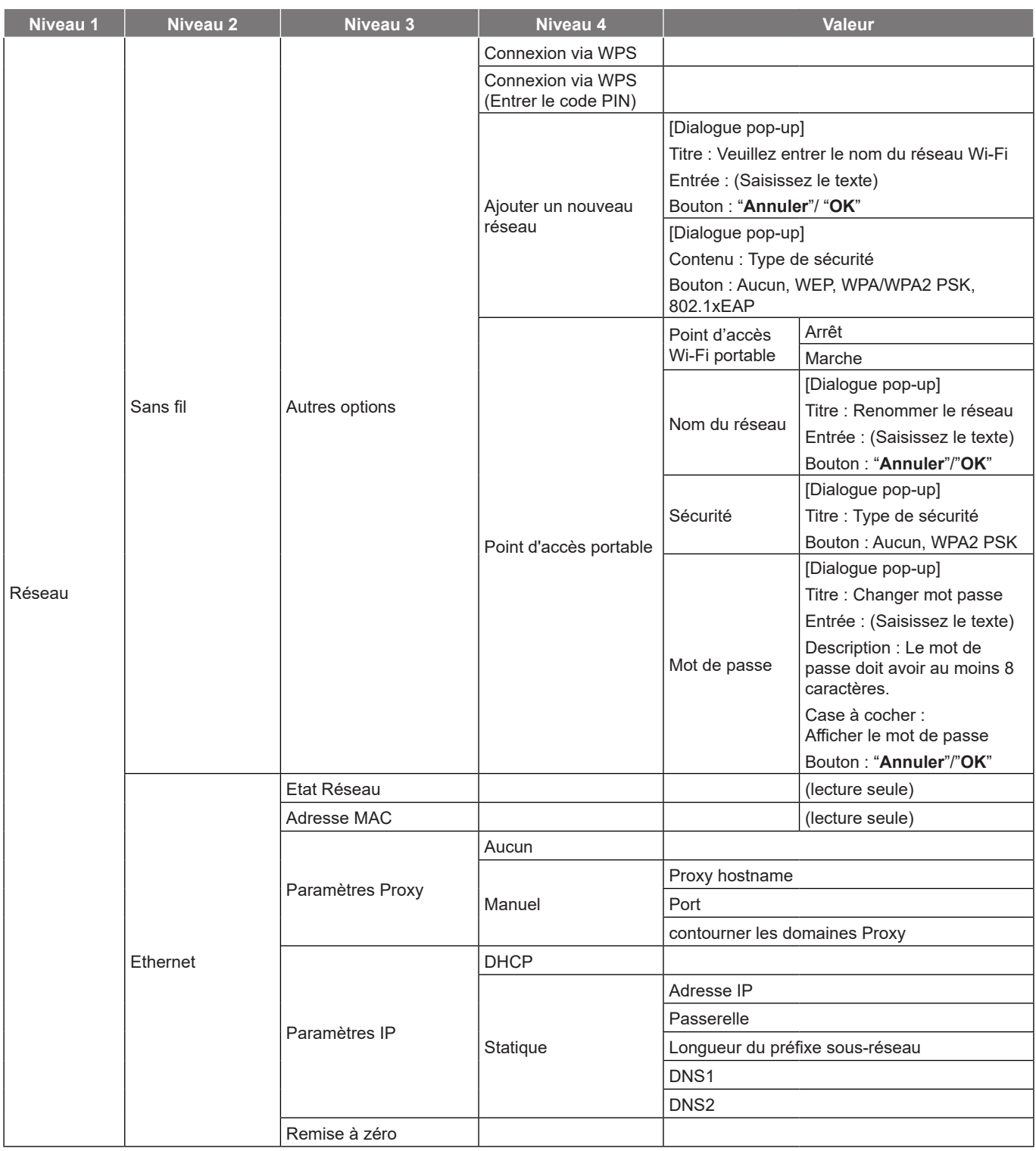

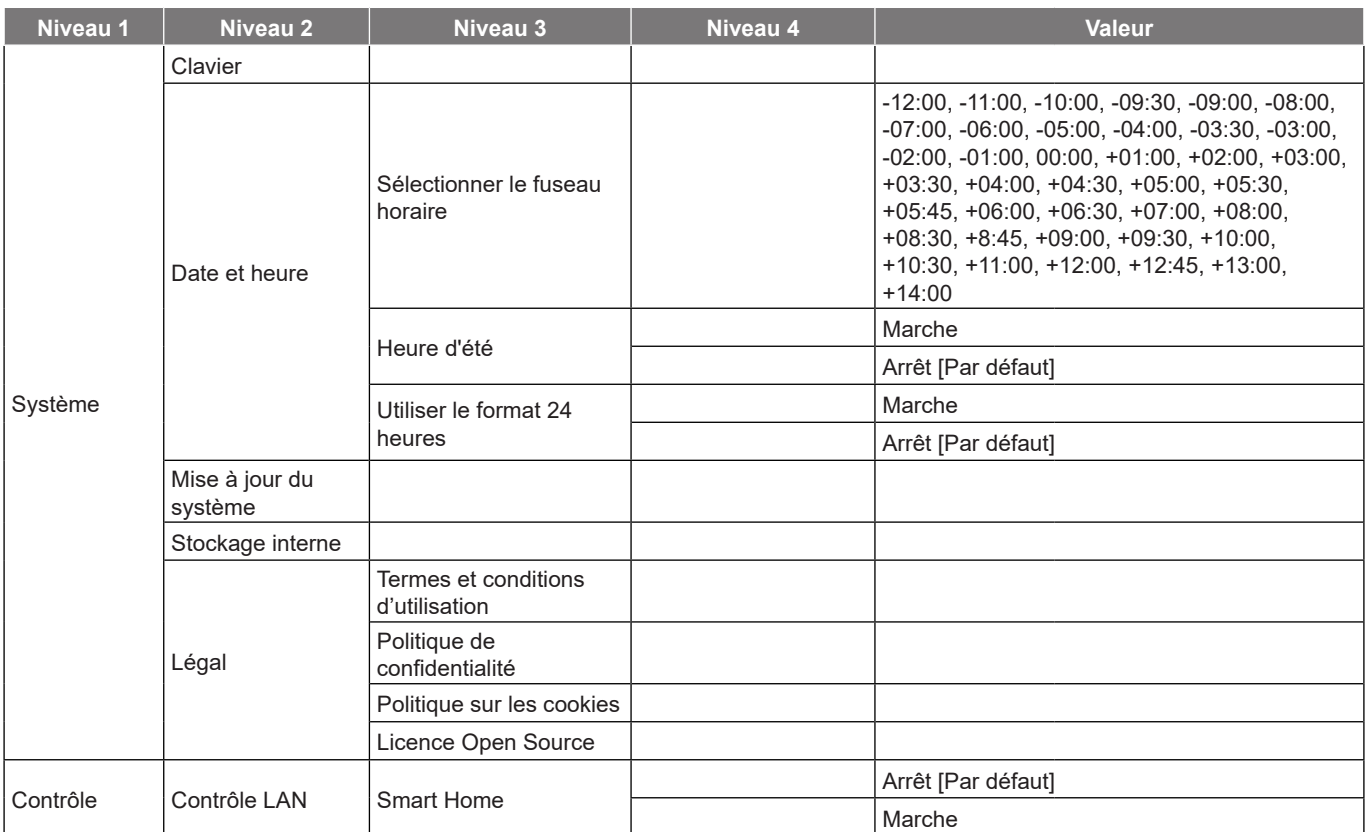

#### **Remarque :**

- *Les fonctions varient en fonction de la définition du modèle.*
- *La désactivation de Smart Home désactivera la possibilité d'allumer le projecteur en utilisant la commande « Allumer » d'Alexa Smart Home ou de Google Action (par exemple : Alexa, allume le projecteur).*

### **Personnaliser le menu**

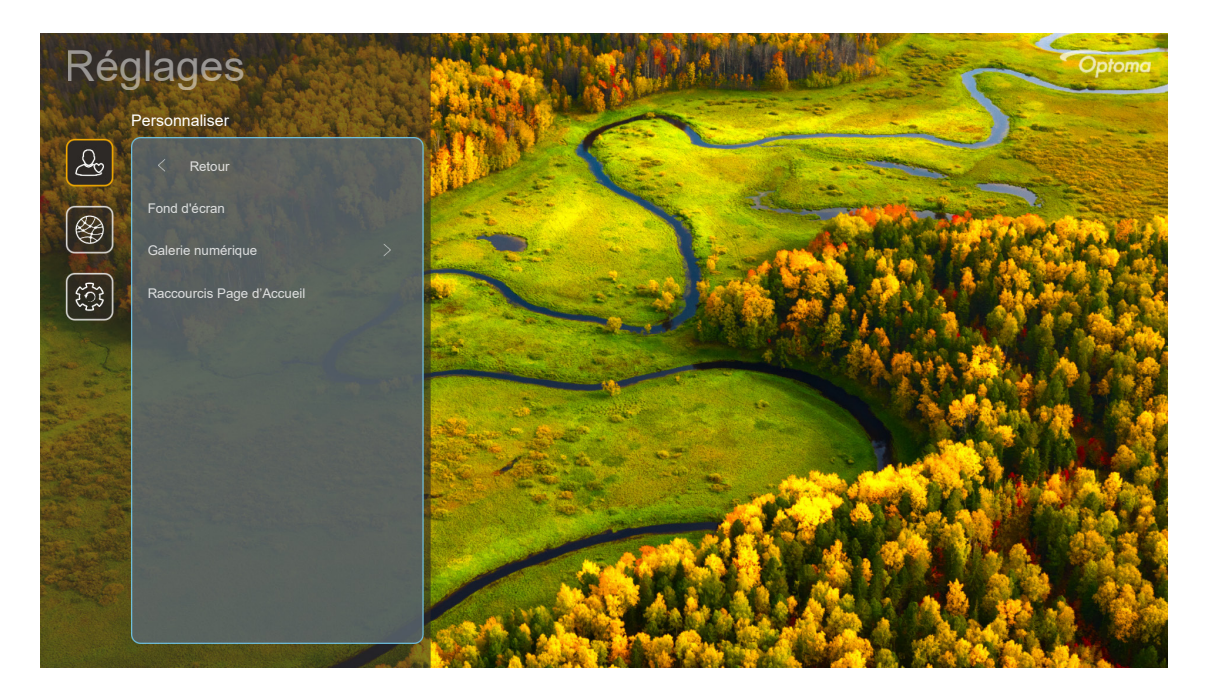

#### **Raccourcis Page d'Accueil**

Revoyez les raccourcis de l'écran d'accueil de toutes les applications ouvertes dans chaque source d'entrée. Les éléments ne peuvent pas se répéter, à l'exception de l'option "Automatique", ce qui signifie que le système mémorise jusqu'aux six dernières applis ouvertes, puis remplace les raccourcis d'applis, de sorte que l'appli la plus récente devient la première de la liste, tandis que les autres applis de la liste se décalent d'une position dans la liste.

#### **Économiseur d'écran**

Rend l'écran vide lorsque le projecteur est resté inactif pendant une longue période.

- **Économiseur d'écran:** Choisissez « Marche » pour activer la fonction Économiseur d'écran.
- **Commencer après:** Définissez le temps d'attente avant l'activation de la fonction Économiseur d'écran.

### **Menu Réseau**

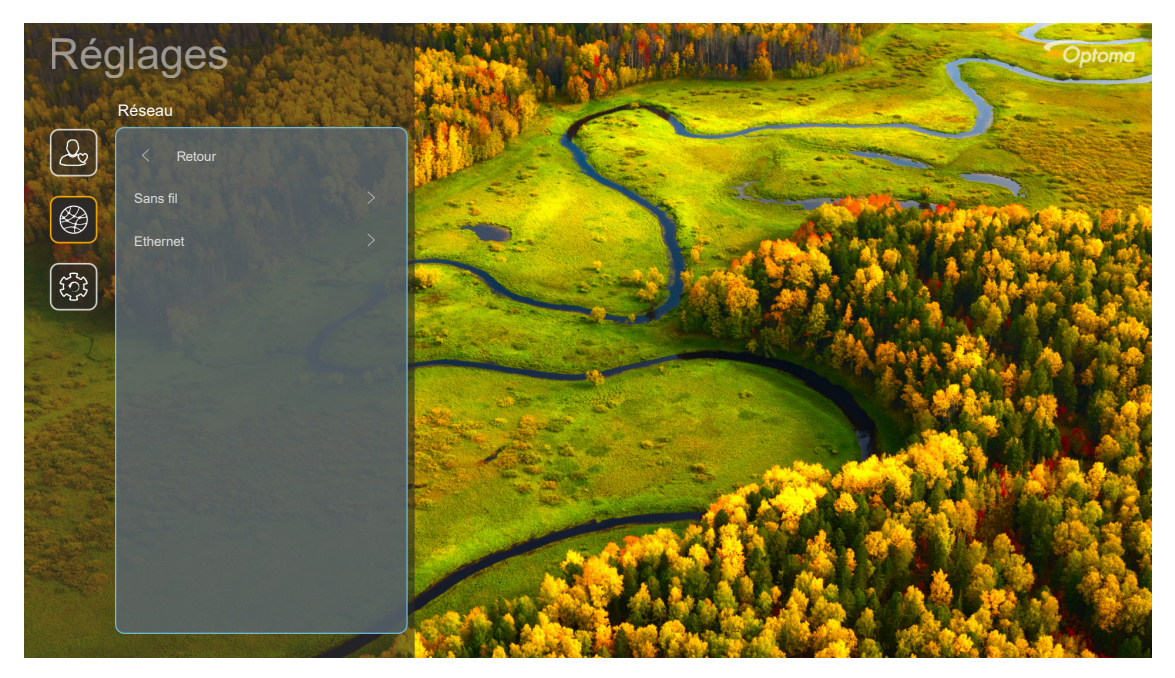

#### **Sans fil**

Configurez les réglages réseau sans fil.

- **Wi-Fi:** Réglez l'option Wi-Fi sur « Marche » pour activer la fonction de réseau sans fil.
- **Réseaux disponibles:** Sélectionnez le point d'accès sans fil de votre choix et saisissez ou configurez les paramètres de connexion nécessaires (si nécessaire), par exemple le mot de passe, les paramètres de proxy et l'adresse IP. Pour information, vous pouvez vérifier la force du signal. Choisissez « Annuler » pour revenir au menu Réseau sans enregistrer les réglages. Choisissez « Oublier » pour supprimer le profil de réseau sans fil.

**Remarque :** *Chaque fois que vous devez saisir des symboles, le système affiche automatiquement un clavier à l'écran.*

 **Autres options:** Configurez les paramètres avancés du réseau sans fil, tels que « Connexion via WPS », « Connexion via WPS (Entrer le code PIN) », « Ajouter un nouveau réseau » (entrer manuellement le nom du réseau) et « Point d'accès portable » (configurer le projecteur pour qu'il se comporte comme un point d'accès sans fil pour d'autres appareils).

#### **Ethernet**

Configurez les réglages réseau sans fil.

**Remarque :** *Assurez-vous d'avoir connecté le projecteur au réseau local (LAN). Veuillez consulter page 15.*

- **Status:** Affiche l'état de connexion du réseau (lecture seule).
- **Adresse MAC:** Affiche l'adresse MAC (lecture seule).
- **Paramètres Proxy:** Fournissez manuellement le nom d'hôte proxy, le port de connexion et les informations sur les domaines bypass proxy si requis.
- **Paramètres IP:** Activez DHCP si vous voulez que le projecteur obtienne automatiquement de votre réseau l'adresse IP et les autres paramètres de connexion. Désactivez DHCP si vous souhaitez attribuer manuellement l'adresse IP, la passerelle, la longueur du préfixe réseau et les paramètres DNS.
- **Remise à zéro:** Revenez aux réglages d'usine par défaut pour les réglages réseau.

### **Menu Système**

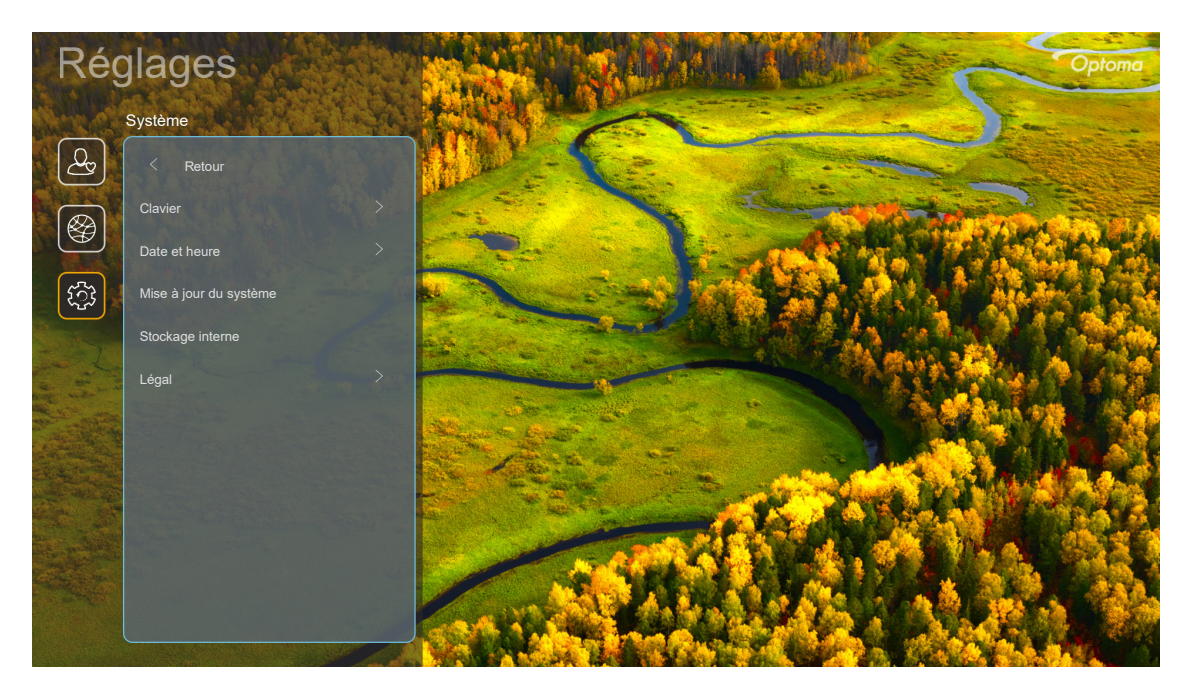

#### **Clavier**

Sélectionnez la langue du clavier.

#### **Date et heure**

Configurez les réglages de la date et d'heure.

- **Sélectionner le fuseau horaire:** Sélectionnez le fuseau horaire de votre emplacement.
- **Heure d'été:** Réglez sur « Marche » si l'heure d'été est observée dans votre région.
- **Utiliser le format 24 heures:** Réglez sur « Marche » pour afficher l'heure au format 24 heures. Réglez sur « Arrêt » pour afficher l'heure au format 12 heures (AM/PM).

#### **Mise à jour du système**

Le système va rechercher automatiquement les mises à jour chaque fois que le projecteur est connecté à Internet (OTA).

#### **Stockage interne**

Visualisez l'espace de stockage interne restant.

#### **Légal**

Consultez les documents légaux y compris « Termes et conditions d'utilisation », « Politique de confidentialité » et « Politique sur les cookies ».

**Remarque :** *Vous pouvez également consulter les documents légaux en ligne. Veuillez vous reporter aux adresses Web suivantes :*

- *Termes et conditions d'utilisation: https://www.optoma.com/terms-conditions/.*
- *Politique sur les cookies: https://www.optoma.com/cookies-policy/.*
- *Politique de confidentialité: https://www.optoma.com/software-privacy-policy/.*
- *Licence Open Source*

### **Menu Contrôle**

#### **Contrôle LAN**

 **Smart Home:** Réglez sur « Arrêt » pour désactiver toutes les commandes via « IoT », y compris « InfoWall ».

### **Sélectionner une source d'entrée**

Vous pouvez sélectionner n'importe quelle source d'entrée directement sur l'écran d'accueil à l'aide d'un raccourci clavier.

**Remarque :** *Vous pouvez personnaliser les réglages de raccourci dans « menu Paramètres du système Personnaliser Raccourcis Page d'Accueil ». Vous pouvez également modifier l'ordre des raccourcis sur l'écran d'accueil.*

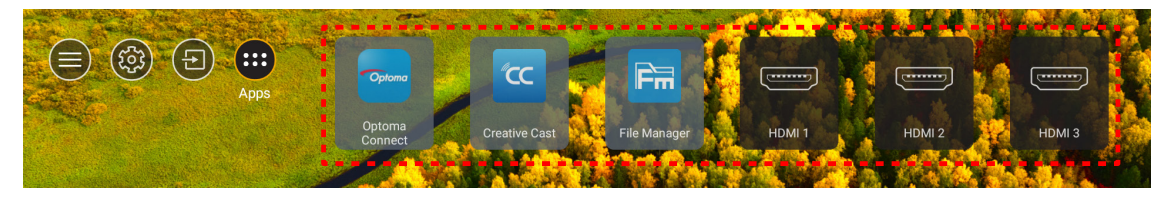

Si la source d'entrée souhaitée n'est pas visible sur l'écran d'accueil, sélectionnez « **+** » pour afficher toutes les options liées aux entrées. Puis sélectionnez votre source d'entrée ou sélectionnez « ACCUEIL » pour revenir à l'écran d'accueil.

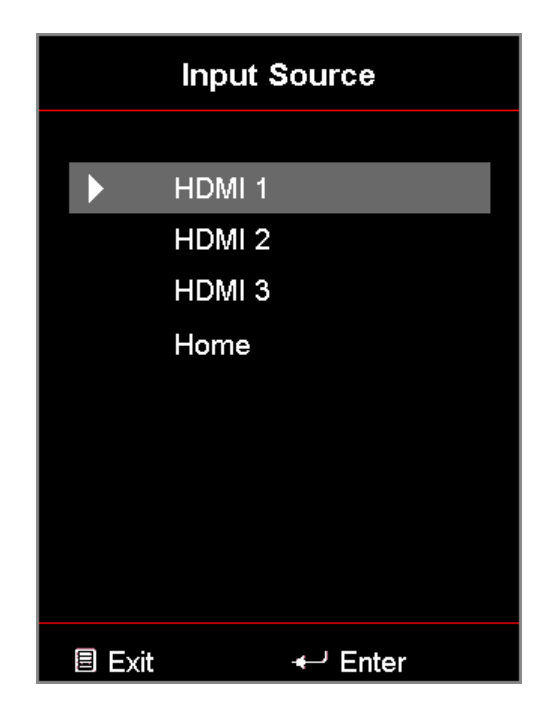

### **Sélection d'une appli**

Vous pouvez sélectionner n'importe quelle appli directement sur l'écran d'accueil à l'aide d'un raccourci d'appli.

**Remarque :** *Vous pouvez personnaliser les réglages de raccourci dans « menu Paramètres du système Personnaliser Raccourcis Page d'Accueil ».*

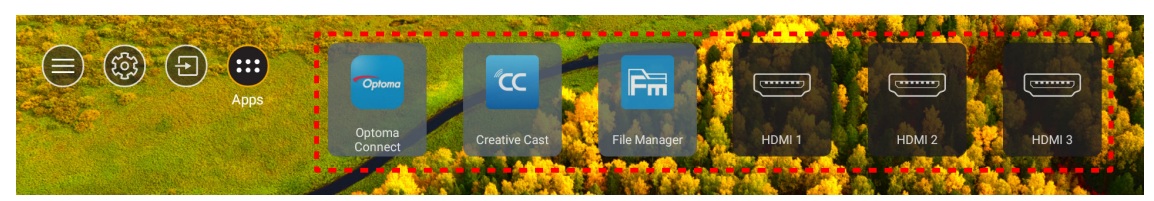

Si l'appli entrée souhaitée n'est pas visible sur l'écran d'accueil, sélectionnez « **en** » pour afficher toutes les applis installées. Puis sélectionnez votre appli souhaitée.

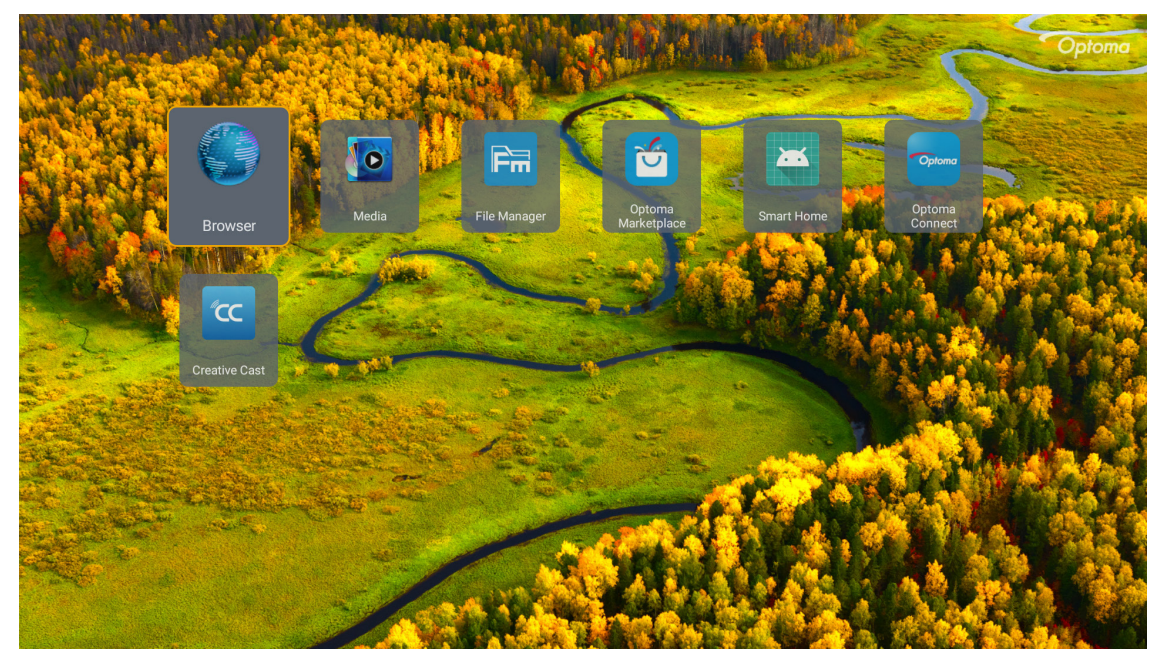

### **Creative Cast**

Pour obtenir l'application, vous pouvez procéder de l'une des manières suivantes :

- si vous utilisez un appareil mobile, scannez le code QR sur l'écran.
- si vous utilisez l'ordinateur, visitez simplement le lien.

Installez ensuite l'application Creative Cast sur votre ordinateur ou votre appareil mobile.

Avant de commencer, assurez-vous de connecter votre ordinateur ou votre appareil mobile au même Wi-Fi que le projecteur. Suivez ensuite les instructions à l'écran pour utiliser l'application.

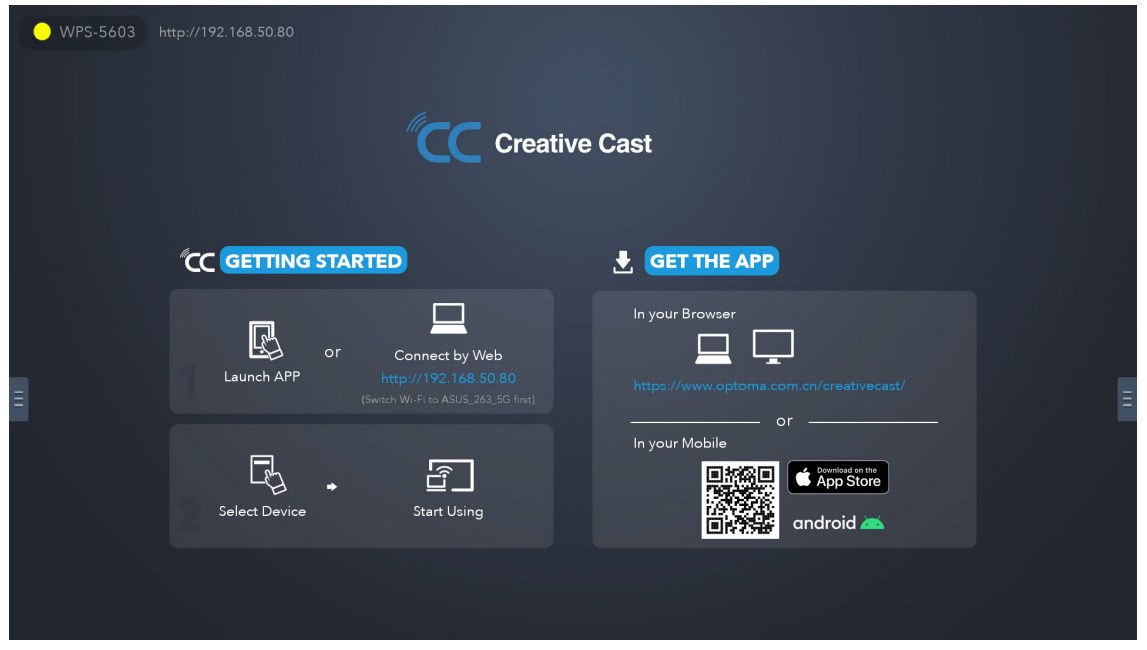

**Remarque :** *Pour l'activation initiale de la fonction Miroir d'écran d'iOS, veuillez vous assurer que le projecteur est connecté à Internet, puis lancez l'application Creative Cast. Vous ne devez effectuer cette étape initiale qu'une seule fois et, une fois la connexion initiale établie, l'application Creative Cast n'a plus besoin d'être ouverte pour toute utilisation ultérieure de la fonction Miroir d'écran d'iOS.*

### **Optoma Marketplace**

Avec l'application Optoma Marketplace, vous pouvez rechercher et installer n'importe quelle application.

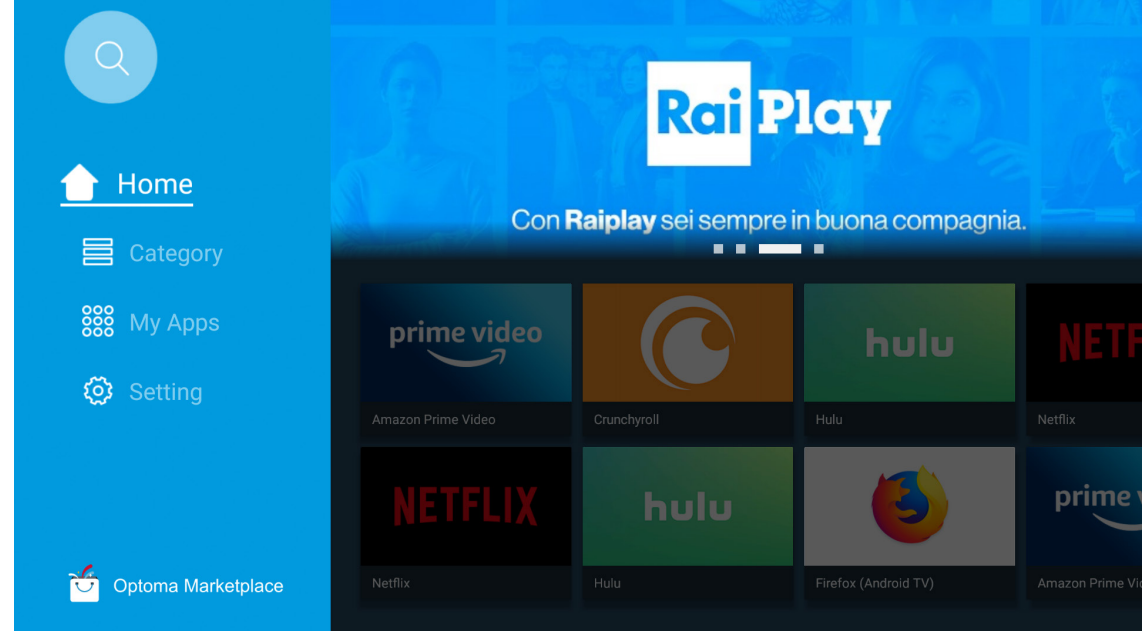

### **Gestionnaire de fichiers**

Avec l'application Gestionnaire de fichiers, vous pouvez gérer les fichiers stockés dans le stockage interne, le stockage externe et le stockage dans le cloud.

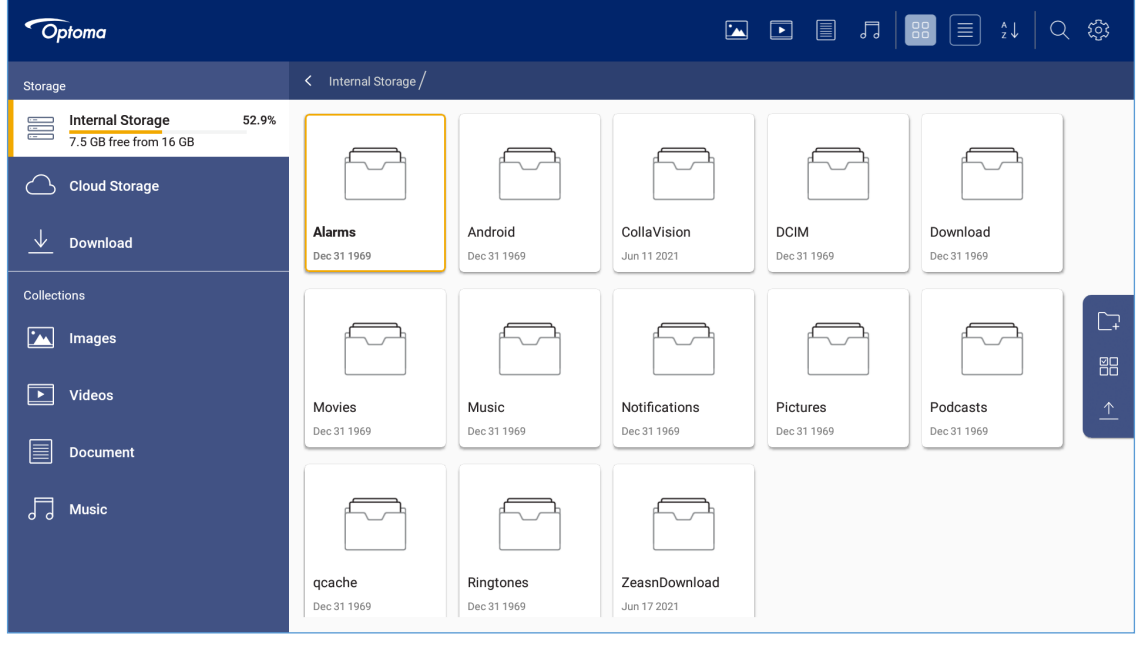

### **Média**

Avec l'application Média, vous pouvez lire les fichiers multimédias en connectant une clé USB contenant du contenu multimédia au projecteur. Ouvrez ensuite l'appli de lecteur multimédia et sélectionnez les fichiers que vous souhaitez lire.

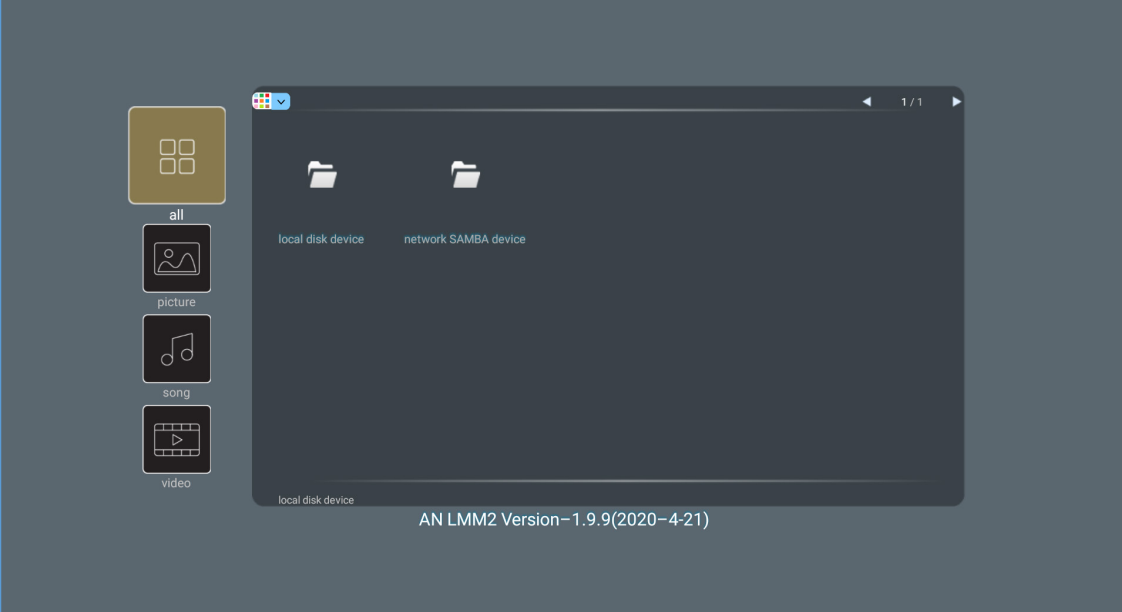

### **Formats multimédia pris en charge**

Si vous voulez lire des fichiers multimédia, connectez un stockage USB avec du contenu multimédia au projecteur. Ouvrez ensuite l'appli de lecteur multimédia et sélectionnez les fichiers que vous souhaitez lire.

Le projecteur prend en charge les formats multimédia suivants :

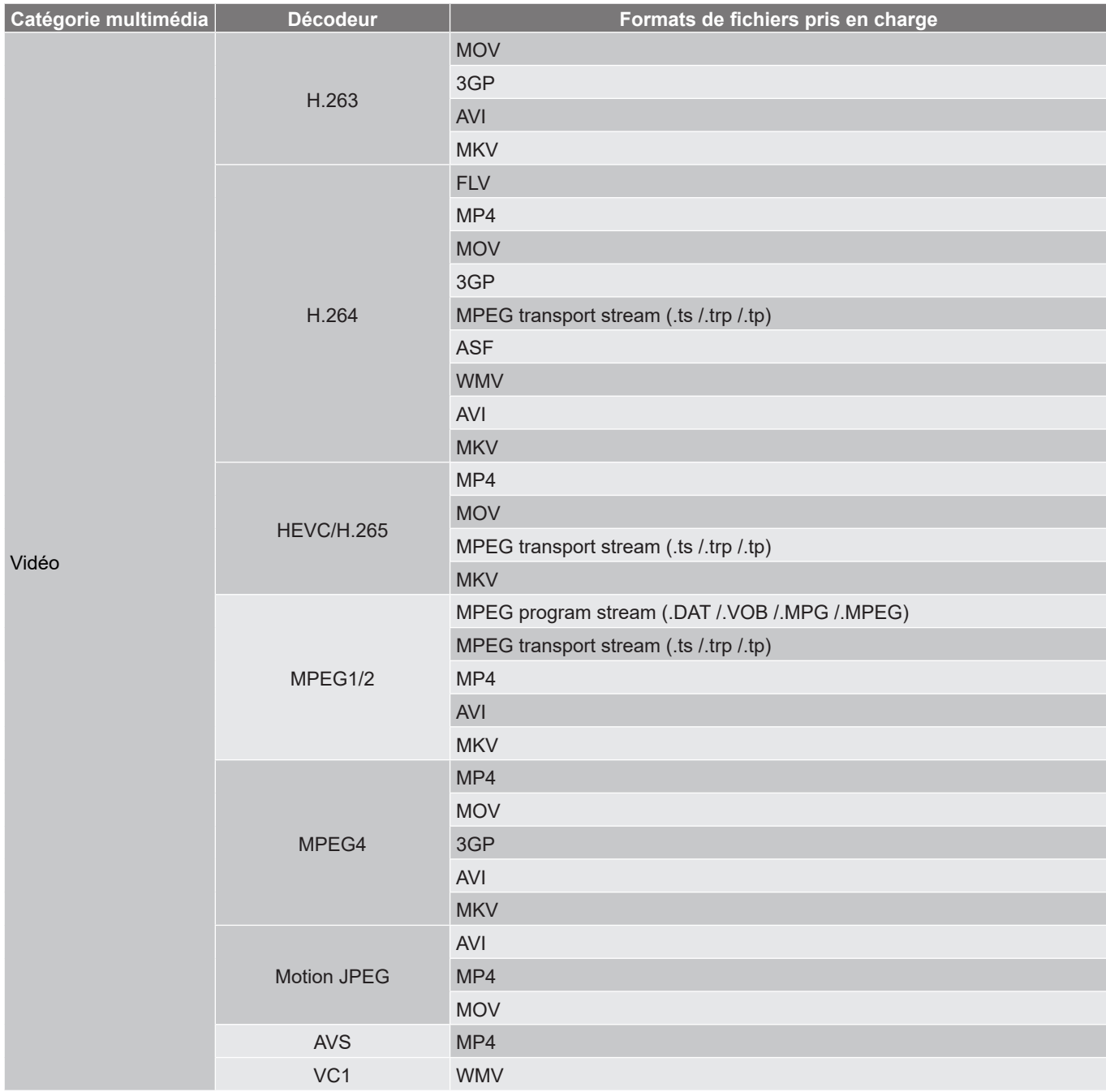

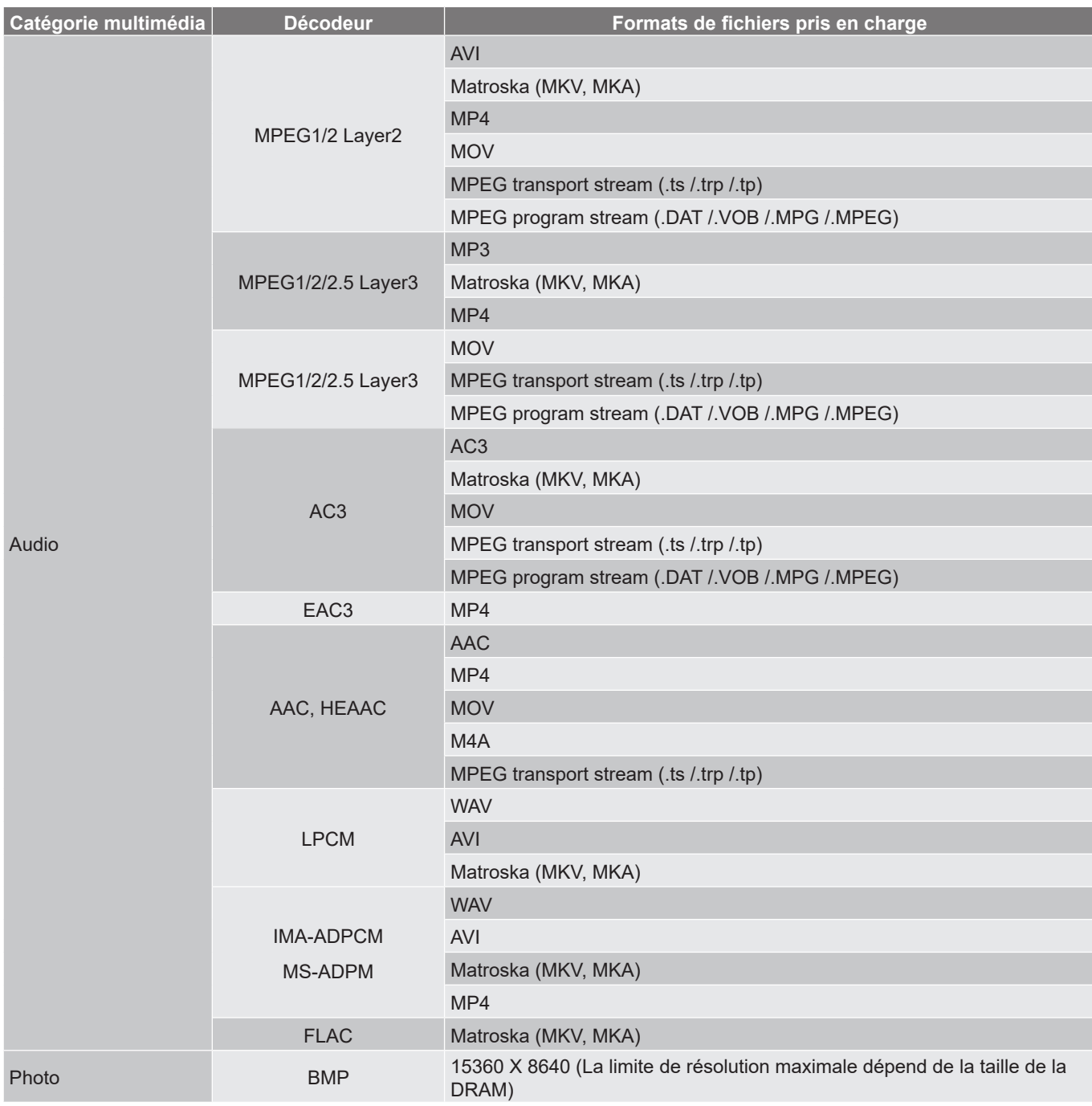

#### **Remarque :**

- *Tous les fichiers multimédia listés ci-dessus.*
- *La sortie Dolby des fichiers vidéo n'est pas prise en charge.*

#### **Image**

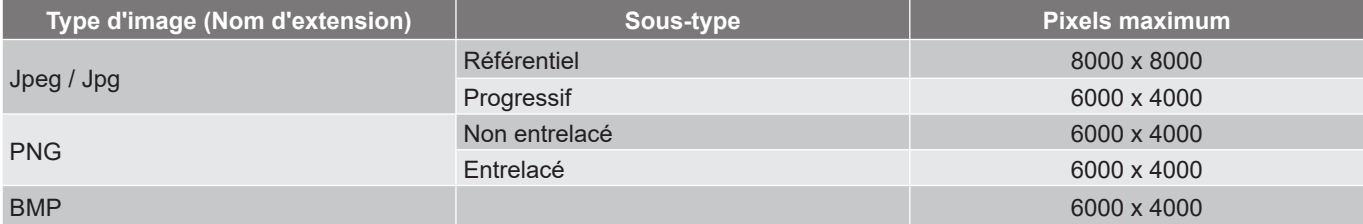

#### **Doc**

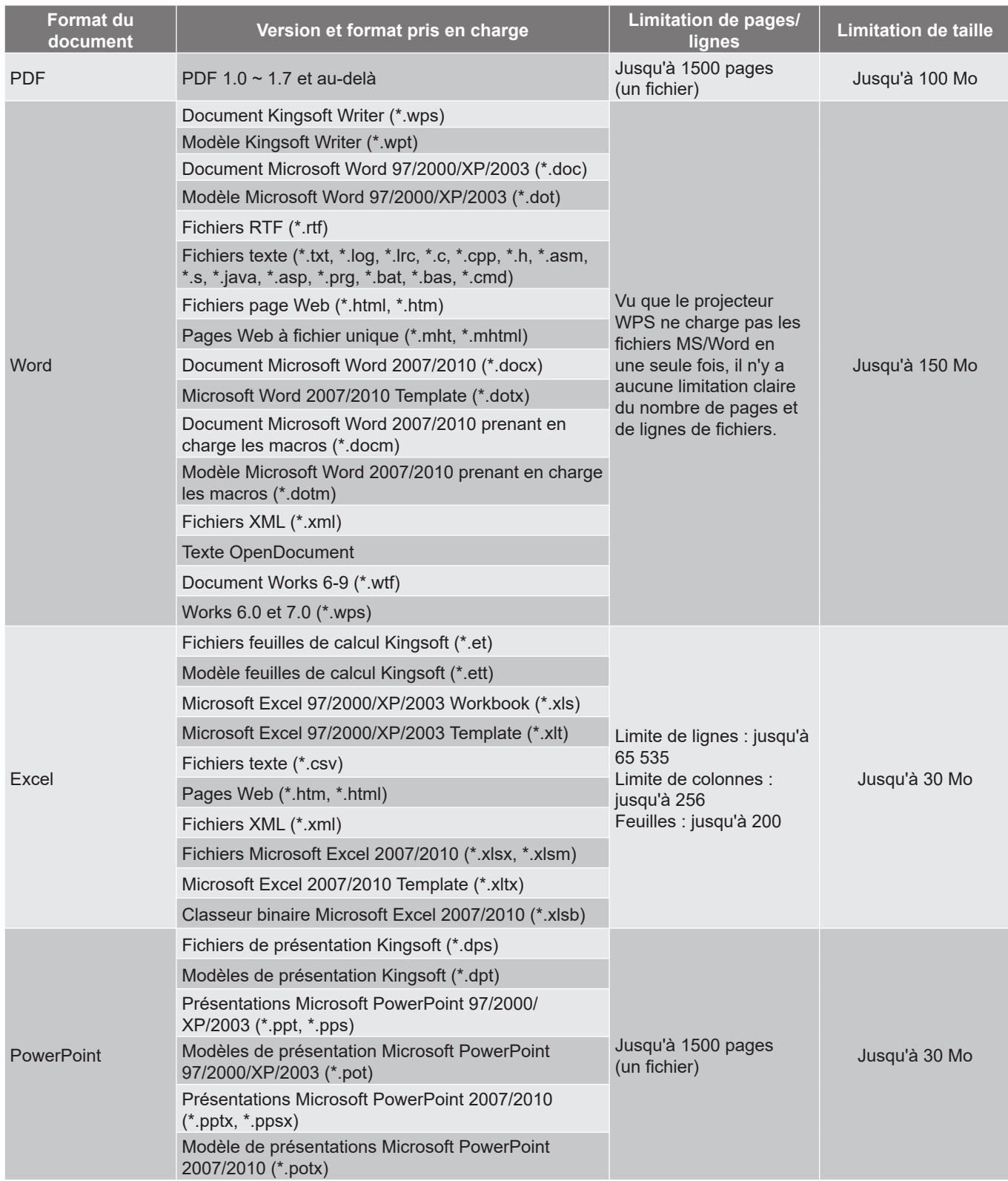

#### **Remarque :**

- *Le décodage peut prendre du temps pour les fichiers volumineux avec du contenu complexe.*
- *Les objets intégrés dans les fichiers ne peuvent pas être activés ni visualisés.*

- *Pour Microsoft Word*
	- ± *Aucune prise en charge des réglages avancés, tels que les réglages de plug-in de dessin ou d'arrière-plan de tableau.*
	- ± *Le contenu hors des limites définies dans Microsoft Word ne sera pas affiché.*
	- ± *Texte en caractères gras non pris en charge dans la police chinoise simplifiée.*
- *Pour Microsoft PowerPoint*
	- ± *Effets de diapositives non pris en charge.*
	- ± *Les feuilles protégées par mot de passe ne sont pas protégées.*
	- ± *Les animations Powerpoint ne sont pas prises en charge.*
- *Pour Microsoft Excel*
	- ± *Les feuilles sont affichées individuellement et séquentiellement lorsque le fichier contient plusieurs feuilles.*
	- ± *La mise en page et la numérotation peuvent être changées pendant le décodage.*

### **Visualisation de la barre d'état**

Par défaut, la barre d'état de l'écran d'accueil contient des icônes indiquant l'état de connexion par rapport au réseau filaire, sans fil et USB. Vous pouvez sélectionner n'importe laquelle des icônes pour ouvrir le menu associé. La sélection de l'icône d'état filaire ou sans fil entraîne l'ouverture du menu de configuration réseau. La sélection de l'icône d'état USB entraîne l'ouverture du navigateur et l'affichage du contenu du périphérique USB connecté.

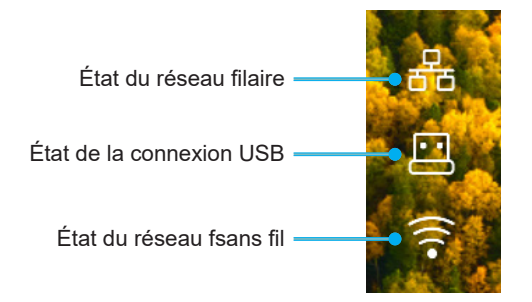

### **Assistant Alexa / Google**

Ce projecteur prend en charge les fonctions de contrôle vocal avec Assistant Alexa / Google

L'utilisateur peut utiliser les mots clés « Optoma connect & alexa » et « Optoma connect & google assistant » pour trouver et obtenir le guide d'installation d'Alexa et de Google sur le site web en cliquant sur le lien suivant :

- *Application Optoma Connect Tutoriel d'installation d'Alexa*
- *Application Optoma Connect Tutoriel d'installation de Google*

### **Résolutions compatibles**

#### *Compatibilité vidéo*

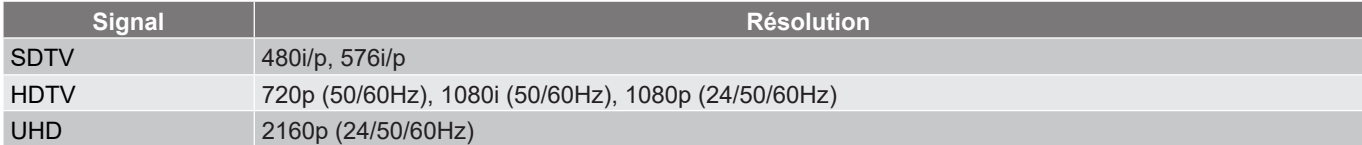

#### Synchro vidéo en détails :

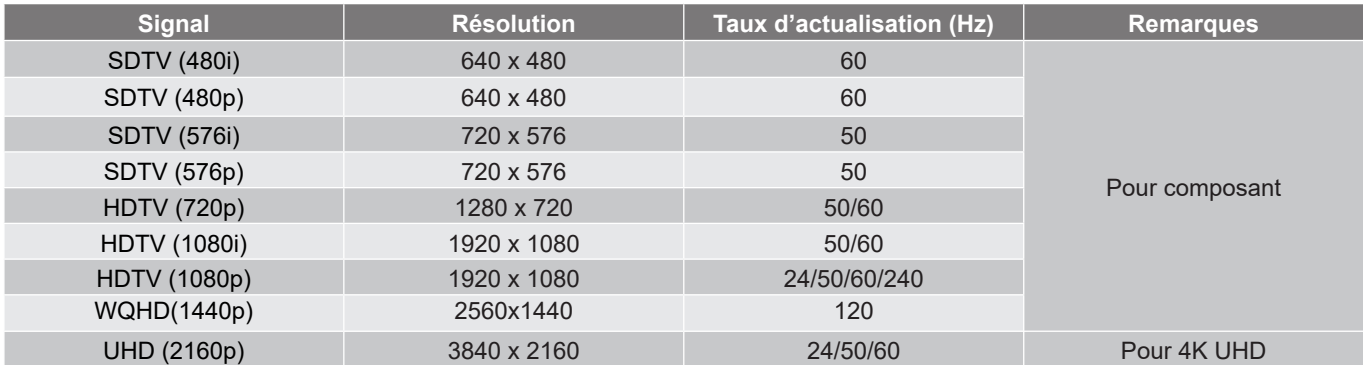

#### *Compatibilité avec les ordinateurs*

Normes VESA (signal d'ordinateur (compatibilité RVB analogique)) :

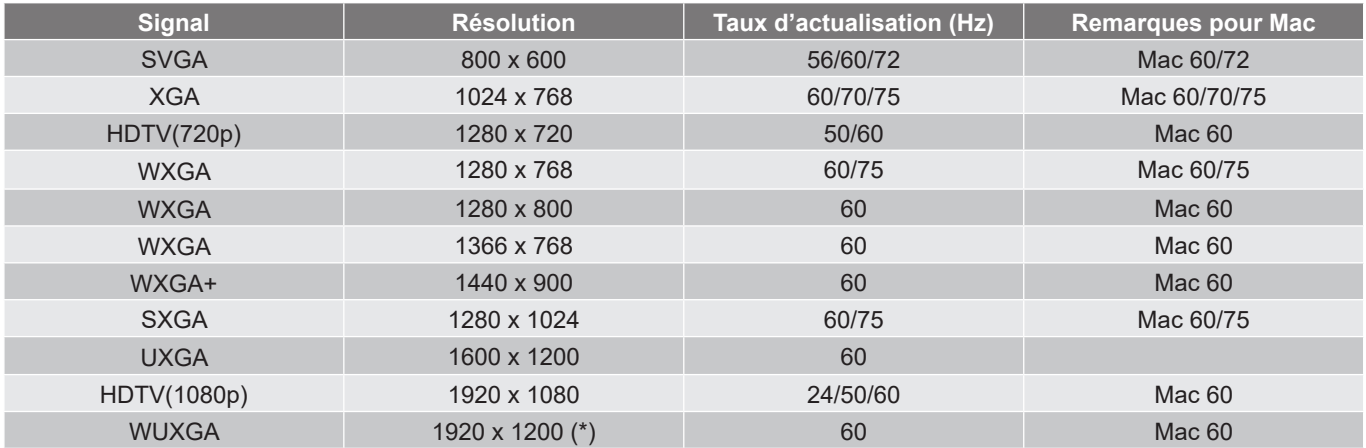

**Remarque :** *(\*1) 1920 x 1200 @60Hz ne supporte que RB (Reduced Blanking).*

Tableau de synchro pour PC :

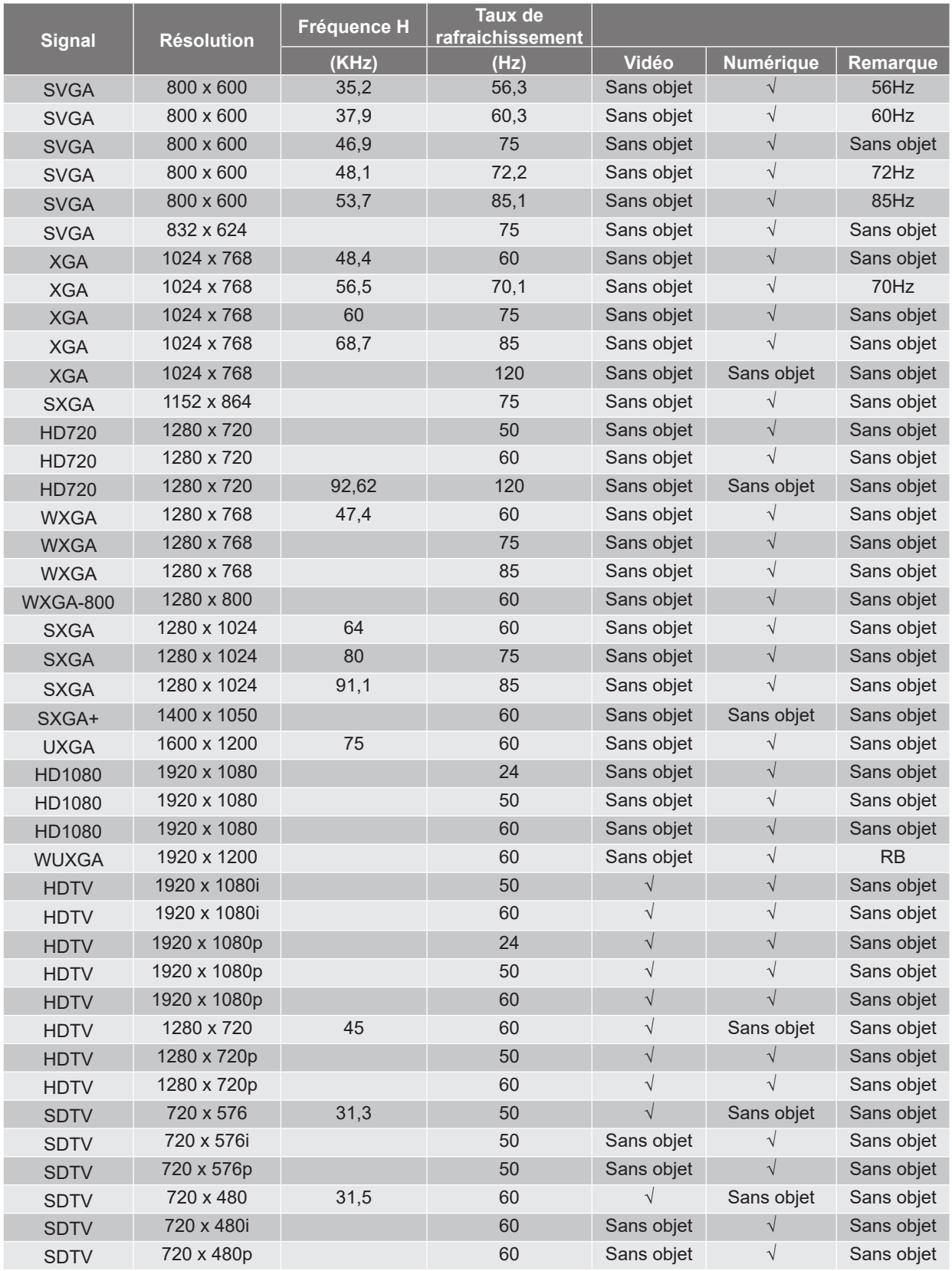

**Remarque :** *"*√*" signifie que l'élément est pris en charge, "Sans objet" signifie que la résolution n'est pas prise en charge.*

### *Compatibilité avec les MAC*

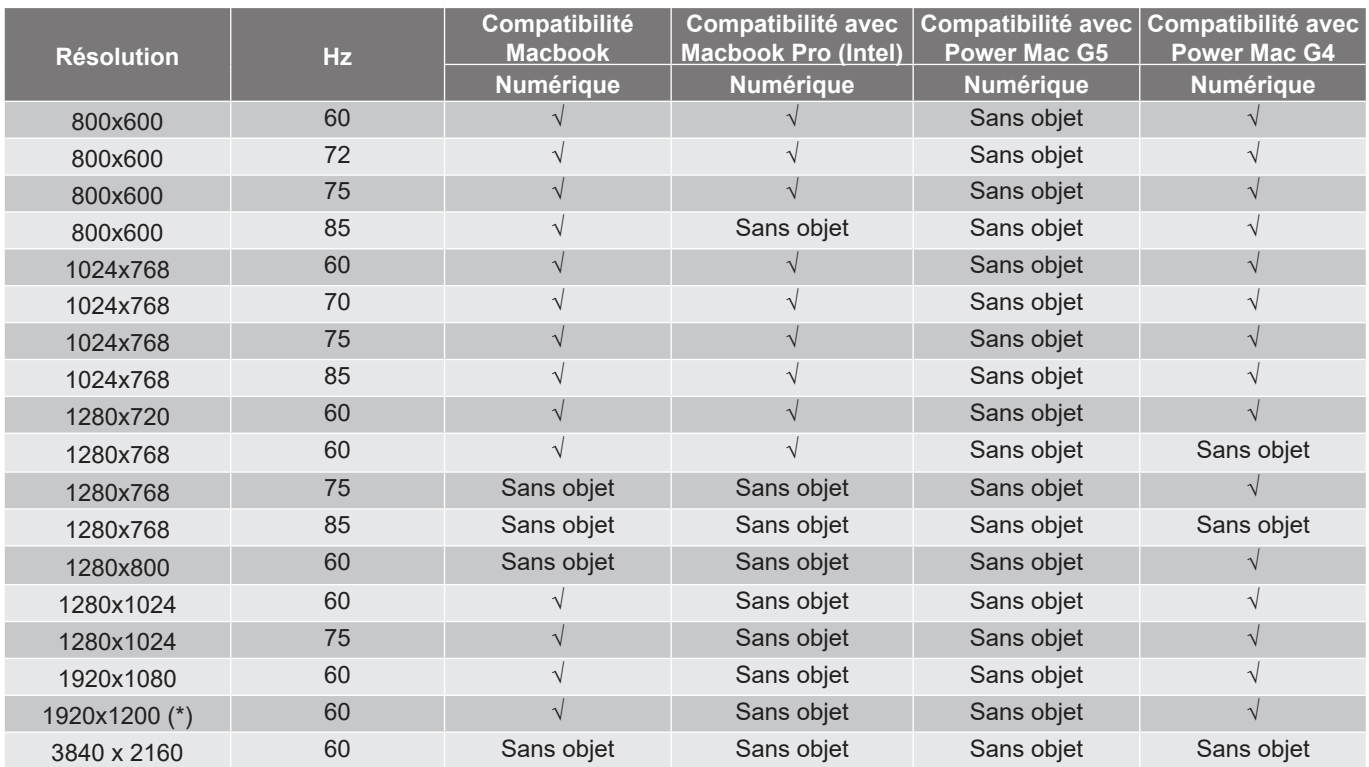

#### **Remarque :**

- *(\*) 1920 x 1200 @60Hz ne supporte que RB (Reduced Blanking).*
- *"√" signifie que l'élément est pris en charge, «Sans objet» signifie que la résolution n'est pas prise en charge.*

### *Signal d'entrée pour HDMI*

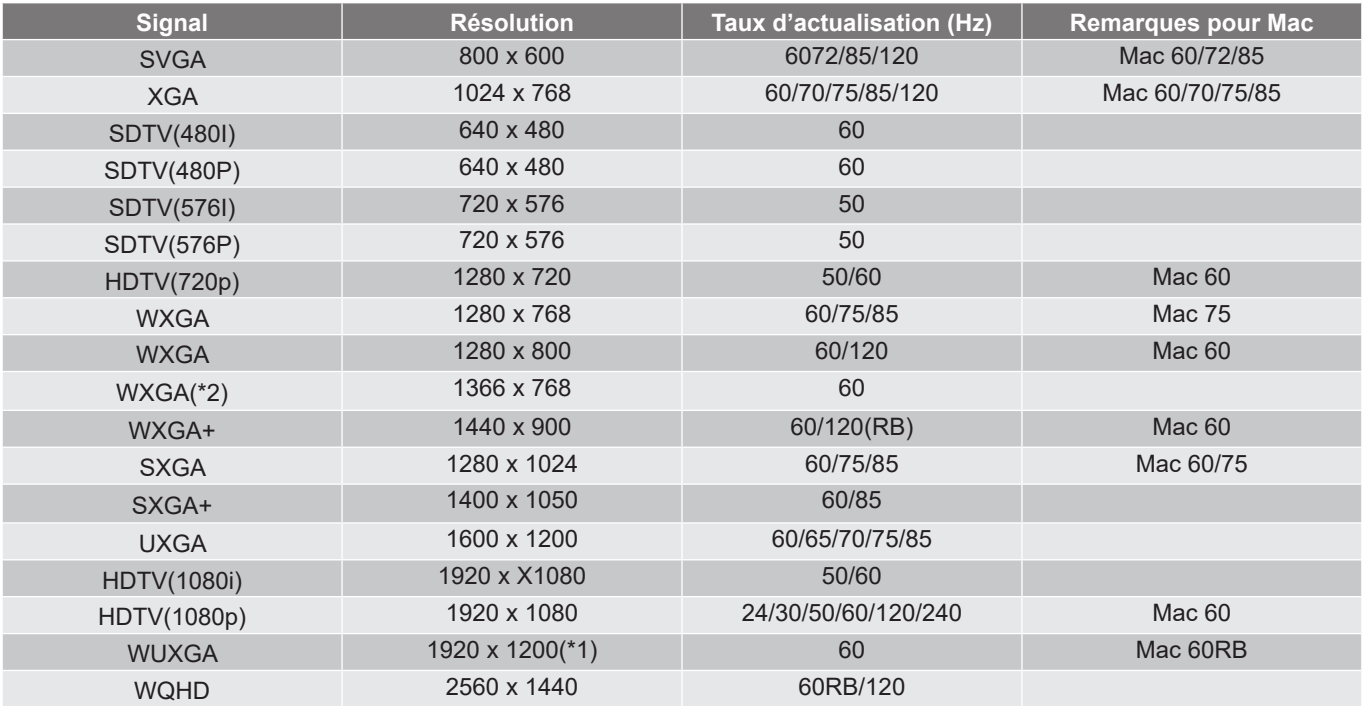

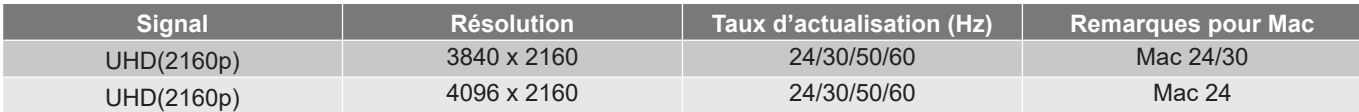

#### **Remarque :**

- *(\*1) 1920 x 1200 @ 60hz ne supporte que RB (reduced blanking).*
- *(\*2) Synchronisation standard de Windows 10.*

#### *Tableaux EDID (Extended Display Identification Data)*

#### **Signal numérique (HDMI 2.0)**

Résolution numérique native : 3840 x 2160 à 60Hz

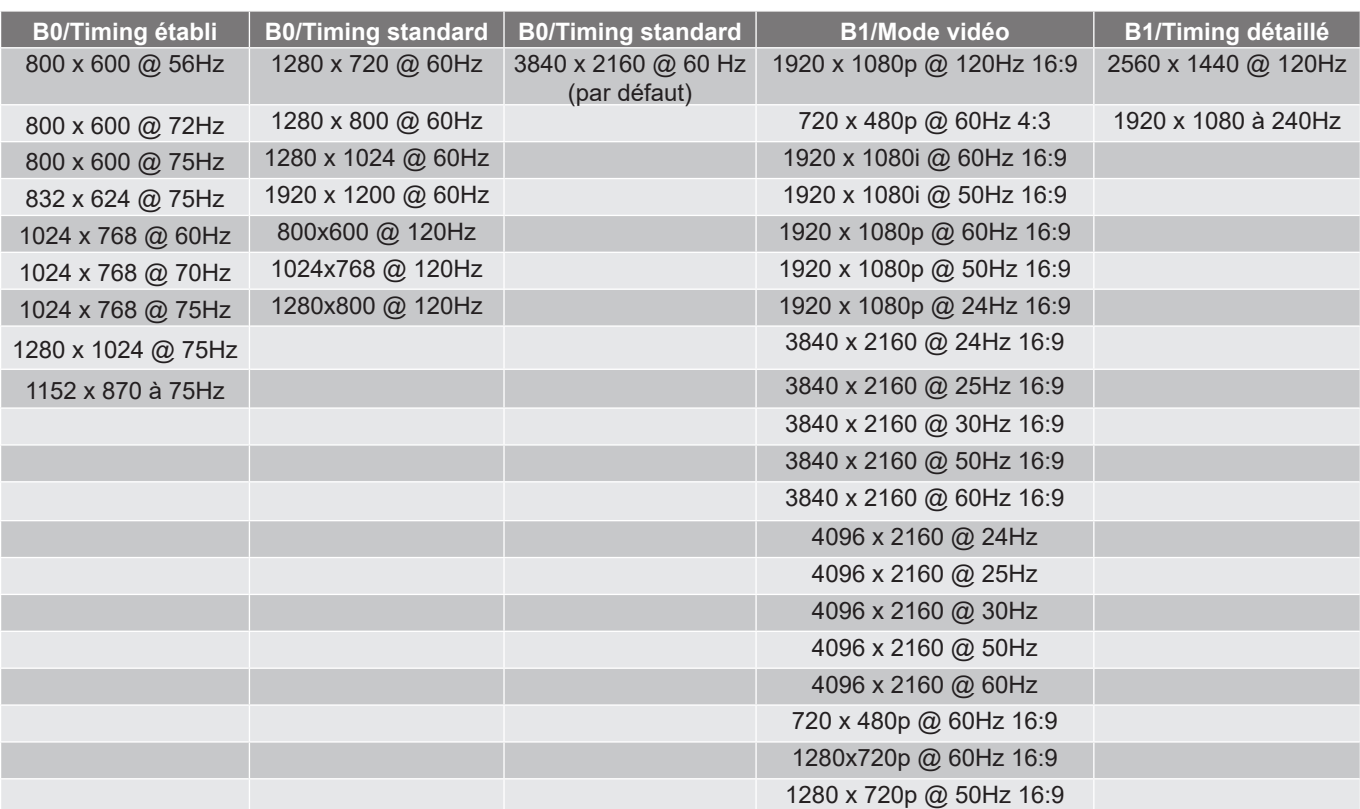

**Remarque :** *Supporte 1920 x 1080 @ 50Hz*

### *Timing 3D*

#### Pour Blu-ray 3D (HDMI 1.4a) :

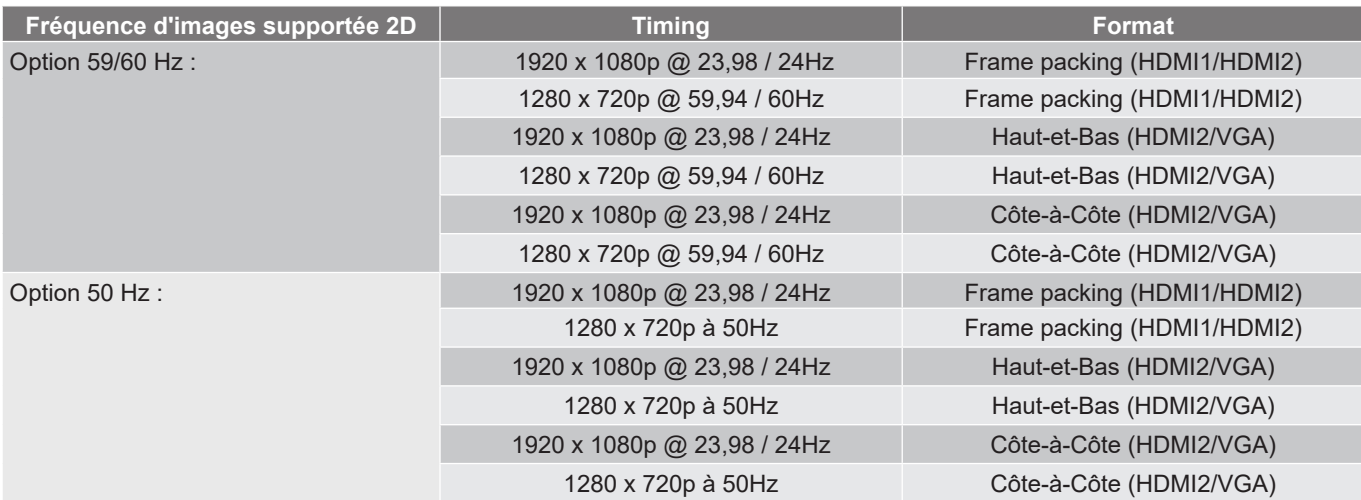

#### Pour PC :

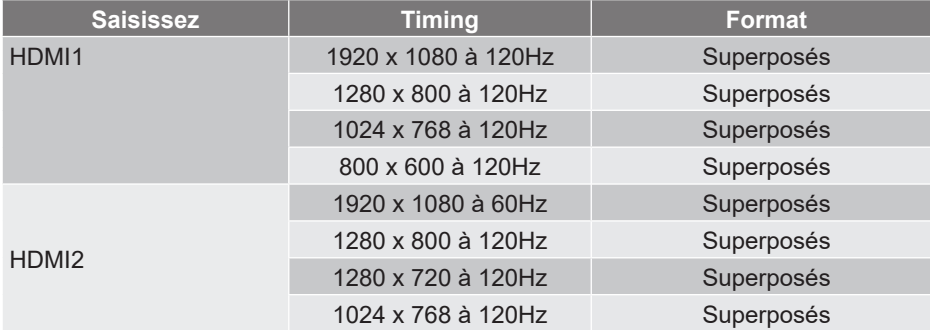

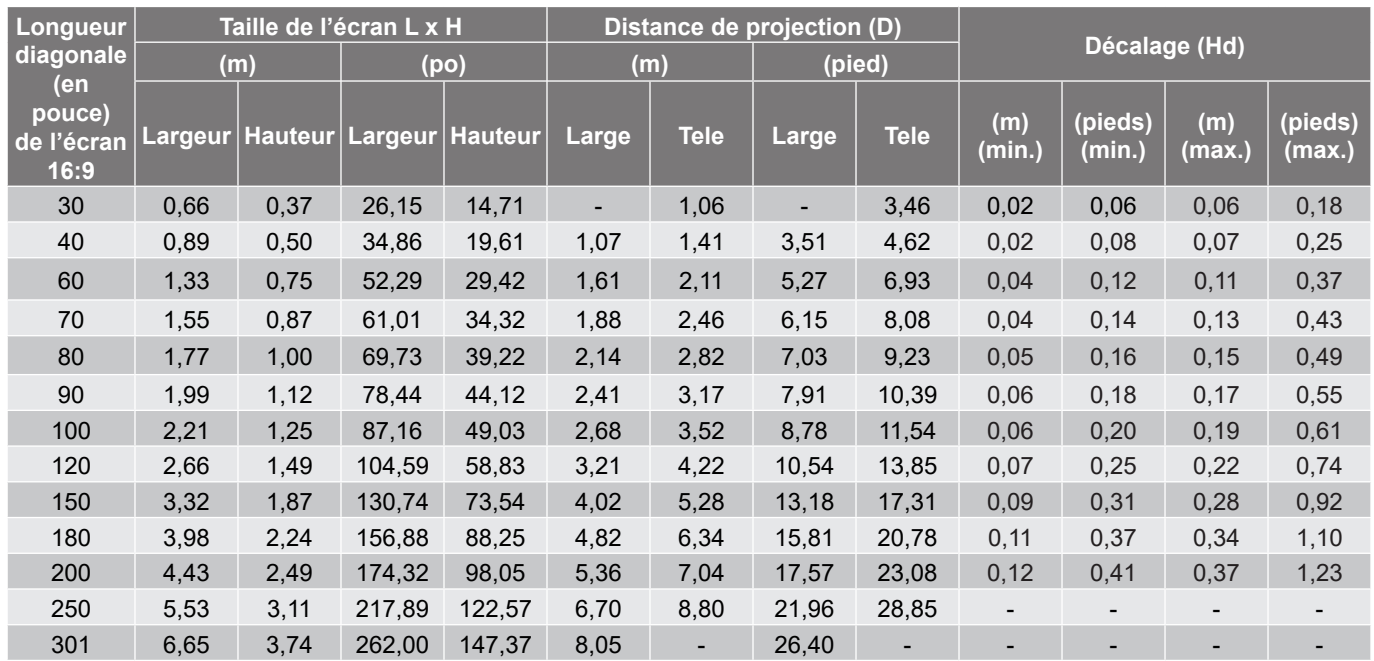

### **Taille d'image et distance de projection**

**Remarque :** *Ces valeurs ne sont pas exactes et peuvent varier légèrement.*

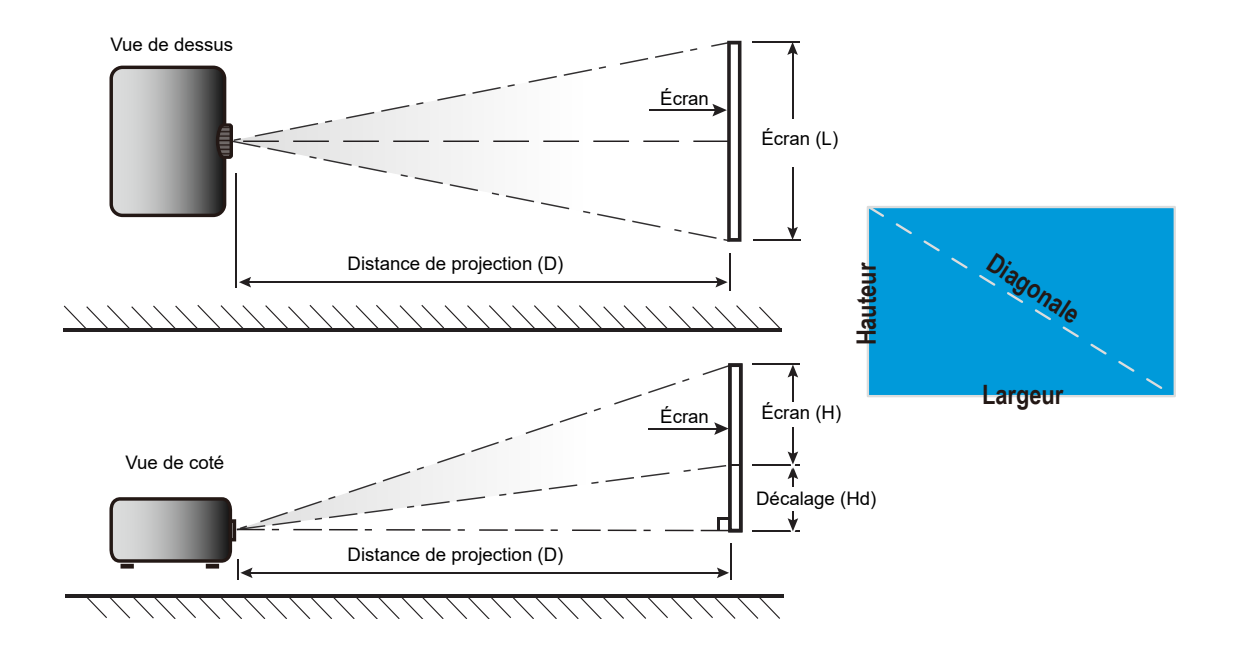

### **Dimensions du projecteur et installation au plafond**

- 1. Pour éviter d'endommager votre projecteur, veuillez utiliser le kit de fixation au plafond d'Optoma.<br>2. Si vous souhaitez utiliser un autre dispositif de fixation au plafond, assurez-vous que les vis utilisé
- 2. Si vous souhaitez utiliser un autre dispositif de fixation au plafond, assurez-vous que les vis utilisées pour fixer le projecteur au support sont conformes aux spécifications suivantes :
- Type de vis : M4 pour le montage en trois points
- Longueur minimale de la vis : 10mm

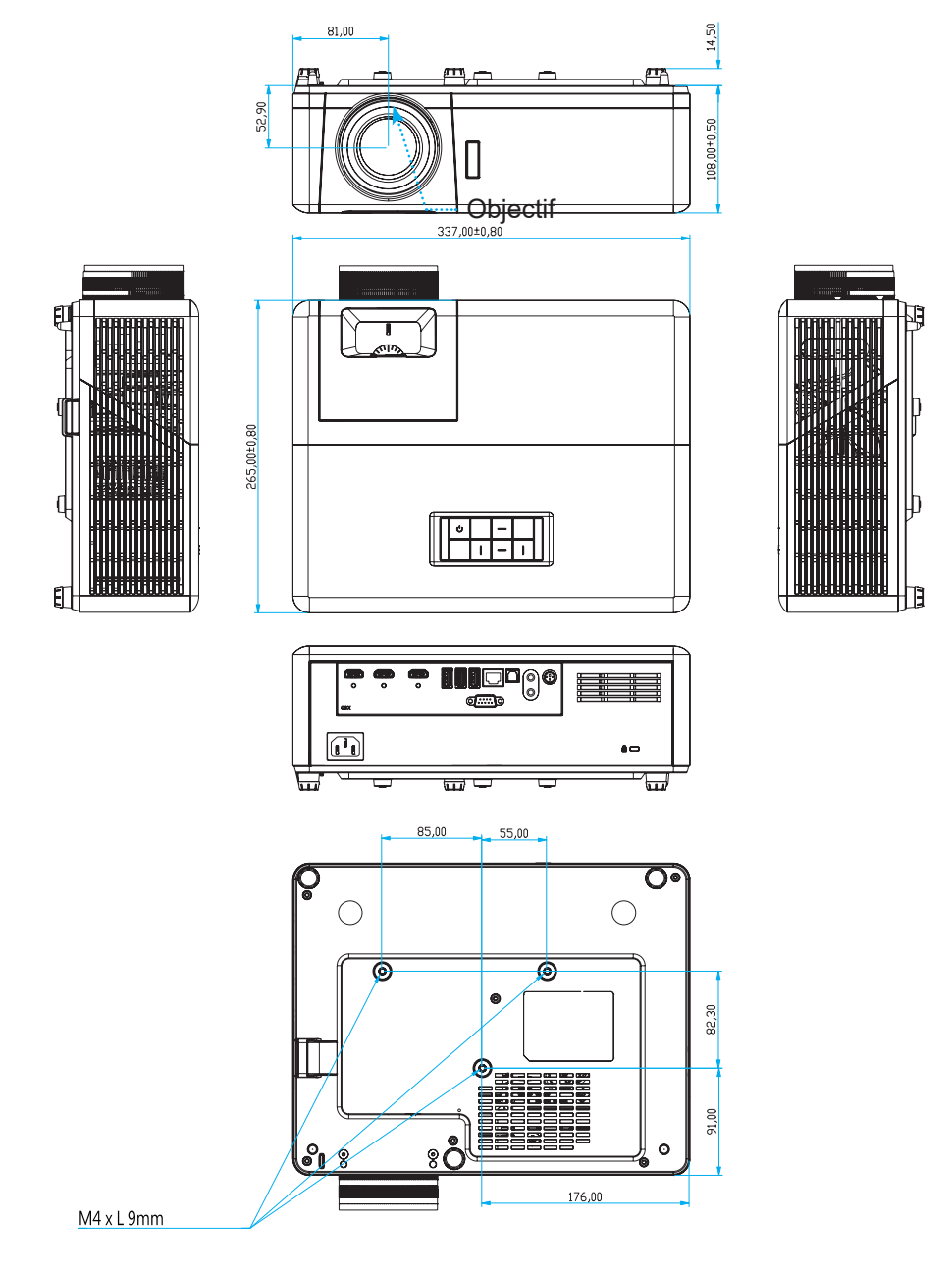

Unité : mm

**Remarque :** *Veuillez noter que tout dommage résultant d'une mauvaise installation annulera la garantie.*

### Avertissement :

- Si vous achetez une monture de plafond chez une autre société, veuillez vous assurer d'utiliser la taille de vis correcte. La taille de vis dépendra de l'épaisseur de la plaque de montage.
- Assurez-vous de garder au moins 10 cm d'écart entre le plafond et le bas du projecteur.
- Eviter d'installer le projecteur près d'une source chaude.

### **Codes de la télécommande IR**

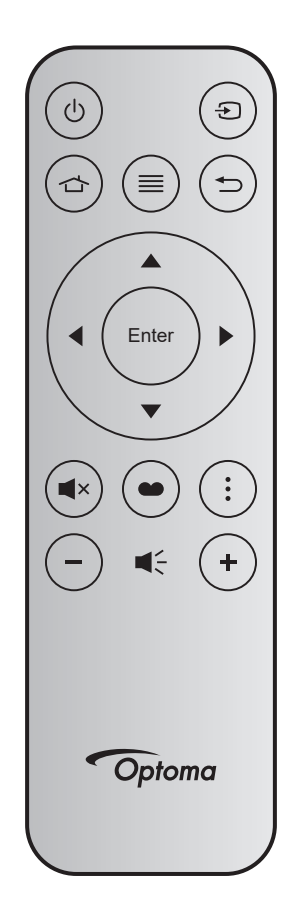

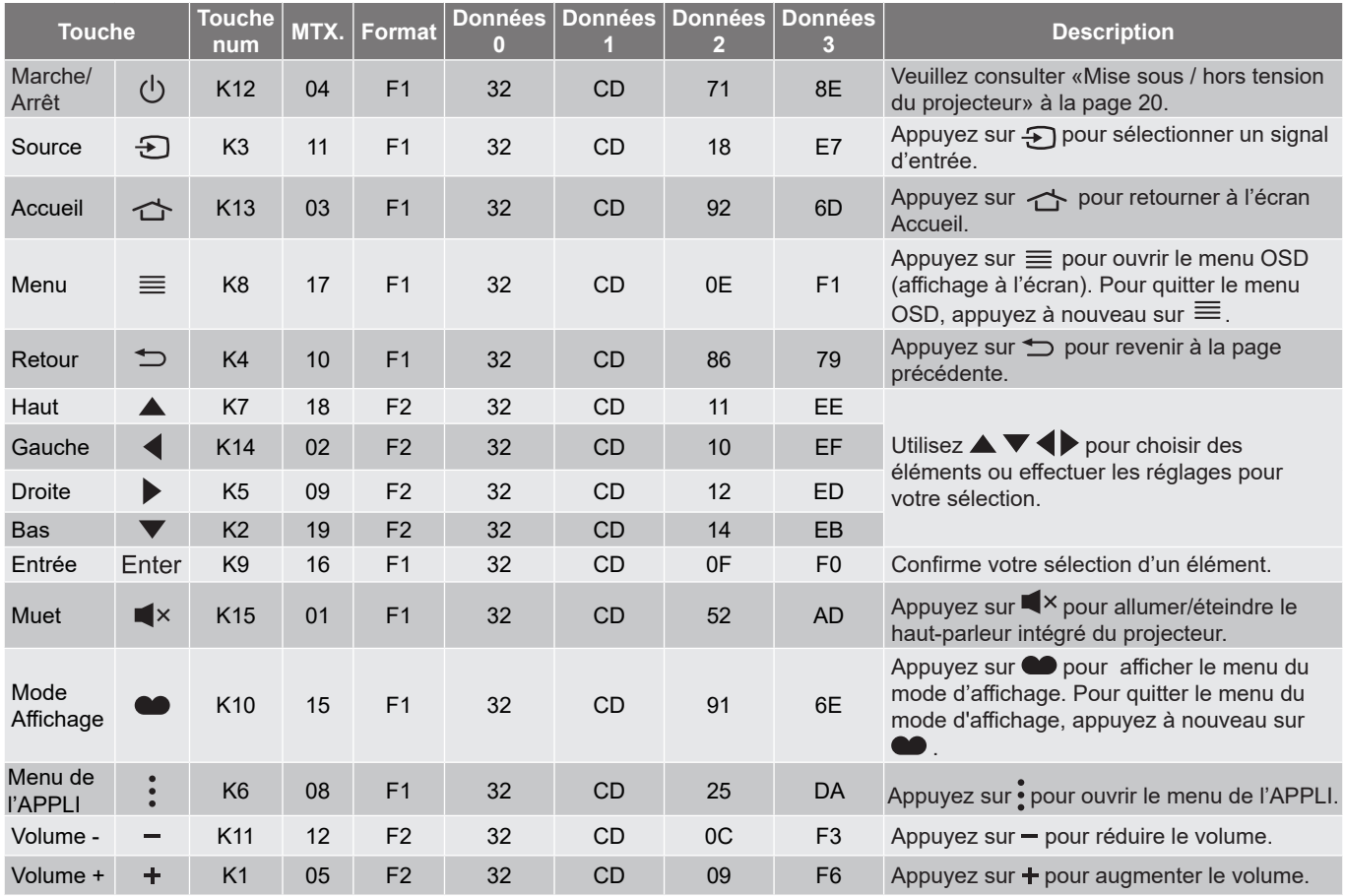

### **Dépannage**

Si vous avez des problèmes avec le projecteur, référez-vous aux informations suivantes. Si des problèmes persistent, contactez votre revendeur régional ou le centre de service.

### **Problèmes d'Image**

*Aucune image n'apparaît à l'écran*

- Assurez-vous que tous les câbles et les connexions électriques sont connectés correctement et fermement selon les descriptions dans la section "Installation".
- Assurez-vous que les broches des connecteurs ne sont pas tordues ou cassées.
- Assurez-vous que la fonction "Muet" est bien désactivée.
- *L'image est floue*
	- Réglez la bague de variation de la focale sur l'objectif du projecteur. Veuillez consulter la page *17*.
	- Assurez-vous que l'écran de projection se trouve à la bonne distance du projecteur. (Veuillez consulter la page *65*).
- *L'image est étirée lors de l'affi chage d'un DVD 16:9*
	- Lorsque vous regardez un DVD anamorphotic ou un DVD 16:9, le projecteur affichera la meilleure image au format 16:9 du côté projecteur.
	- Si vous regardez un DVD au format 4:3, veuillez changer le format pour 4:3 dans l'OSD du projecteur.
	- Veuillez configurer le format d'affichage pour un rapport d'aspect 16:9 (large) sur votre lecteur DVD.
- *L'image est trop petite ou trop grande*
	- Réglez le levier du zoom sur le dessus du projecteur.
	- Rapprochez ou éloignez le projecteur de l'écran.
	- Appuyez sur « Menu » sur le panneau du projecteur, et allez dans « Affichage-->Ratio ». Essayez différents réglages.
- *Les bords de l'image sont inclinés :*
	- Si possible, repositionnez le projecteur de manière à ce qu'il soit centré par rapport à l'écran et audessous de celui-ci.
- *L'image est renversée*
	- Sélectionnez « Réglages-->Projection » dans l'OSD et réglez la direction de projection.
- *Image double et floue*
	- Assurez-vous que « Mode Affichage » n'est pas 3D pour éviter qu'une image 2D normale apparaisse en double et floue.

### **Autre problèmes**

*Le projecteur arrête de répondre aux commandes*

 Si possible, éteignez le projecteur puis débranchez le cordon d'alimentation et attendez au moins 20 secondes avant de reconnecter l'alimentation.

### **Problèmes liés à la télécommande**

 *Si la télécommande ne fonctionne pas*

- Vérifiez que l'angle de fonctionnement de la télécommande est pointé à ±15° horizontalement ou ±10° verticalement par rapport aux récepteurs IR du projecteur.
- Assurez-vous qu'il n'y aucun obstacle entre la télécommande et le projecteur. Placez-vous à une distance de moins de 7 m (environ 22 pieds) du projecteur.
- Assurez-vous que les piles sont insérées correctement.
- Remplacer les piles quand elles sont mortes.

### **Voyant d'avertissement**

Lorsque les voyants d'avertissement (voir ci-dessous) s'allument ou clignotent, le projecteur s'éteindra automatiquement :

- Le voyant LED « Source lumineuse » est éclairé en rouge et si le voyant « Marche/Veille » clignote en rouge.
- Le voyant "TEMPÉRATURE" est éclairé en rouge et le voyant "Marche/Veille" clignote en rouge. Ceci indique que le projecteur a surchauffé. Dans des conditions normales, le projecteur se rallumera une fois quil sera refroidi.
- Le voyant "TEMPÉRATURE" clignote en rouge et le voyant "Marche/Veille" en rouge.

Débranchez le cordon d'alimentation du projecteur, attendez 30 secondes et réessayez. Si le voyant d'avertissement s'allume ou clignote, contactez votre centre de service le plus proche pour de l'aide.

### **Message sur l'éclairage DEL**

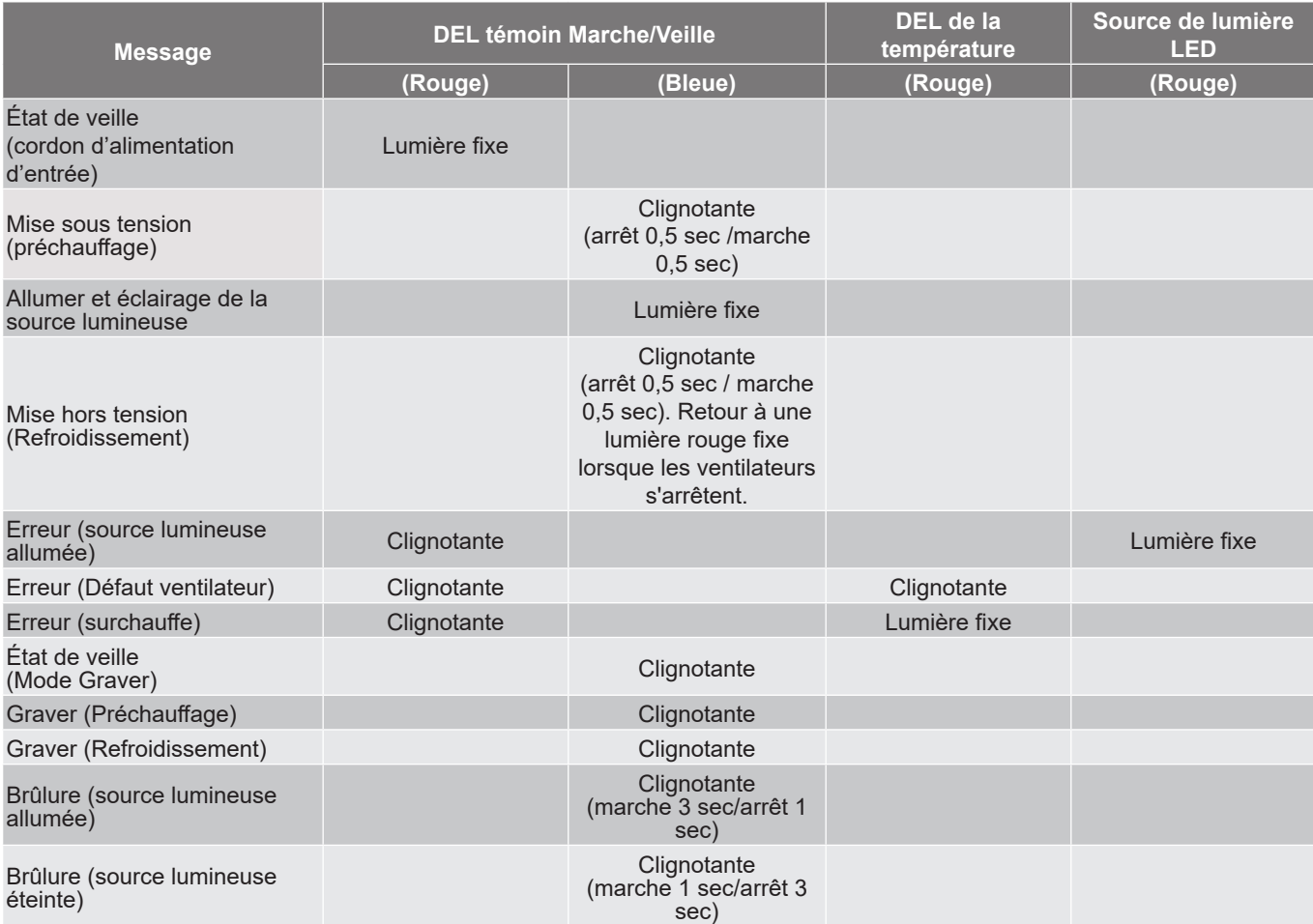

#### Mise hors tension :

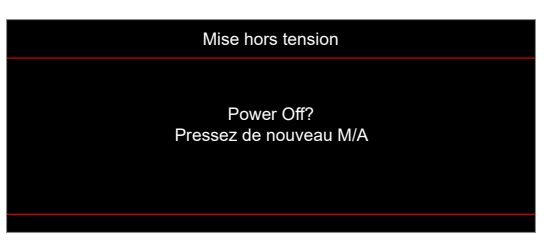

Avertissement température :

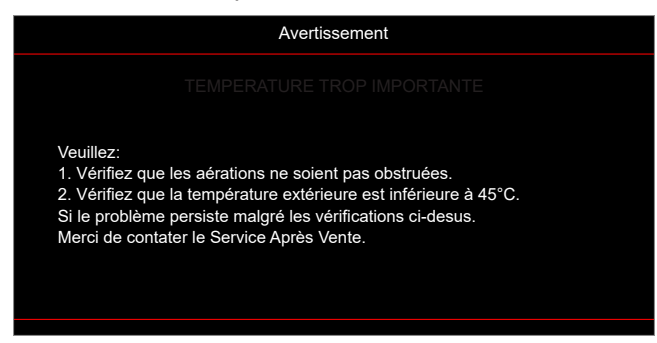

Panne du ventilateur :

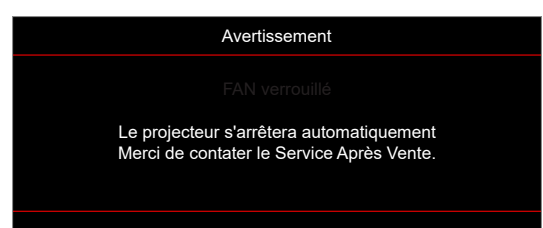

Hors limites d'affichage :

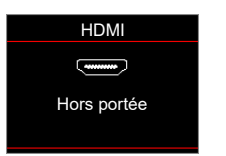

Avertissement mise hors tension :

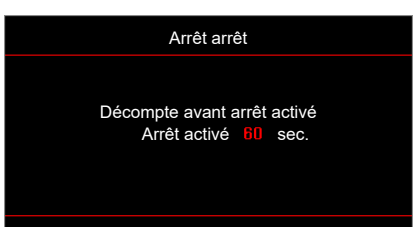

### **Spécifications**

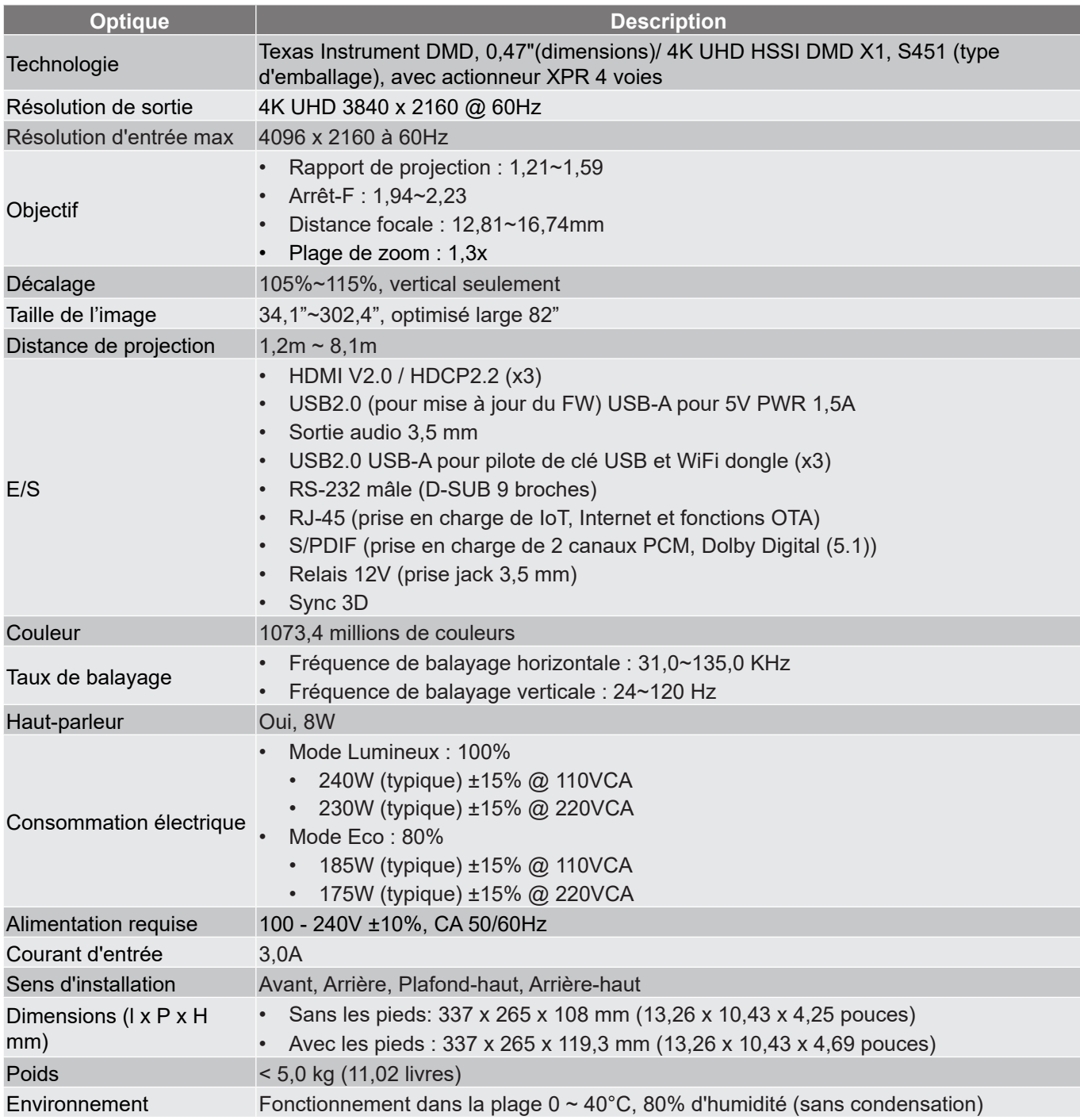

**Remarque :** *Toutes les spécifications sont soumises à modification sans préavis.*
# **INFORMATIONS SUPPLÉMENTAIRES**

## **Les bureaux d'Optoma dans le monde**

Pour une réparation ou un support, veuillez contacter votre bureau régional.

### **ÉTATS-UNIS**

47697 Westinghouse Drive, **(888-289-6786** Fremont, CA 94539, USA 510-897-8601 www.optomausa.com services@optoma.com

#### **Canada**

47697 Westinghouse Drive, 1888-289-6786<br>Fremont, CA 94539, USA 1888 1910-897-8601 Fremont, CA 94539, USA<br>www.optomausa.com

#### **Amérique Latine**

47697 Westinghouse Drive, **888-289-6786**<br>Fremont, CA 94539, USA **1988** 510-897-8601 Fremont, CA 94539, USA www.optomausa.com services@optoma.com

#### **Europe**

Unit 1, Network 41, Bourne End Mills, Hemel Hempstead, Herts, HP1 2UJ, United Kingdom (1+44 (0) 1923 691 800 (Royaume-Uni) www.optoma.eu <del>ied</del> +44 (0) 1923 691 888 Téléphone réparations : service@tsc-europe.com +44 (0)1923 691865

# **Benelux BV**<br>Randstad 22-123

Les Pays-Bas www.optoma.nl

# **France**

81-83 avenue Edouard Vaillant 92100 Boulogne Billancourt, France  $\otimes$  savoptoma@optoma.fr

#### **Espagne**

C/ José Hierro, 36 Of. 1C<br>
28522 Rivas VaciaMadrid,  $\begin{array}{|c|c|c|} \hline \text{G} & +34 & 91 & 499 & 06 & 06 \\ \hline \end{array}$ 28522 Rivas VaciaMadrid. Espagne

#### **Allemagne**

Allemagne info@optoma.de

#### **Scandinavie**

Lerpeveien 25 3040 Drammen Norvège

PO.BOX 9515 3038 Drammen Norvège

**Corée** https://www.optoma.com/kr/

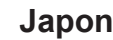

https://www.optoma.com/jp/

#### **Taiwan**

**Chine**

https://www.optoma.com/tw/

# **Australie**

https://www.optoma.com/au/

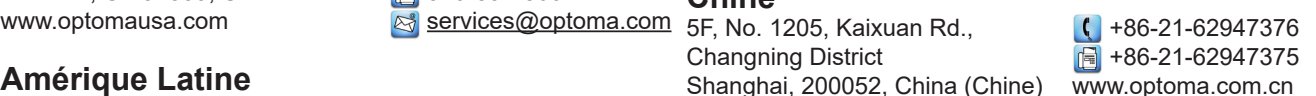

Randstad 22-123 <br>1316 BW Almere (a)  $\begin{array}{|c|c|c|}\n\hline\n & +31 & (0) & 36 & 820 & 0252 \\
\hline\n\end{array}$  $\boxed{6}$  +31 (0) 36 548 9052

 $\binom{4}{1} + 33141461220$ 

Am Nordpark 3 (149 (0) 2161 68643 0 41069 Mönchengladbach **1980** +49 (0) 2161 68643 99

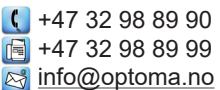

## www.optoma.com